# Blitz!Kasse 2.0 Gastro S/M/L BENUTZERHANDBUCH

Sehr geehrte Kundin, sehr geehrter Kunde,

vielen Dank für den Kauf unserer Kassensoftware und das entgegengebrachte Vertrauen. Mit diesem Benutzerhandbuch möchten wir Ihnen eine umfassende Beschreibung unseres Produkts bieten und Ihnen eine einfache Einführung in die Bedienung des Kassensystems ermöglichen.

Wenn Sie Fragen oder Anregungen zu unserer Kassensoftware haben, stehen wir Ihnen gerne zur Verfügung. Sie können uns per E-Mail unter *[info@mssystem.de](mailto:info@mssystem.de)* kontaktieren. Zudem erreichen Sie uns werktags auch telefonisch unter der Nummer 0911 9376680.

Bitte beachten Sie, dass das Kassensystem kontinuierlich weiterentwickelt wird und daher Änderungen vorbehalten sind. Wir werden unser Bestes tun, um Sie über etwaige Aktualisierungen zu informieren und Ihnen den bestmöglichen Support zu bieten.

Wir wünschen Ihnen viel Erfolg mit unserem Kassensystem und hoffen, dass sie Ihren Anforderungen und Erwartungen entspricht.

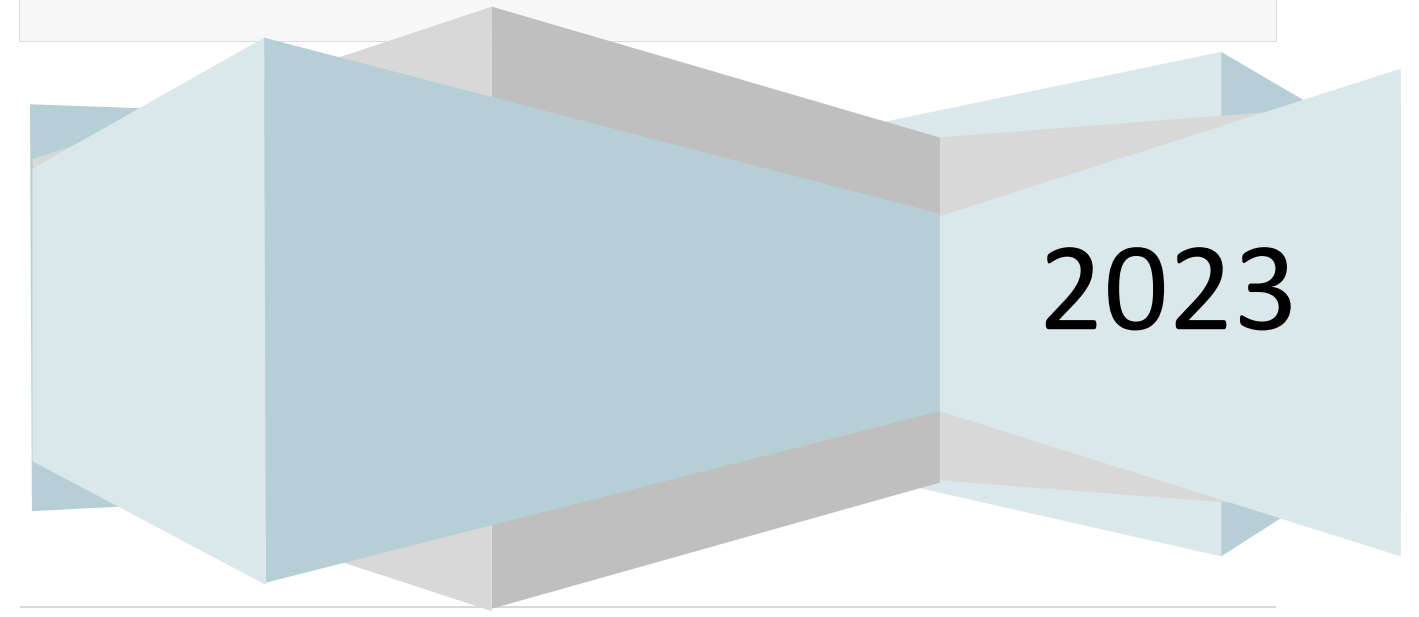

# Contents

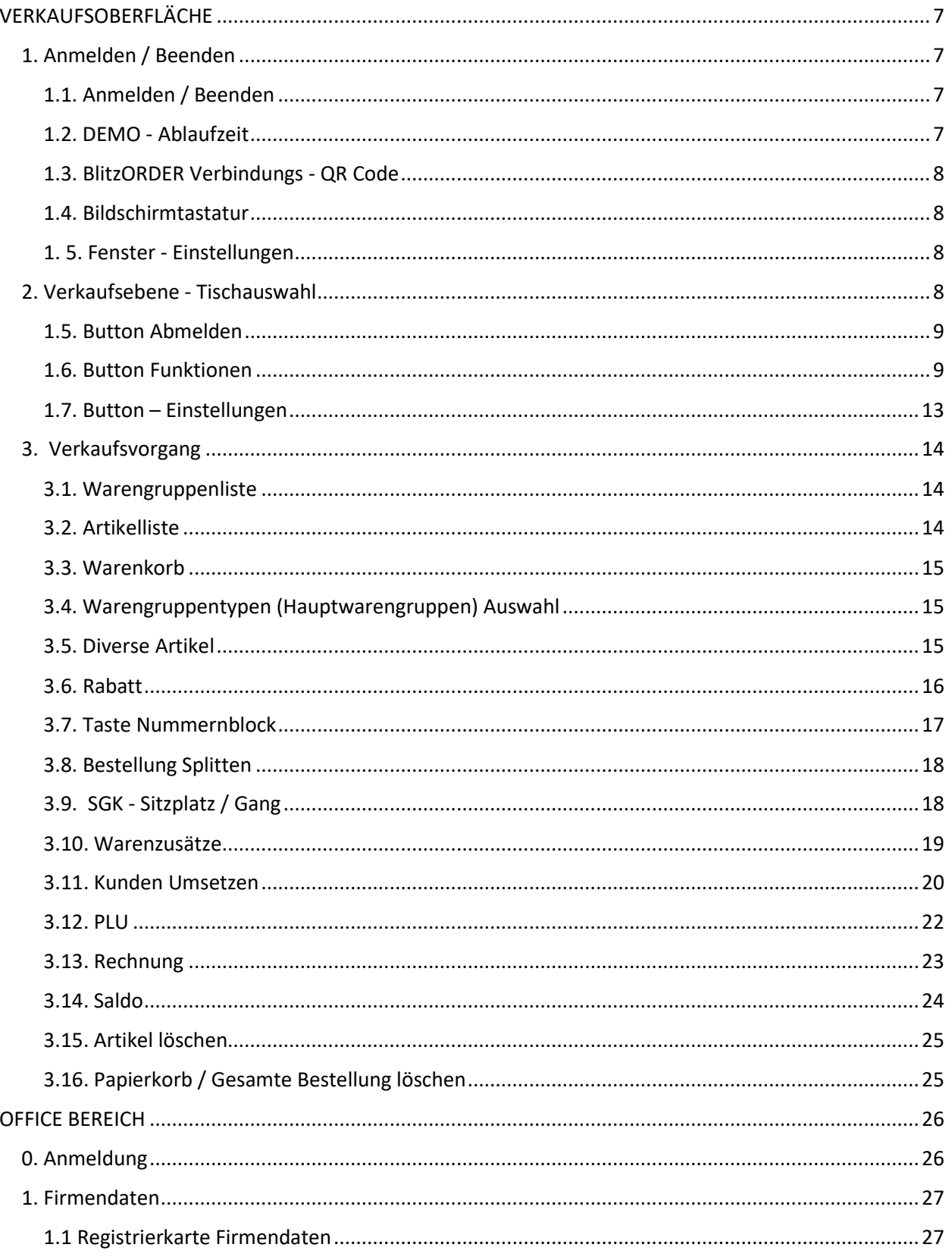

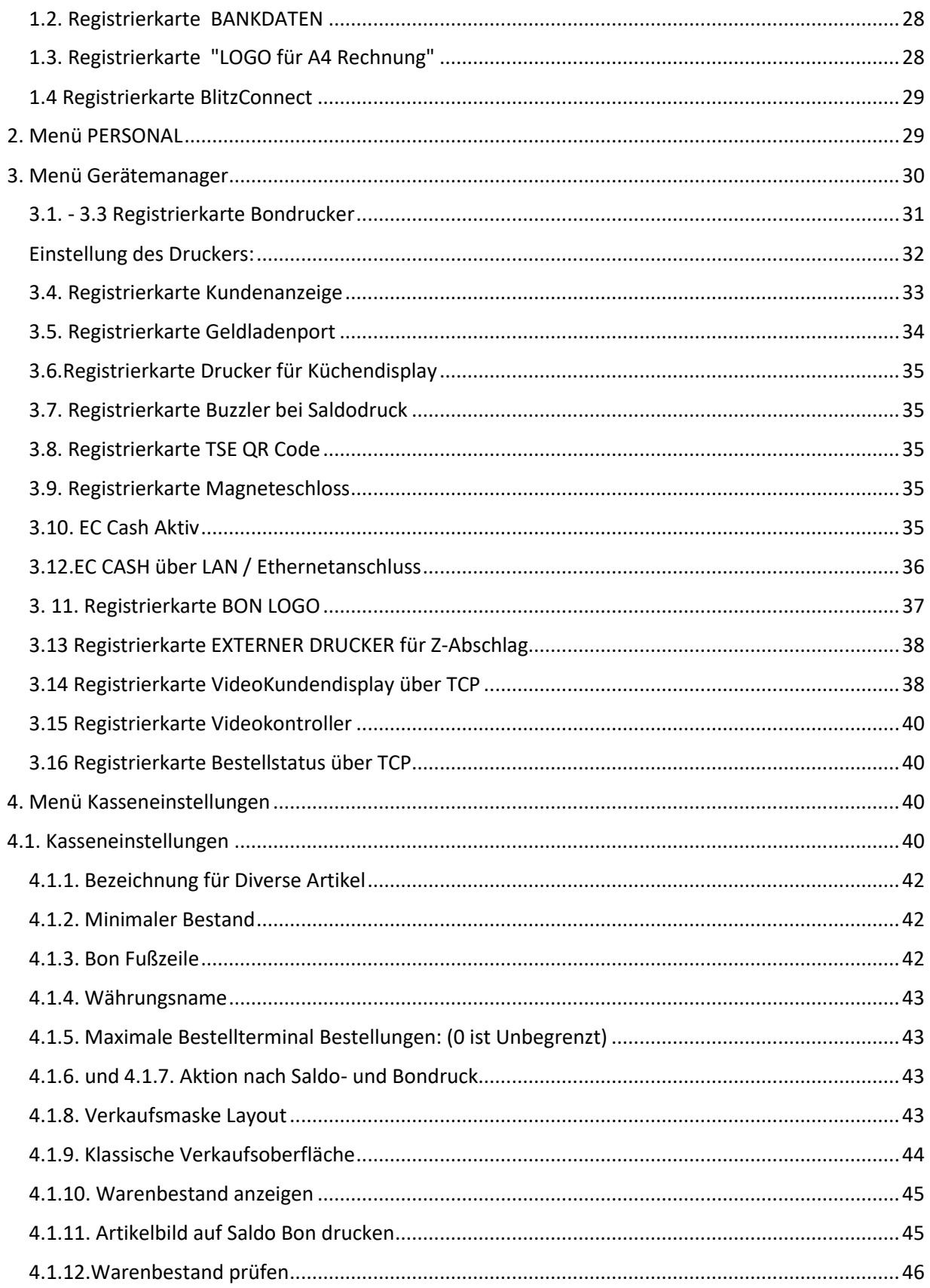

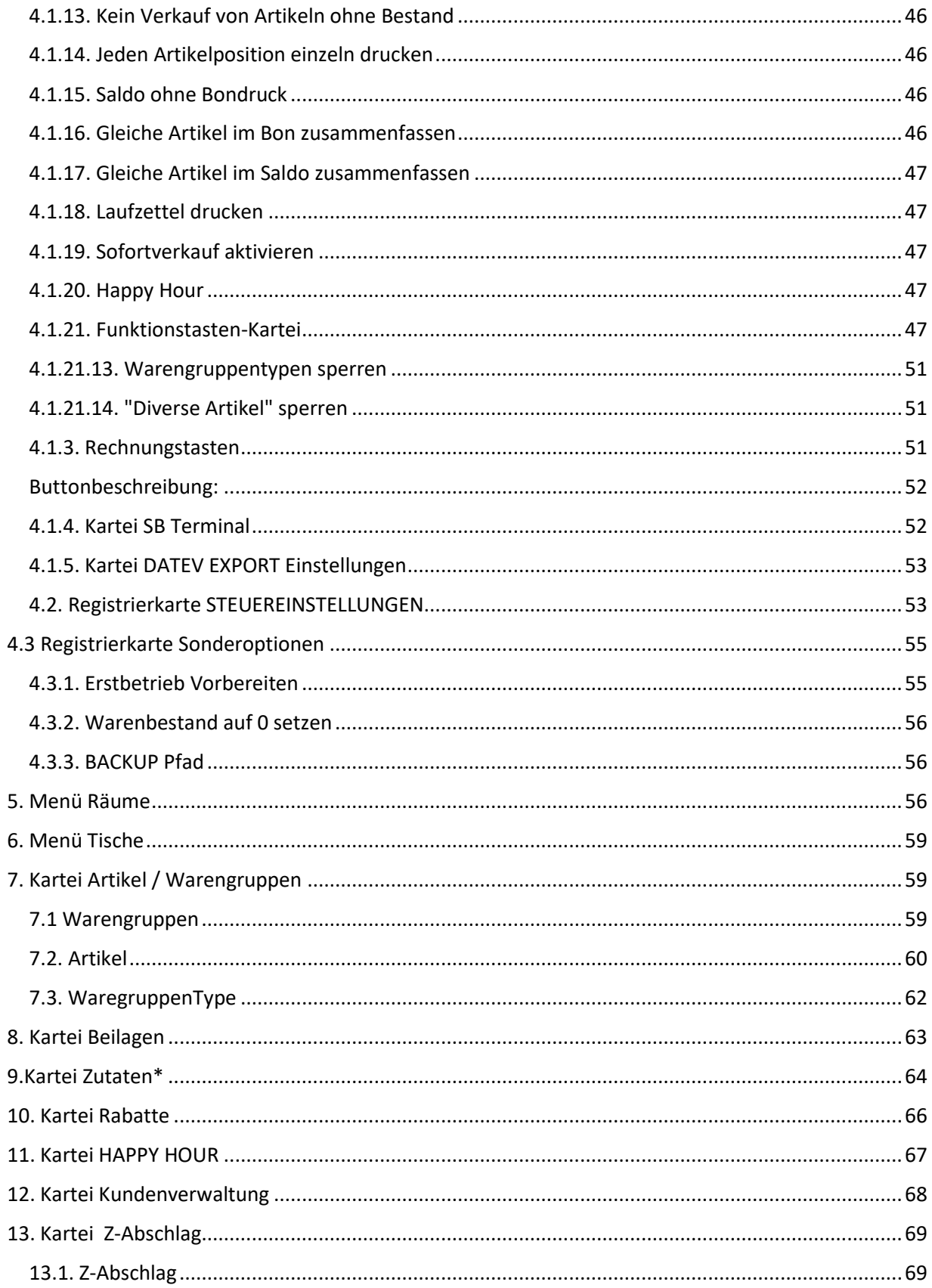

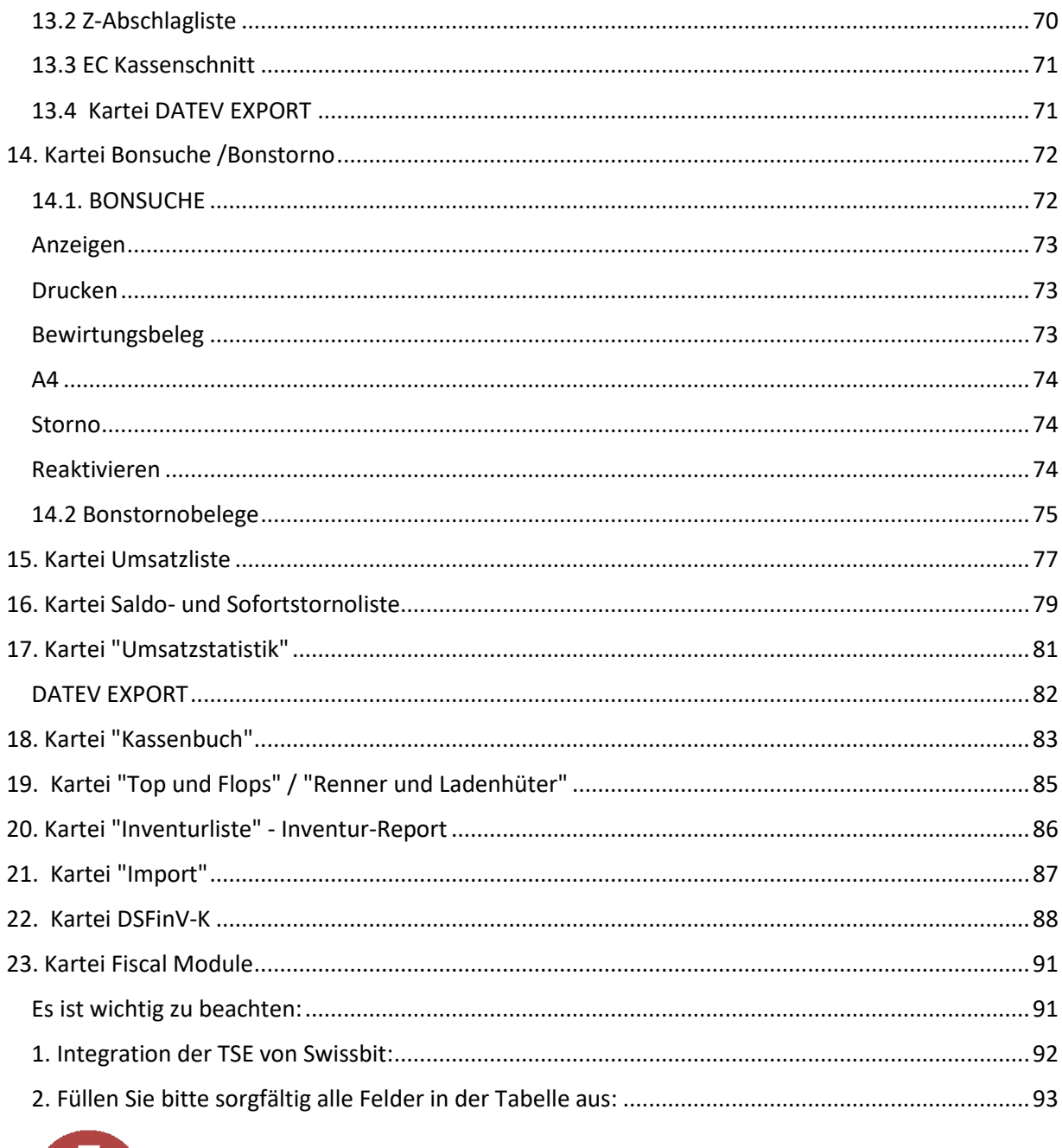

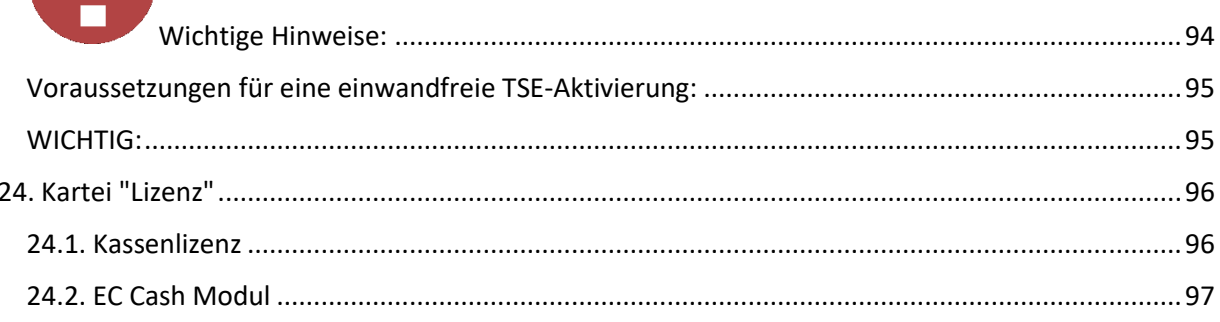

**Ali** 

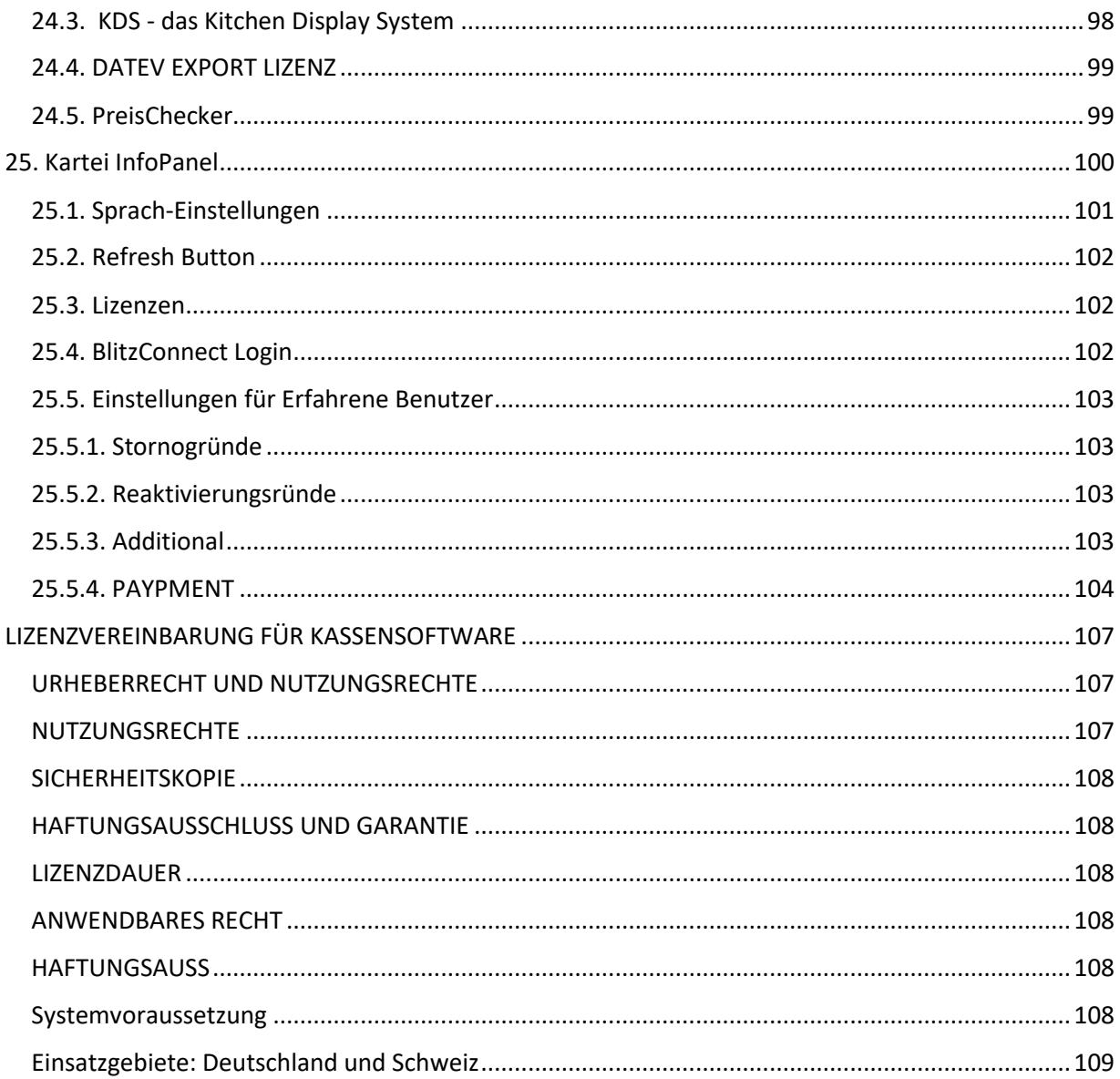

# <span id="page-6-0"></span>VERKAUFSOBERFLÄCHE

# <span id="page-6-1"></span>**1. Anmelden / Beenden**

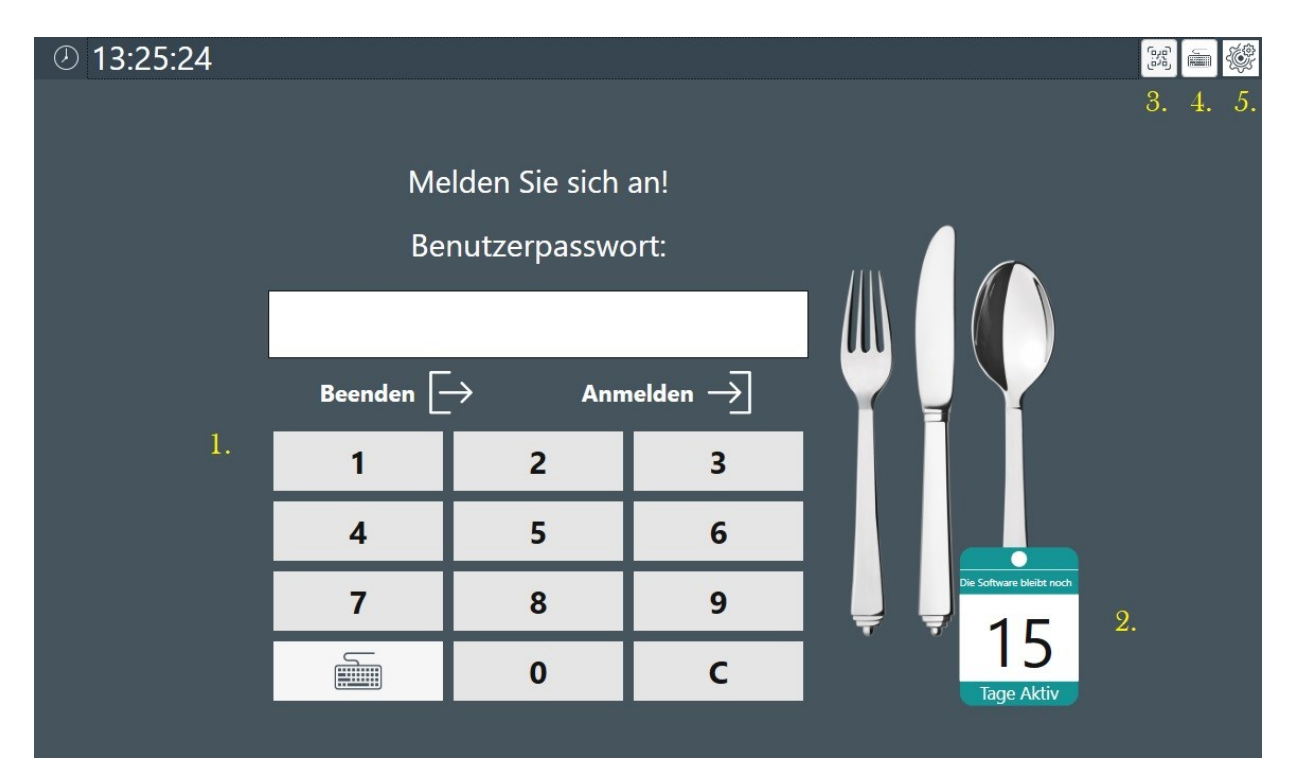

#### <span id="page-6-2"></span>**1.1. Anmelden / Beenden**

Mit der schnellen Anmeldung und dem Standard-Passwort "**0000**" kommen Sie mit "**ANMELDEN**" in das Verkaufsmodul und mit "BEENDEN" zurück in die Windows-Oberfläche.

Die BlitzKasse-Software bietet verschiedene Möglichkeiten zur Nutzeridentifikation bei der Bedieneranmeldung. Eine davon ist die Unterstützung externer DALLAS- oder Transponder-Schlösser von verschiedenen Anbietern. Dadurch haben Kellner nicht nur die Möglichkeit, sich mit einem Passwort über die Bildschirmtastatur anzumelden, sondern sie können auch ihre individuellen Schlüssel oder Transponder verwenden. Durch diese zusätzliche Sicherheitsmaßnahme wird eine präzise Identifikation des Bedienungspersonals gewährleistet und die Kontrolle über den Kassenbetrieb erhöht. Bitte beachten Sie, dass die Unterstützung von externen Schlössern je nach Version der BlitzKasse-Software variieren kann.

## <span id="page-6-3"></span>**1.2. DEMO - Ablaufzeit**

Das Symbol unter 2. zeigt an, wie viel Zeit noch verbleibt, bis die Demolizenz abläuft. Wenn die Software bereits aktiviert ist, wird dieses Symbol nicht mehr angezeigt. Es dient als visuelle Information, um den Nutzern den verbleibenden Zeitraum der Demoversion anzuzeigen.

Sobald die Software erfolgreich aktiviert ist, ist das Symbol nicht mehr erforderlich und wird nicht mehr angezeigt.

## <span id="page-7-0"></span>**1.3. BlitzORDER Verbindungs - QR Code**

Bei Betätigung der Taste unter Punkt 3 erscheint auf dem Bildschirm ein QR-Code, der die Verbindung von Mobilgeräten mit vorinstallierter Kellnersoftware - BlitzORDER, erleichtert.

## <span id="page-7-1"></span>**1.4. Bildschirmtastatur**

Durch Betätigung der Taste 4 wird die Bildschirmtastatur aufgerufen. Dies ist nützlich, wenn Sie für die Bediener-Anmeldung komplexe Passwörter verwenden möchten, die nicht nur aus Ziffern bestehen. Mit der Bildschirmtastatur können Sie bequem und sicher Passwörter eingeben.

#### <span id="page-7-2"></span>**1. 5. Fenster - Einstellungen**

unter dem Button 5 haben Sie die Möglichkeit, die Fenstereinstellungen anzupassen. Hier können Sie die Schriftgröße und die Tastengröße nach Ihren Vorlieben regulieren. Wählen Sie einen der Knöpfe und passen Sie die Breite, Höhe und Beschriftung der Tasten individuell an. Dadurch können Sie die Benutzeroberfläche an Ihre Bedürfnisse anpassen und eine angenehme Nutzung der BlitzKasse gewährleisten.

# <span id="page-7-3"></span>**2. Verkaufsebene - Tischauswahl**

Nachdem Sie sich erfolgreich im System angemeldet haben, gelangen Sie zu einem Fenster, in dem Sie aus vorprogrammierten Ebenen auswählen können. In der BlitzKasse Gastro Version L sind beispielsweise 3 (Sehe Bild Punkt 1, 2 und 3 )Ebenen verfügbar: Theke, Terrasse und Restaurant. Jede dieser Ebenen enthält eine Übersicht der entsprechenden Tische (4).

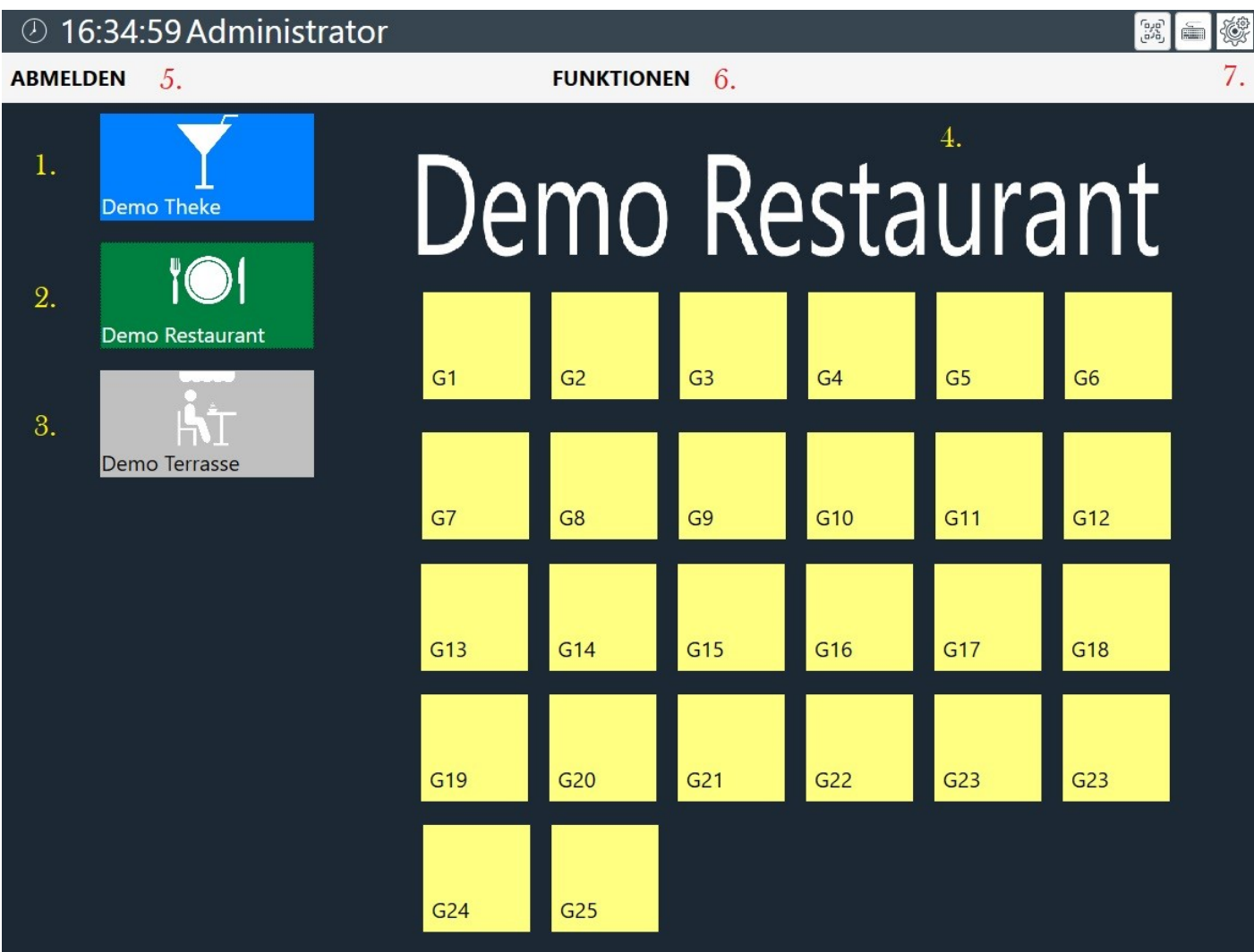

Durch Auswahl eines Tisches erhalten Sie eine detaillierte Ansicht und können die gewünschten Aktionen wie Bestellungen aufnehmen oder Rechnungen erstellen durchführen.

## <span id="page-8-0"></span>**1.5. Button Abmelden**

Durch Betätigung des Buttons "Abmelden" gelangen Sie zurück zum Anmeldefenster. Diese Funktion ermöglicht es Ihnen, sich vom aktuellen Benutzerkonto abzumelden und zum Anmeldebildschirm zurückzukehren. Es ist wichtig, sich ordnungsgemäß abzumelden, um die Sicherheit Ihrer Daten und des Systems zu gewährleisten. Nach der Abmeldung können sich andere Benutzer mit ihren Anmeldeinformationen anmelden oder Sie können selbst erneut Ihre Zugangsdaten eingeben, um auf die Funktionen der BlitzKasse zuzugreifen. Stellen Sie sicher, dass Sie sich immer abmelden, wenn Sie die Kassensoftware nicht mehr verwenden, insbesondere wenn Sie gemeinsam genutzte Geräte verwenden oder wenn Sie das System verlassen.

## <span id="page-8-1"></span>**1.6. Button Funktionen**

Im Menü "Funktionen" haben Sie Zugriff auf eine Vielzahl nützlicher Funktionen. Durch Betätigung des Buttons "FUNKTIONEN" öffnet sich ein neues Fenster, in dem Sie aus verschiedenen Optionen wählen können. Diese Funktionen dienen dazu, Ihren Arbeitsablauf zu optimieren und bestimmte Aufgaben effizienter zu erledigen.

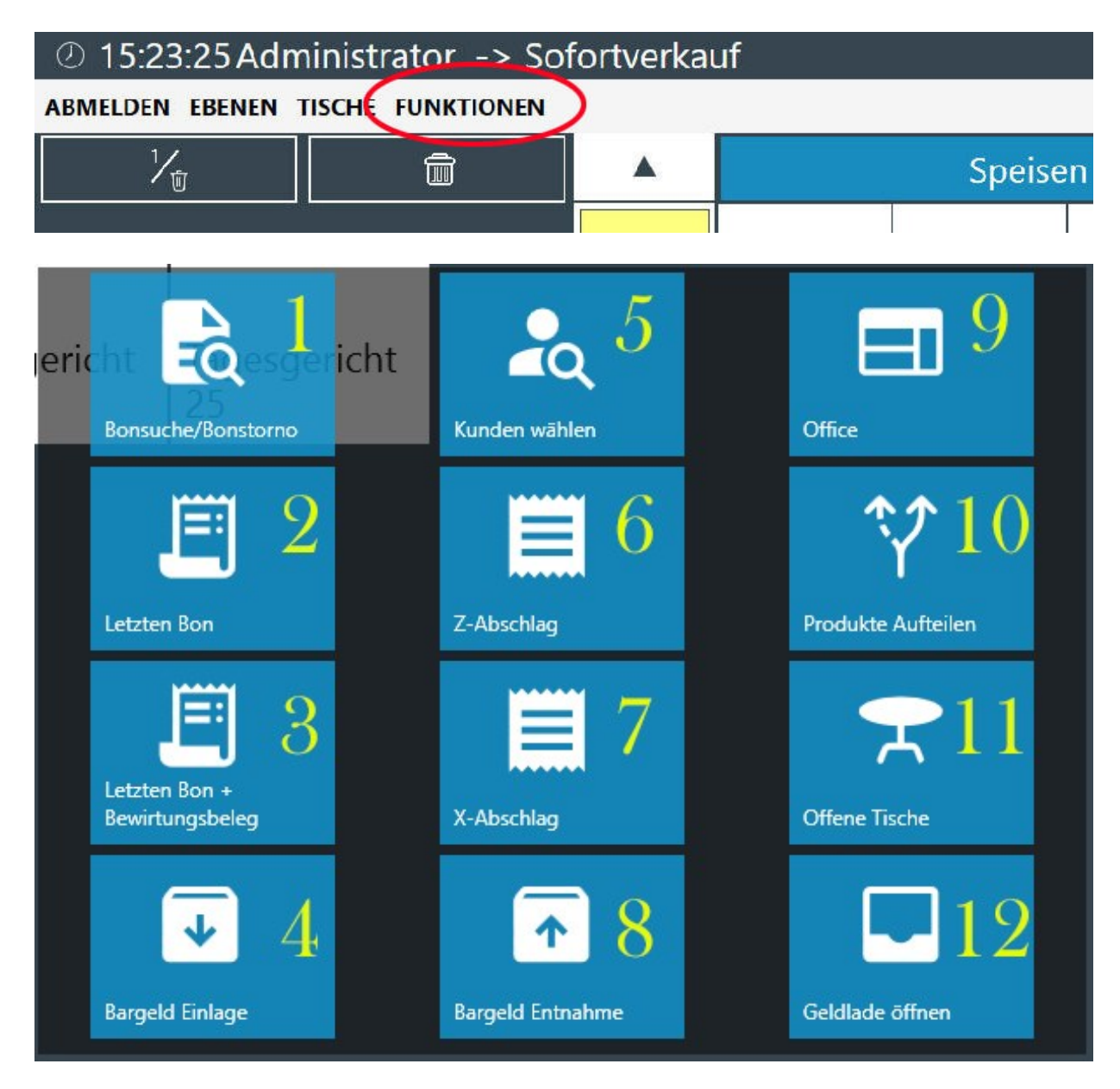

Hier ist eine Zusammenfassung der einzelnen Tastenfunktionen:

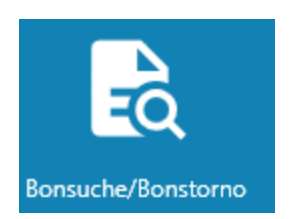

Taste 1 – Bonsuche/Bonstorno: Ermöglicht Ihnen die Suche nach einem bereits gebuchten Bon/Rechnung und gegebenenfalls Stornierung der Rechnung.

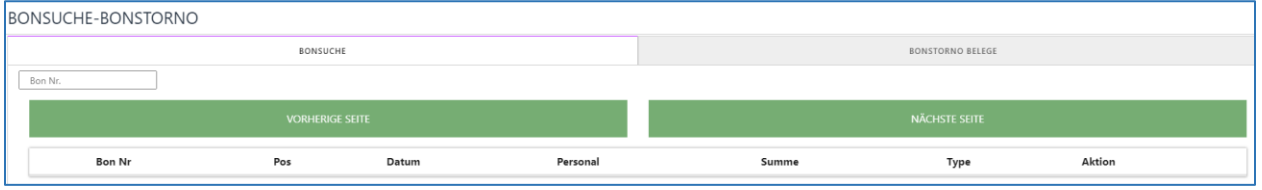

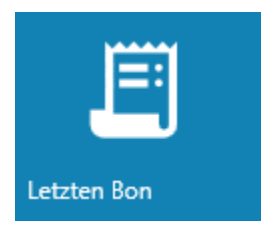

Taste 2 – Letzte Bon wiederholen: Druckt den zuletzt gebuchten Bon erneut aus.

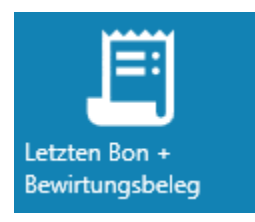

Taste 3 – Letzte Bon mit Bewirtungsbeleg: Druckt den letzten Bon zusammen mit dem dazugehörigen Bewirtungsbeleg aus.

Taste 4 – Bargeld Einlage: Ermöglicht die Einlage einer beliebigen Geldsumme in die Kasse und erfordert eine Angabe des Grundes für die Einlage.

Taste 5 – Kunden wählen: Ermöglicht die Auswahl eines Kunden für die Buchung oder Verknüpfung mit einem Verkaufsvorgang.

Taste 6 – Z-Abschlag: Ermöglicht das Durchführen und Ausdrucken eines Z-Abschlags/Tagesabschlusses am Ende des Tages.

Taste 7 – X-Abschlag: Ermöglicht das Durchführen und Ausdrucken eines X-Abschlags/momentanen Umsatzes des Geschäftstages.

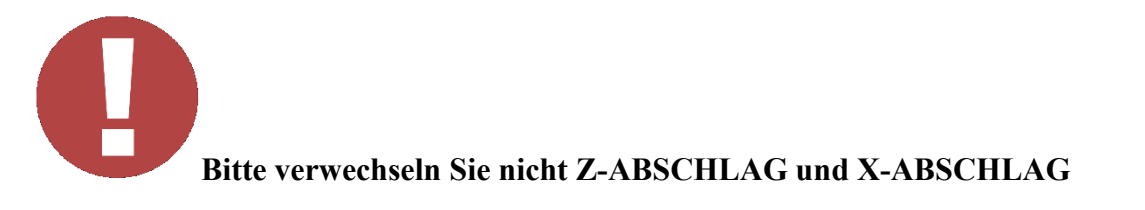

Der X-Bericht ist in der Tat ein Zwischenbericht, der Informationen über die bis zu diesem Zeitpunkt getätigten Umsätze liefert. Er hat jedoch keine rechtliche Bedeutung und dient nicht als offizieller Nachweis für das Finanzamt.

Der Z-Bericht hingegen ist ein abschließender Bericht, der die Umsätze zwischen zwei Z-Berichten erfasst und diese Umsätze anschließend auf null zurücksetzt. Jeder Z-Bericht hat eine eindeutige Z-Nummer und dient als offizieller Nachweis für das Finanzamt.

Darüber hinaus haben Sie die Möglichkeit, die Tagesabschlussfunktion für Ihre Mitarbeiter einzuschränken. Sie können festlegen, dass nur bestimmte Kollegen und der Administrator den Tagesabschluss durchführen dürfen. Diese Einstellungen können im Bereich "OFFICE" vorgenommen werden.

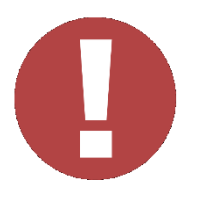

Taste 8 – Bargeld Entnahme: Ermöglicht die Entnahme einer beliebigen Geldsumme aus der Kasse und erfordert eine Angabe des Grundes für die Entnahme.

Taste 9 – Office: Ermöglicht den Zugriff auf die Kasseneinstellungen zur Änderung und Anpassung.

Taste 10 – Produkte Aufteilen: Hilft bei der Aufteilung einer Bestellung mit mehreren gleichartigen Artikeln in separate Artikel mit derselben Bezeichnung.

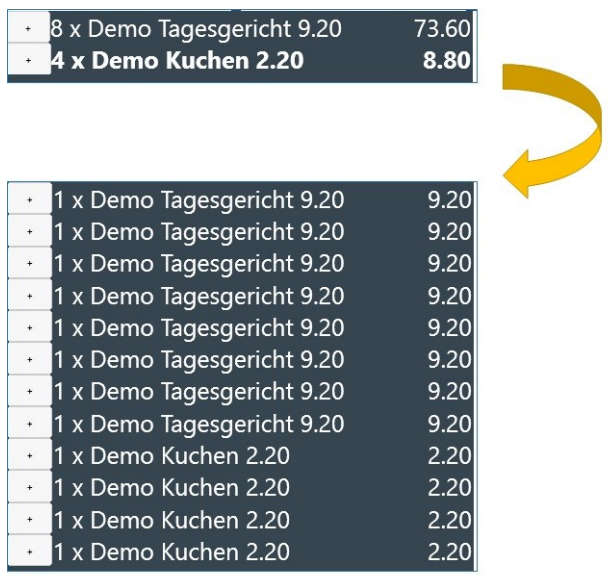

Blitz!Kasse Gastro 2.0 -Bedienungsanleitung

Taste 11 – Offene Tische: Zeigt alle noch nicht gebuchten Bestellungen der jeweiligen Tische an.

Taste 12 – Geldlade Öffnen: Ermöglicht das Öffnen der Geldlade ohne eine Buchung durchzuführen.

Sie können diese Funktionen basierend auf den Anforderungen Ihres Geschäfts individuell anpassen und bestimmte Tasten ausblenden,

die für den täglichen Betrieb nicht benötigt werden. Sehe hier: [4.1.21. Office Funktionstasten-](https://blitzkasse.de/blitzkasse-gastro-2-0-office-bedienungsanleitung-menue-kasseneinstellungen/)[Kartei](https://blitzkasse.de/blitzkasse-gastro-2-0-office-bedienungsanleitung-menue-kasseneinstellungen/)

#### <span id="page-12-0"></span>**1.7. Button – Einstellungen**

unter dem Button "7" haben Sie die Möglichkeit, die Fenstereinstellungen anzupassen. Hier können Sie die Schriftgröße und die Tastengröße nach Ihren Vorlieben regulieren. Wählen Sie einen der Knöpfe und passen Sie die Breite, Höhe und Beschriftung der Tasten individuell an. Dadurch können Sie die Benutzeroberfläche an Ihre Bedürfnisse anpassen und eine angenehme Nutzung der BlitzKasse gewährleisten.

[<Inhaltsverzeichnis>](https://blitzkasse.de/blitzkasse-2-0-gastro-s-m-l-inhaltsverzeichnis/)

# <span id="page-13-0"></span>**3. Verkaufsvorgang**

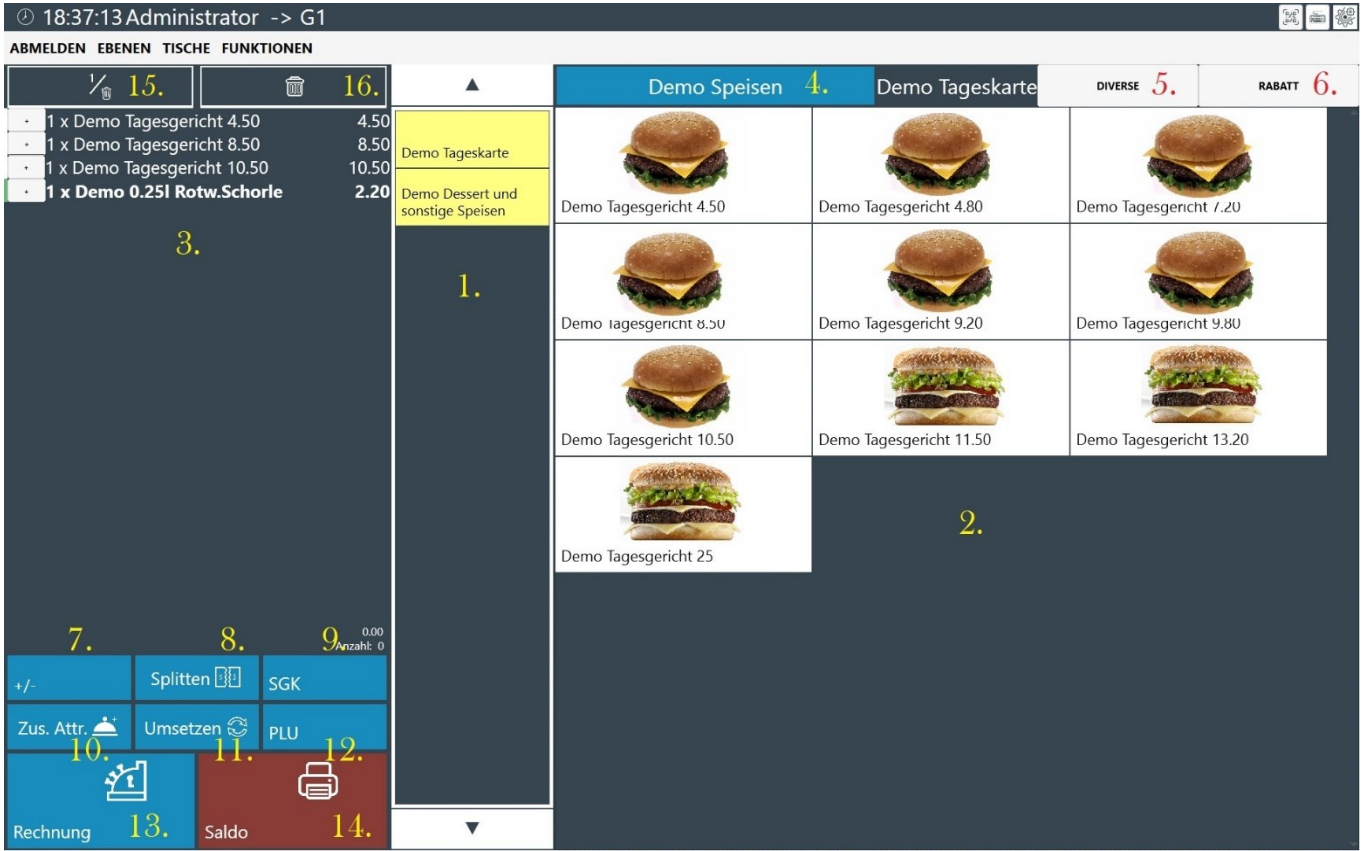

Das Verkaufsfenster der Blitzkasse Gastro 2.0 Software ist in drei Hauptteile aufgeteilt: die Warengruppenliste, die Artikelliste und den Warenkorb.

Durch diese Aufteilung in drei Teile wird eine übersichtliche und effiziente Arbeitsweise ermöglicht, indem die Artikel nach Kategorien organisiert sind und der Warenkorb alle relevanten Informationen zur aktuellen Bestellung enthält.

#### <span id="page-13-1"></span>**3.1. Warengruppenliste**

Die Warengruppenliste enthält eine Übersicht aller verfügbaren Warengruppen, die Sie durchsuchen können. Sie können eine Warengruppe auswählen, um die entsprechenden Artikel dieser Gruppe anzuzeigen.

Sehe auch OFFICE [7. Menü Artikel / Warengruppen](https://blitzkasse.de/blitzkasse-gastro-2-0-office-bedienungsanleitung-menue-artikel-warengruppe/)

#### <span id="page-13-2"></span>**3.2. Artikelliste**

Die Artikelliste / zeigt die einzelnen Artikel an, die zu der ausgewählten Warengruppe gehören. Hier können Sie die gewünschten Artikel auswählen und in den Warenkorb legen.

Sehe auch OFFICE [7. Menü Artikel / Warengruppen](https://blitzkasse.de/blitzkasse-gastro-2-0-office-bedienungsanleitung-menue-artikel-warengruppe/)

## <span id="page-14-0"></span>**3.3. Warenkorb**

Der Warenkorb ist der Bereich, in dem alle ausgewählten Artikel für die aktuelle Bestellung aufgelistet werden. Hier können Sie den Überblick über die ausgewählten Artikel behalten, Anpassungen vornehmen, Zusätze hinzufügen und den Bestellvorgang abschließen.

## <span id="page-14-1"></span>**3.4. Warengruppentypen (Hauptwarengruppen) Auswahl**

Die Verwendung von Warengruppen und Warengruppentypen ist eine effektive Möglichkeit, um Ihre Artikel zu organisieren und zu kategorisieren. Warengruppen dienen dazu, ähnliche Artikel zusammenzufassen, während Warengruppentypen eine übergeordnete Kategorie für diese Warengruppen darstellen.

Durch die Verwendung von Warengruppen können Sie Ihre Artikel leichter finden und verwalten. Sie können beispielsweise Warengruppen für verschiedene Arten von Speisen (wie Vorspeisen, Hauptgerichte, Desserts) oder Getränken (wie alkoholische Getränke, Softdrinks, Kaffee) erstellen. Jeder Artikel kann einer bestimmten Warengruppe zugeordnet werden, um ihn in der entsprechenden Kategorie zu platzieren.

Darüber hinaus können Sie Warengruppen in Warengruppentypen gruppieren, um eine noch bessere Strukturierung zu erreichen. Dies ermöglicht es Ihnen, beispielsweise alle Warengruppen für Speisen unter dem Warengruppentyp "ESSEN" zu gruppieren und alle Warengruppen für Getränke unter dem Warengruppentyp "GETRÄNKE" zu gruppieren. Dadurch wird die Organisation und Navigation durch Ihre Artikel erleichtert.

Es ist wichtig, die Warengruppenstruktur sorgfältig zu planen und zu konfigurieren, damit Sie Ihre Artikel ordnungsgemäß zuordnen können. Eine gut durchdachte Warengruppenhierarchie ermöglicht Ihnen eine effiziente Verwaltung Ihrer Artikel und erleichtert die Suche nach bestimmten Produkten.

Sehe auch: OFFICE [7.3. WarengruppenType](https://blitzkasse.de/blitzkasse-gastro-2-0-office-bedienungsanleitung-menue-artikel-warengruppe/)

## <span id="page-14-2"></span>**3.5. Diverse Artikel**

Wenn Sie einen Artikel bestellen möchten, der nicht auf Ihrer Speisekarte steht und nicht im Kassensystem gespeichert ist, können Sie die Funktion "Diverse Artikel" verwenden.

Um einen Diverse Artikel hinzuzufügen, befolgen Sie bitte die folgenden Schritte:

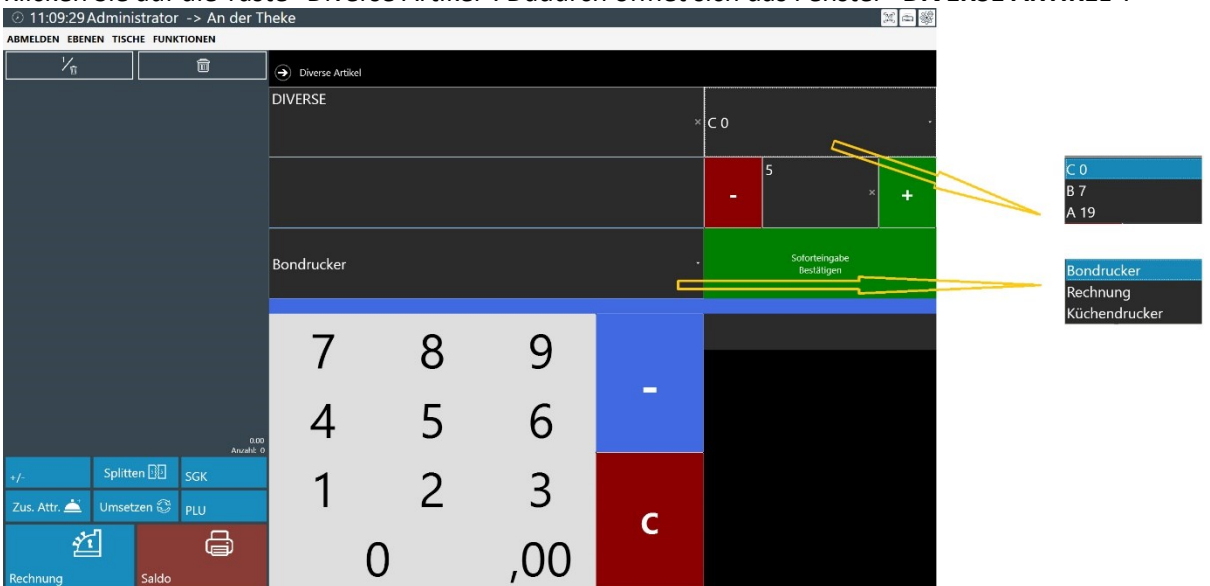

# [Klicken Sie auf die Taste "Diverse Artikel". Dadurch öffnet sich das Fenster "](https://blitzkasse.de/wp-content/uploads/2023/06/Blitzkasse-2.0-Verkauf-Verkaufsvorgang-Diverse_artikel.jpg)**DIVERSE ARTIKEL**".

- 1. Geben Sie im Feld "DIVERSE" über die eingeblendete Bildschirmtastatur eine beliebige Bezeichnung für den Artikel ein.
- 2. Geben Sie den gewünschten Speise-/Getränkenamen nach Kundenwunsch ein.
- 3. Geben Sie die benötigte Menge im Zahlenblock ein, indem Sie den "+"-Button verwenden, falls die Menge größer als 1 ist.
- 4. Geben Sie den Preis des Artikels im Feld "Preis" ein. Sie können einen beliebigen Preis für den Artikel festlegen.
- 5. Wählen Sie im Feld "MwSt." den entsprechenden Mehrwertsteuersatz aus der eingeblendeten Dialogbox aus.
- 6. Klicken Sie auf die Taste "Soforteingabe Bestätigen".
- 7. Der Diverse Artikel wird in die Bestellliste bzw. den Warenkorb eingetragen.

Durch die Verwendung der Funktion "Diverse Artikel" können Sie Artikel vollständig frei definieren und direkt in die Bestellliste aufnehmen. Sie haben die Möglichkeit, den Artikel an einem Bondrucker auszudrucken.

Bitte beachten Sie, dass die genaue Vorgehensweise je nach den spezifischen Einstellungen und Konfigurationen Ihrer BlitzKasse-Software variieren kann.

#### Sehe auch: OFFICE [4.1.1. Bezeichnung für Diverse Artikel](https://blitzkasse.de/blitzkasse-gastro-2-0-office-bedienungsanleitung-menue-kasseneinstellungen/)

#### <span id="page-15-0"></span>**3.6. Rabatt**

Mit der Taste "Rabatt" können Sie Ihren Kunden auf die gesamte Rechnung oder nur auf einzelne Artikel Rabatt in Prozent (%) geben. Die Rabattsätze müssen hierbei im Voraus im Office Bereich in dem gleichnamigen Bereich "Rabatte" hinterlegt und gespeichert werden.

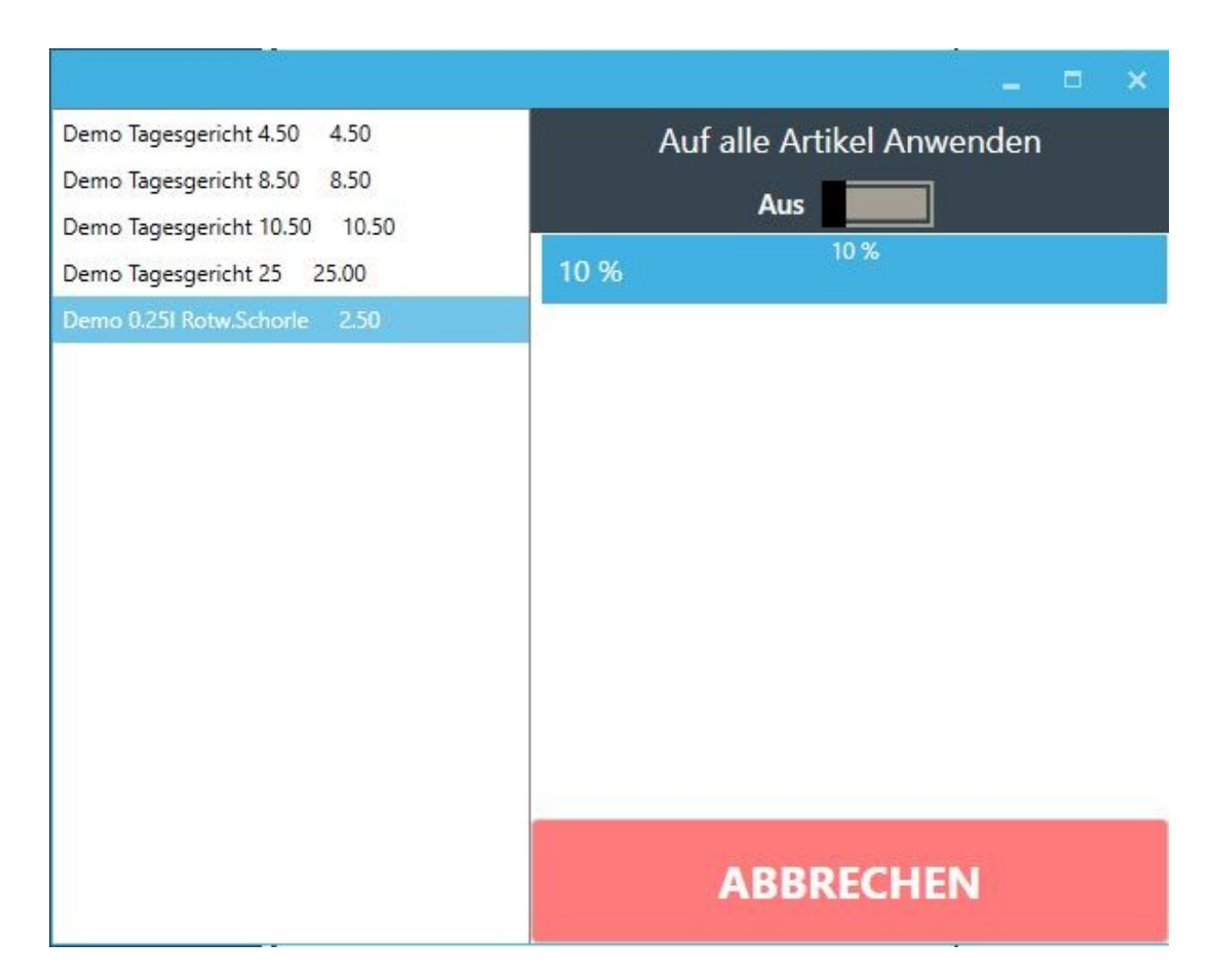

Falls Sie den Schalter auf "AN" stellen – wird der ausgewählte Rabatt auf ALLE Artikel im Warenkorb angewandt.

Wenn Sie den Rabatt nur auf einen bestimmten Artikel anwenden möchten – markieren Sie diesen in der linken Spalte

[Sehe auch OFFICE 10 -](https://blitzkasse.de/blitzkasse-gastro-2-0-office-bedienungsanleitung-menue-rabatte/) Kartei Rabatte

#### <span id="page-16-0"></span>**3.7. Taste Nummernblock**

#### **Position Stornieren / Position zufügen - mindern**

#### **Alle nachfolgenden Einstellungen und Funktionen können nur vor dem klicken des**  Buttons "SALDO" getätigt werden.

Um einen bestimmten ausgewählten Artikel zu bearbeiten, markieren Sie diesen mit einem Klick.

Mit der Taste Plus (+) / Minus (-) (Taste 7) im unterem Bearbeitungsfeld können Sie in dem neu geöffneten Fenster die Anzahl des ausgewählten Produktes auf dem Kassenbon erhöhen oder verringern. Dies können Sie mit Hilfe von der Zahlentastatur tun.

#### **"+" Erhöht die Anzahl des Artikels**

#### **"-"Verringert die Anzahal des Artikels**

Falls Sie eine bestimmte Anzahl an neuen Artikel aus einer beliebigen Warengruppe hinzufügen möchten, wählen Sie mit der Zahlentastatur die Anzahl der Artikel und klicken sodann auf den gewünschten Artikel. Jetzt wird er zu dem Bon hinzugefügt.

#### <span id="page-17-0"></span>**3.8. Bestellung Splitten**

Um eine Bestellung zwischen mehreren Kunden aufzuteilen, benötigen Sie die Taste "SPLITTEN". Diese funktioniert jedoch auch nur, wenn die gesamte Bestellung bereits zum Ausführen verschickt worden ist.

Um die Bestellliste auf zwei oder mehrere Rechnungen aufzuteilen, wählen Sie das benötigte Produkt, das Sie auf die andere Rechnung umbuchen wollen und klicken auf die Pfeiltaste daneben. Somit werden die einzelnen Artikel auf die gegenüber liegende Seite gebucht.

Mit der Taste "RECHNUNG" gelangen Sie in das Zahlungscockpit, wo Sie die Zahlungsart des Kunden auswählen können. Außerdem können Sie die Lieferadresse sowie den Abhol-Lieferschein eingeben. Die Wahl zwischen Warenverkauf im Haus oder außer Haus steht Ihnen auch zur Verfügung. In dem vorgesehen Feld können Sie eingeben, welche Bargeld-Summe der Kunde Ihnen gegeben hat. Das Rückgeld wird unterhalb der Bargeld Summe erscheinen.

Mit der Taste "Rechnung" schließen Sie den Vorgang ab und der Bon wird gedruckt.

*Dies ist jedoch nur dann möglich, wenn die gesamte Bestellung bereits zum Ausführen verschickt worden ist. Dafür klicken Sie einfach auf die dafür vorgesehene Taste "SALDO". Die aufgeführten Artikel werden dabei automatisch bestellt.*

## <span id="page-17-1"></span>**3.9. SGK - Sitzplatz / Gang**

Sie haben drei Möglichkeiten, um einem Artikel den Gang zuzuweisen oder einen Kommentar zur Bestellung hinzuzufügen.

Mit der rechten Maustaste: Halten Sie die rechte Maustaste auf dem gewünschten Artikel gedrückt. Es öffnet sich ein Kontextmenü, in dem Sie die Optionen zur Zuweisung des Ganges oder zum Hinzufügen eines Kommentars finden.

> 1. Touchscreen: Halten Sie auf dem Touchscreen den gewünschten Artikel lange gedrückt. Auch hier öffnet sich ein Menü mit den Optionen zur Zuweisung des Ganges oder zum Hinzufügen eines Kommentars.

2. Mit Hilfe der Taste "SGK" (9): Drücken Sie die entsprechende Taste auf dem Bildschirm. Dadurch wird ein zusätzliches Fenster geöffnet, in dem Sie den Artikel bearbeiten und den Gang zuweisen oder einen Kommentar hinzufügen können.

Bitte beachten Sie, dass die genaue Vorgehensweise je nach den spezifischen Einstellungen und Konfigurationen Ihrer BlitzKasse-Software variieren kann.

#### <span id="page-18-0"></span>**3.10. Warenzusätze**

Wenn Sie die Zusätze für einen ausgewählten Artikel bestimmen möchten, können Sie den Button "ZUSÄTZE" (10) im Bearbeitungsfeld verwenden.

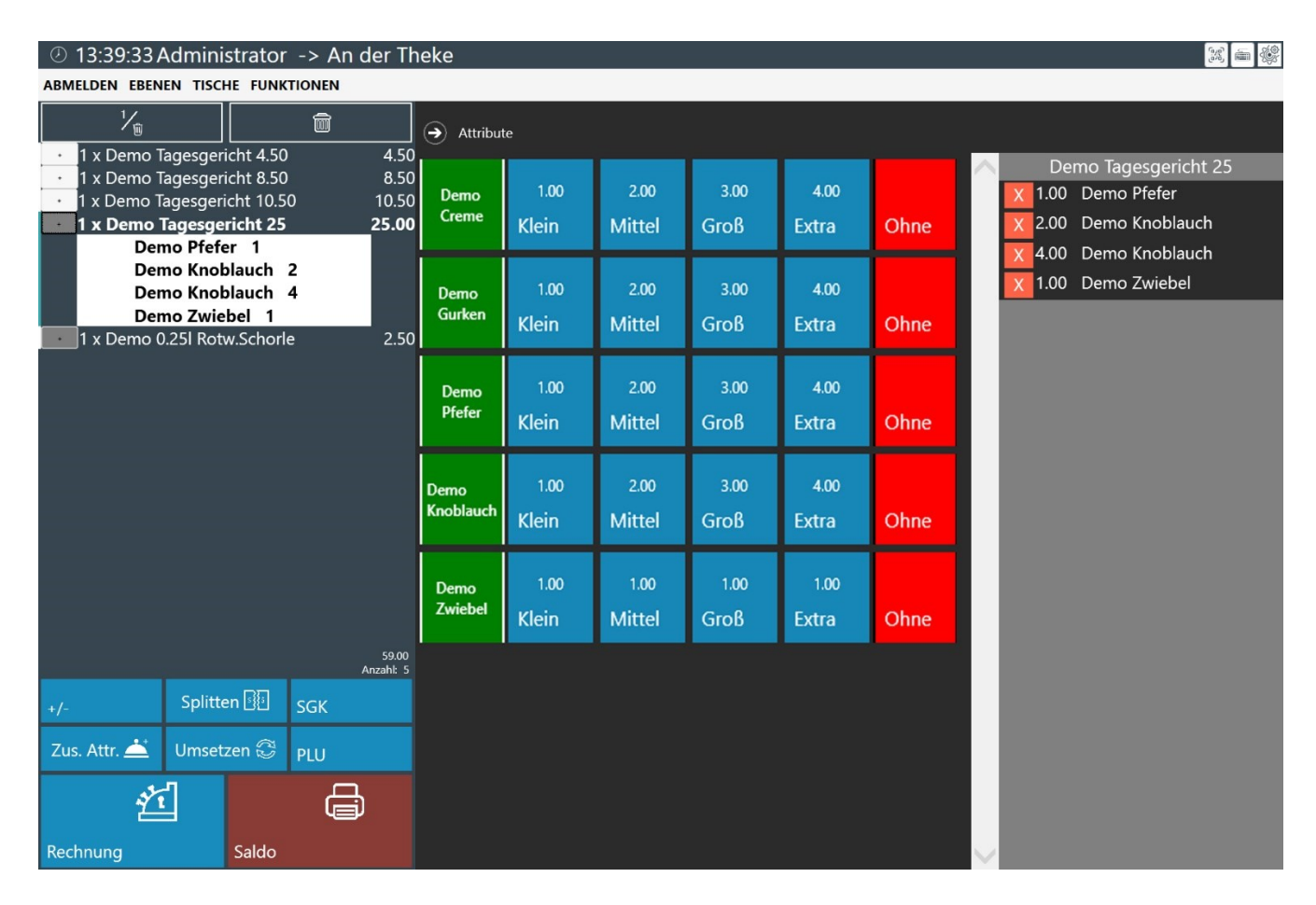

Durch Klicken auf den Button "ZUSÄTZE" gelangen Sie in ein Fenster, in dem Sie die Zusätze für den jeweiligen Artikel bestimmen und einsehen können. Sie haben die Möglichkeit, die Wünsche des Kunden als Extras mit der Taste "EXTRA" zu verbuchen. Alternativ können Sie mit der Auswahl "OHNE" den Artikel ohne bestimmte Zusätze speichern.

Sie haben die Möglichkeit, für jeden Zusatz eine Preisstufe auszuwählen. Die verfügbaren Preisstufen sind bereits vorprogrammiert und können im Voraus im Menü "OFFICE" gespeichert werden. Sie finden diese Preisstufen in der unteren Tabelle.

Darüber hinaus können Sie die gespeicherten Zusätze einer bestimmten Warengruppe und einem Warengruppentyp zuordnen. Dadurch kann der Zusatz nur für diese spezifische Warengruppe ausgewählt werden. Wenn Sie diese Zuordnung nicht wünschen, können Sie den Zusatz nur dem Warengruppentyp zuordnen. Diese Einstellungen können Sie im Menü "OFFICE" jederzeit vornehmen und speichern.

Nachdem Sie die gewünschten Attribute ausgewählt haben, können Sie die Pfeiltaste betätigen, um das Fenster automatisch zu schließen.

Wenn Sie die einzelnen ausgewählten Zusätze für eine Kundenbestellung einsehen möchten, können Sie auf das "+"-Zeichen neben dem entsprechenden Artikel im Warenkorb klicken. Dadurch wird eine Liste der Zusätze für diesen Artikel angezeigt. Sie können dann alle Zusätze einsehen, die für diesen Artikel ausgewählt wurden.

Diese Funktion ermöglicht es Ihnen, einen detaillierten Überblick über die spezifischen Zusätze zu erhalten, die der Kunde für seine Bestellung ausgewählt hat. Auf diese Weise können Sie sicherstellen, dass die Bestellung korrekt und vollständig ist und den Wünschen des Kunden entspricht.

[Sehe auch: OFFICE 9.](https://blitzkasse.de/blitzkasse-gastro-2-0-office-bedienungsanleitung-zutaten/) – Kartei Zutaten

## <span id="page-19-0"></span>**3.11. Kunden Umsetzen**

Diese Funktion erlaubt es Ihnen, bestimmte gebuchte Artikel auf einen anderen Sitzplatz / Tisch umzubuchen. Sie können variabele Artikel und Mengen auf einen anderen Sitzplatz am gleichen Tisch umbuchen.

Mit der Funktion "Umsetzen" können Sie die Bestellung von einem ausgewählten Tisch einem individuellen Sitzplatz zuweisen. Dabei öffnet sich ein zusätzliches Fenster, wo Sie den Sitzplatz sowie Sitzreihe bestimmen können. Somit ist die Vergabe der bestellten Artikel an den Kunden einfacher und der Kellner erkennt leichter welche Produkte von wem bestellt worden sind. Auch ein persönlicher Kommentar oder Zusatzwunsch des Kunden kann zugefügt werden. Mit der Taste "OK" werden alle Angaben gespeichert.

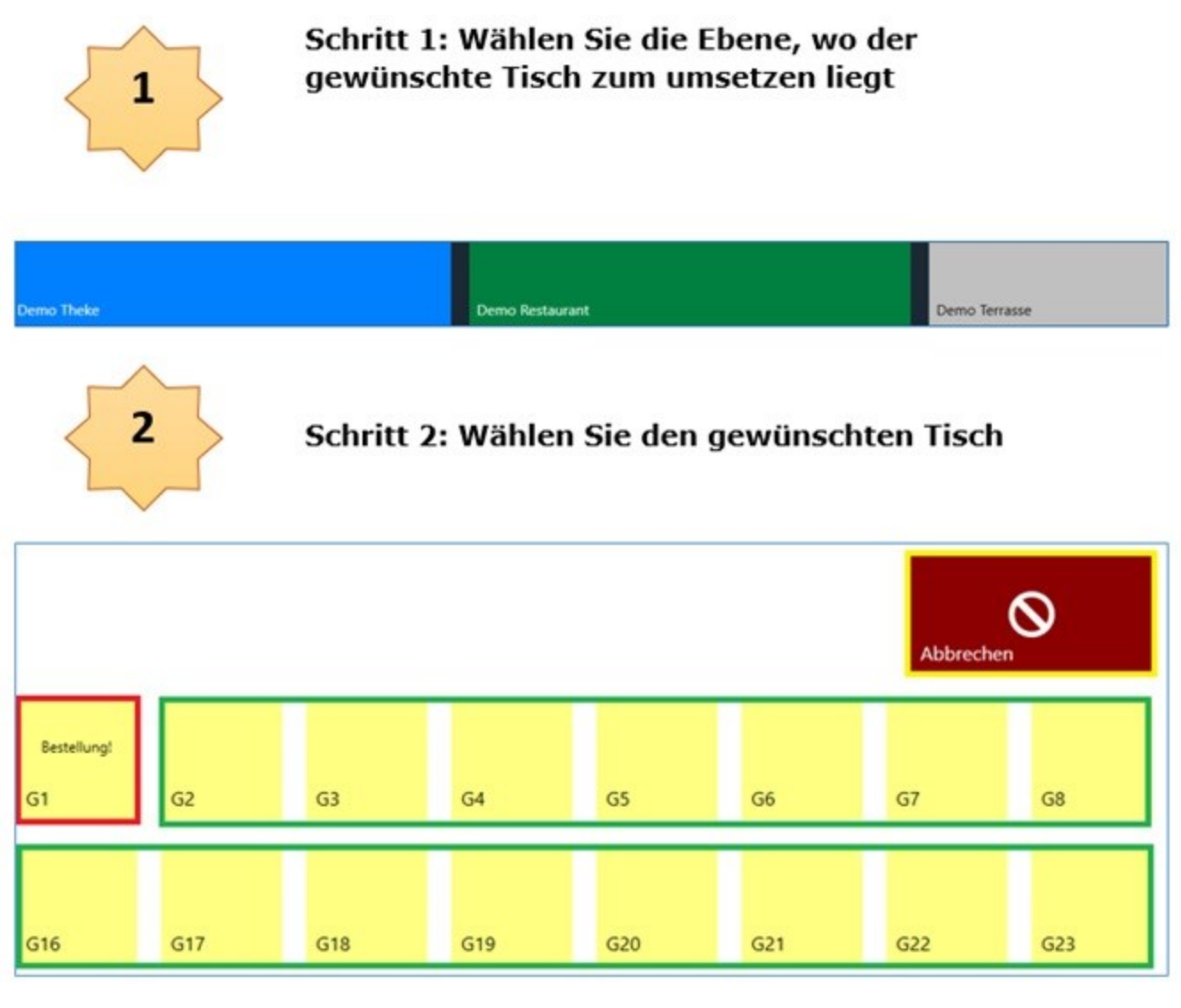

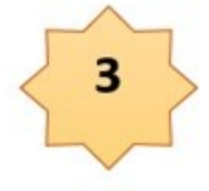

Schritt 3: Wählen Sie einzelne Artikel oder die gesamte Bestellung die auf einen neuen Tisch umgesetzt werden sollte

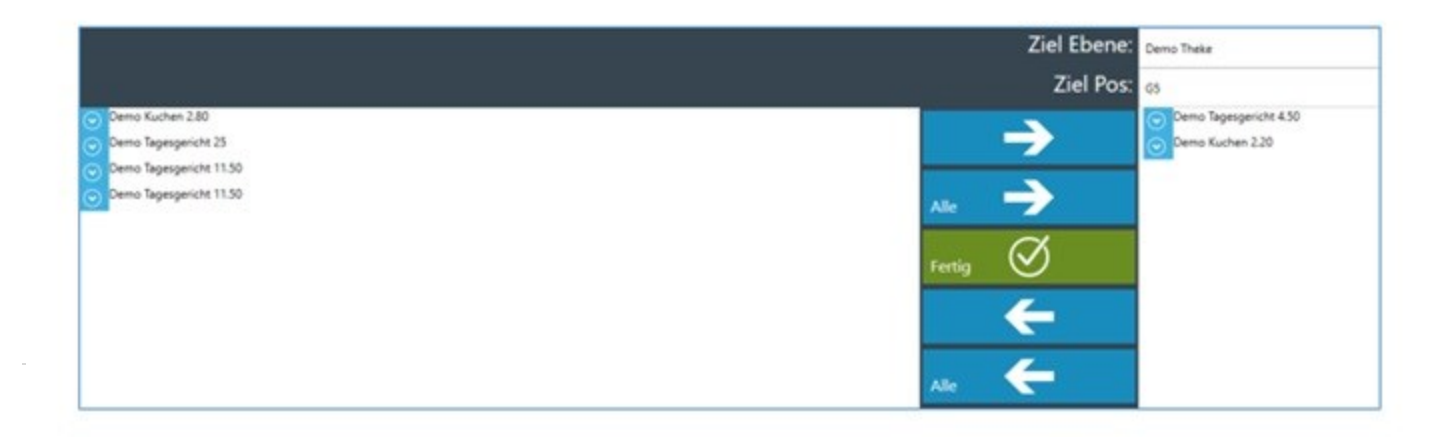

#### **Voraussetzung für die Umbuchung ist:**

- 1. Sie sind im Kassensystem angemeldet
- 2. Sie befinden sich in der Verkaufsmaske mit dem spezifischen Tisch von dem aus umgebucht werden soll
- 3. Sie haben zuvor für diesen Tisch die Bestellung aufgenommen

## <span id="page-21-0"></span>**3.12. PLU**

Die Blitzkasse bietet eine praktische PLU-Suchfunktion, die einen schnellen Zugriff auf die Artikeldatenbank ermöglicht. Durch Betätigen der "PLU"-Taste gelangen Sie in das Menü zur Eingabe der PLU-Nummer. Diese individuellen Nummern können durch persönliche Einstellungen im "OFFICE"-Bereich der Kasse festgelegt werden. Mit der Eingabe der PLU-Nummer und Bestätigung durch die "OK"-Taste oder mithilfe eines Barcodescanners können Sie die gewünschten Artikel finden und direkt auf den Bon buchen. Diese Funktion richtet sich insbesondere an erfahrene Mitarbeiter, die mit der Verwendung von PLU-Nummern vertraut sind.

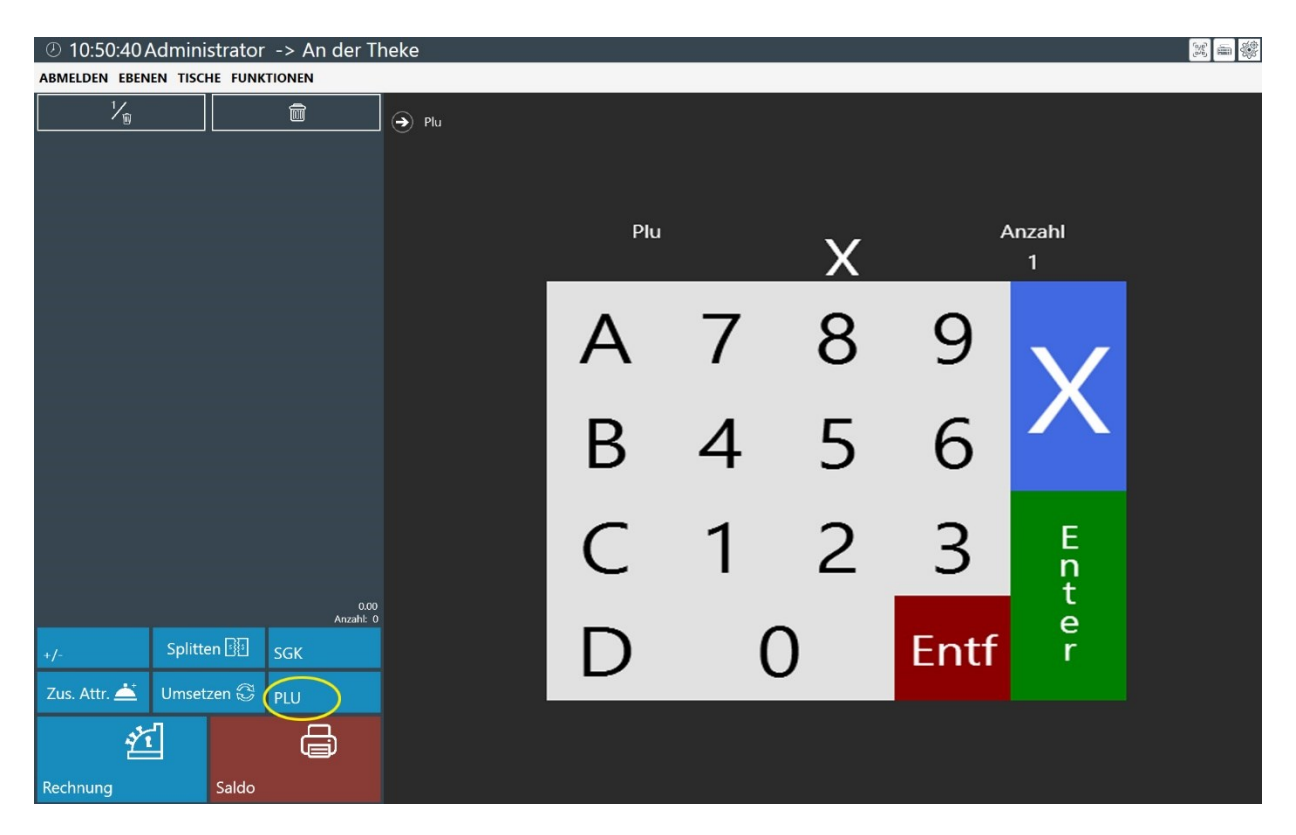

Darüber hinaus ermöglicht die Blitzkasse die Verwendung von alphanumerischen PLU-Nummern. Dies ist insbesondere für chinesische und vietnamesische Restaurants von Bedeutung, da sie häufig spezielle Zeichen und Schriftzeichen verwenden, die nicht nur numerisch sind. Die Möglichkeit, alphanumerische PLU-Nummern zu verwenden, erleichtert diesen Restaurants die Kennzeichnung und Verwaltung ihrer Artikel und Speisen. Dies trägt zur effizienten Organisation und einfacheren Identifizierung der Produkte bei.

Sehe auch: OFFICE 7.2 in – [Kartei Artikel /Warengruppe](https://blitzkasse.de/blitzkasse-gastro-2-0-office-bedienungsanleitung-menue-artikel-warengruppe/)

#### <span id="page-22-0"></span>**3.13. Rechnung**

Durch Betätigen der "RECHNUNG" (13)-Taste gelangen Sie zum Eingabefenster "Zahlungscockpit", in dem Sie den Zahlungsweg des Kunden auswählen können.

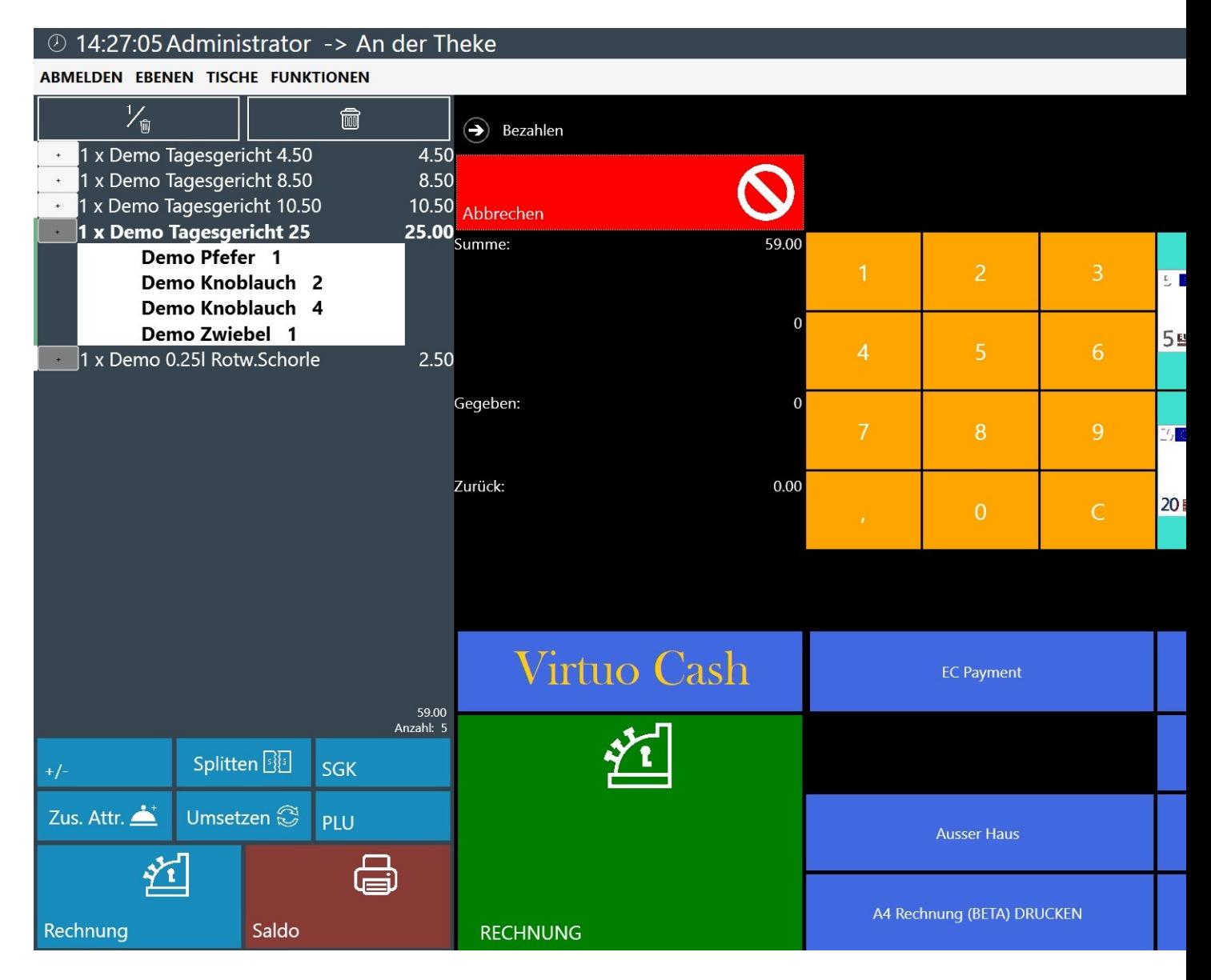

Im Zahlungscockpit haben Sie die Möglichkeit, weitere Informationen einzugeben, wie die Lieferadresse, einen Abhol-Lieferschein, Rabatt oder Bewirtungsbeleg.

Diese Informationen können auch ausgedruckt werden.

Des Weiteren können Sie zwischen Warenverkauf "im Haus" oder "außer Haus" wählen. Durch einen Klick auf die entsprechende Taste wird ein Häkchen in dem ausgewählten Feld angezeigt. Weitere Voreinstellungen für diese Funktionen können Sie im Hauptmenü unter "Funktionen -> Office" vornehmen. Wenn der Kunde die Rechnung passend ohne Rückgeld bezahlt, können Sie mit dem Befehl "Rechnung" den Bon sofort drucken. Falls der Kunde jedoch nicht passend zahlt, können Sie den Betrag manuell in das vorgesehene Tastaturfeld eingeben. Das Rückgeld für den Kunden wird automatisch berechnet und unterhalb des Bargeldbetrags angezeigt. Durch Betätigen der "RECHNUNG"-Taste beenden Sie den Vorgang.

#### **Um einen Zahlungsvorgang durchzuführen, folgen Sie bitte den unten stehenden Schritten:**

- 1. Klicken Sie auf die Taste "Rechnung" (13) im unteren linken Bereich.
- 2. Das Zahlungscockpit wird geöffnet.
- 3. Klicken Sie auf die Taste "KUNDE" und wählen Sie Ihren Kunden aus.
- 4. Falls erforderlich, können Sie einen Lieferschein oder eine Lieferadresse mit den entsprechenden Tasten hinzufügen.
- 5. Geben Sie den Zahlungsbetrag des Kunden mithilfe der Tastatur ein.
- 6. Wählen Sie die Zahlungsart, entweder "Im Haus" oder "Außer Haus".
- 7. Falls gewünscht, können Sie dem Kunden einen Rabatt gewähren, indem Sie die entsprechende Taste verwenden.
- 8. Wählen Sie die Zahlungsart, entweder "BAR" oder "EC-KARTEN".
- 9. Schließen Sie den Vorgang ab, indem Sie die Taste "RECHNUNG" betätigen.
- 10. Ihr Bon wird gedruckt!

Bitte beachten Sie, dass dies ein Beispiel für einen Zahlungsvorgang ist und die genauen Schritte je nach Einstellungen und Konfiguration der Blitzkasse-Software variieren können.

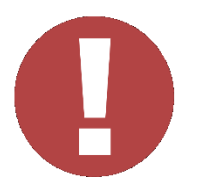

- Nach dem Verkaufsvorgang geht die Kassensoftware zurück zum Verkaufsfenster
- Im Office Bereich der Kassensoftware können Sie im Bereich Kasseneinstellungen auswählen welche Aktion nach einem Kassen Bon Druck unternehmen werden sollte – per Drop Down Menü können Sie Ihre Wahl treffen und die Einstellungen speichern.

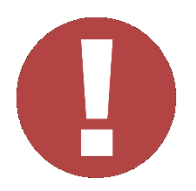

#### <span id="page-23-0"></span>**3.14. Saldo**

Die Taste "Saldo" ermöglicht Ihnen den Zugriff auf die Bestellliste der Kunden. Diese Liste kann genutzt werden, um Bestellungen an das Personal in der Küche, Bar oder Theke zu übermitteln.

In der Bestellliste werden alle bestellten Artikel, Zusätze und Mengen aufgelistet. Nach dem Ausdruck einer Bestellung können die entsprechenden Positionen im Warenkorb abgehakt werden, um den Fortschritt anzuzeigen.

Dies ermöglicht eine effiziente Kommunikation zwischen den verschiedenen Bereichen und gewährleistet eine korrekte und zeitnahe Umsetzung der Bestellungen. Das Personal kann die Bestellliste verwenden, um einen Überblick über aktuelle Bestellungen zu erhalten und sicherzustellen, dass nichts übersehen wird.

Bitte beachten Sie, dass die genaue Funktionalität der Bestellliste je nach den spezifischen Einstellungen und Konfigurationen Ihrer Blitzkasse-Software variieren kann.

#### <span id="page-24-0"></span>**3.15. Artikel löschen**

Wenn Sie die Taste "½ (15)" verwenden, können Sie einzelne Artikel aus dem Warenkorb löschen. Dies ist jedoch nur möglich, wenn kein Saldo gedruckt wurde.

Falls der Artikel bereits in Bearbeitung ist und eine Saldobon gedruckt wurde, wird der Grund für die Stornierung abgefragt und ein Stornobon für den Artikel gedruckt. Dadurch wird der stornierte Artikel entsprechend dokumentiert und die Bestellhistorie korrekt aktualisiert.

[Sehe auch: OFFICE 16.](https://blitzkasse.de/blitzkasse-gastro-2-0-office-bedienungsanleitung-menue-saldo-und-sofortstornoliste/) – Kartei Saldo- und Sofortstornoliste

#### <span id="page-24-1"></span>**3.16. Papierkorb / Gesamte Bestellung löschen**

Вie Taste "Papierkorb" in der oberen Leiste (16) ermöglicht das sofortige Löschen aller Artikel aus dem Warenkorb, solange kein Saldobon gedruckt wurde. Sobald ein Saldobon gedruckt wurde, ist das Löschen der Artikel nicht mehr möglich.

Nach dem Ausdruck des Saldobons können Sie einzelne Artikel im Warenkorb stornieren und einen entsprechenden Stornobon drucken. Dabei ist es möglich, nur einzelne Artikel zu stornieren und nicht den gesamten Warenkorb.

[Sehe auch: OFFICE 16.](https://blitzkasse.de/blitzkasse-gastro-2-0-office-bedienungsanleitung-menue-saldo-und-sofortstornoliste/) – Kartei Saldo- und Sofortstornoliste

# <span id="page-25-0"></span>OFFICE BEREICH

# <span id="page-25-1"></span>**0. Anmeldung**

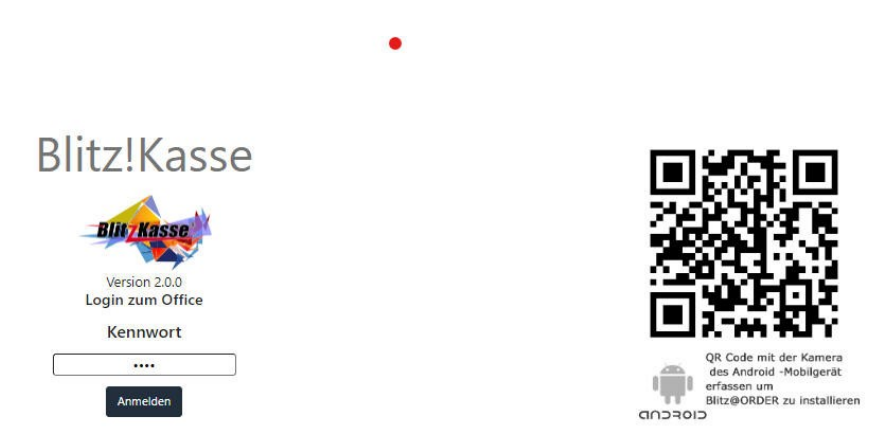

Mit dem Standard -Passwort "0000" und der Betätigung der Taste "ANMELDEN" gelangen Sie in den Office Bereich der Kassensoftware.

In dem Hauptmenü "OFFICE" können Sie alle Ihre persönlichen Einstellungen vor dem Erstbetrieb einsehen und jederzeit ändern.

Sollte ein falsches Passwort eingegeben werden, erscheint automatisch eine Fehlermeldung. Bitte notieren Sie sich Ihr Passwort und bewahren Sie dieses in einem sicheren Ort.

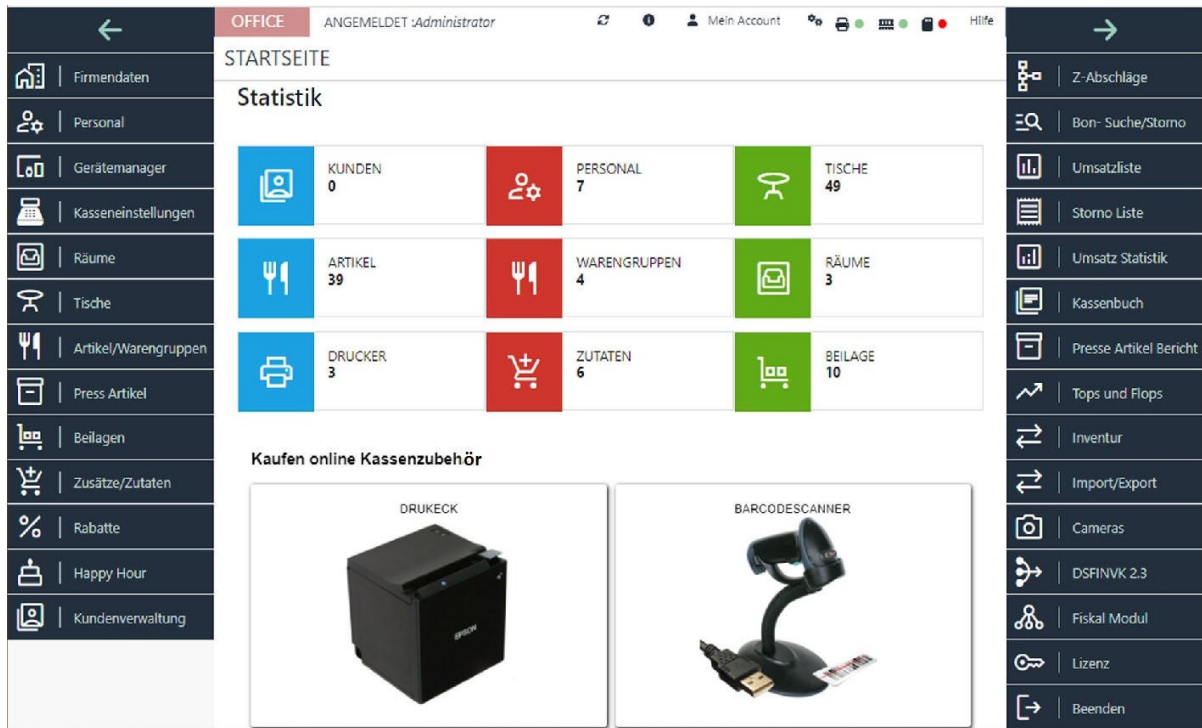

# <span id="page-26-0"></span>**1. Firmendaten**

# <span id="page-26-1"></span>**1.1 Registrierkarte Firmendaten**

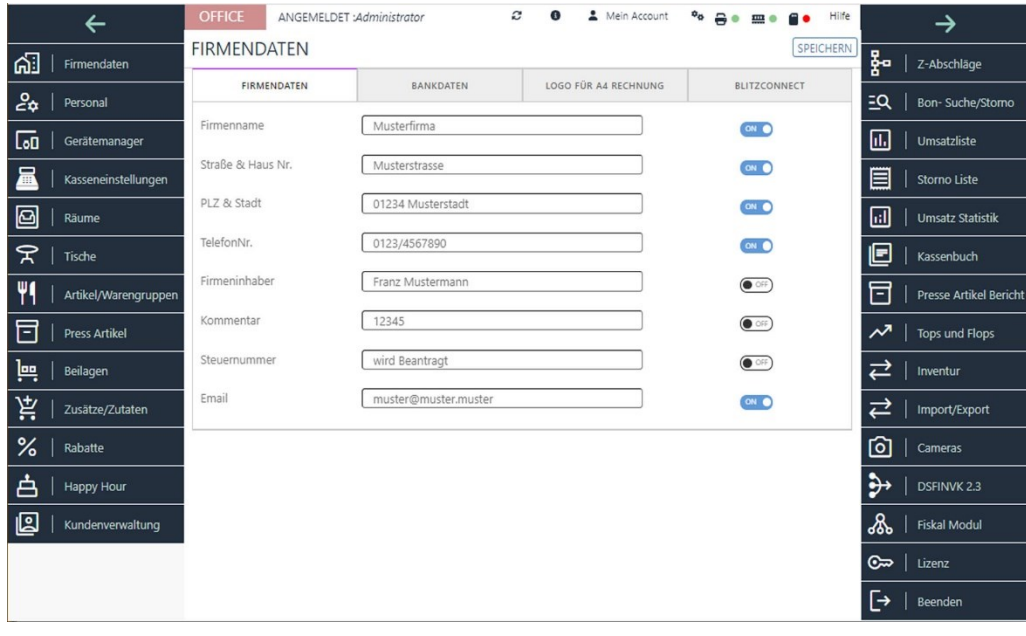

Mit dieser Funktion öffnet sich ein neues Fenster, wo Sie Ihre persönlichen Firmendaten wie Firmenname und Adresse einstellen und speichern können. Diese werden für die Anzeige im Hauptbildschirm und im Bon-Layout verwendet.

## <span id="page-27-0"></span>**1.2. Registrierkarte BANKDATEN**

**EIDMENIDATENI** 

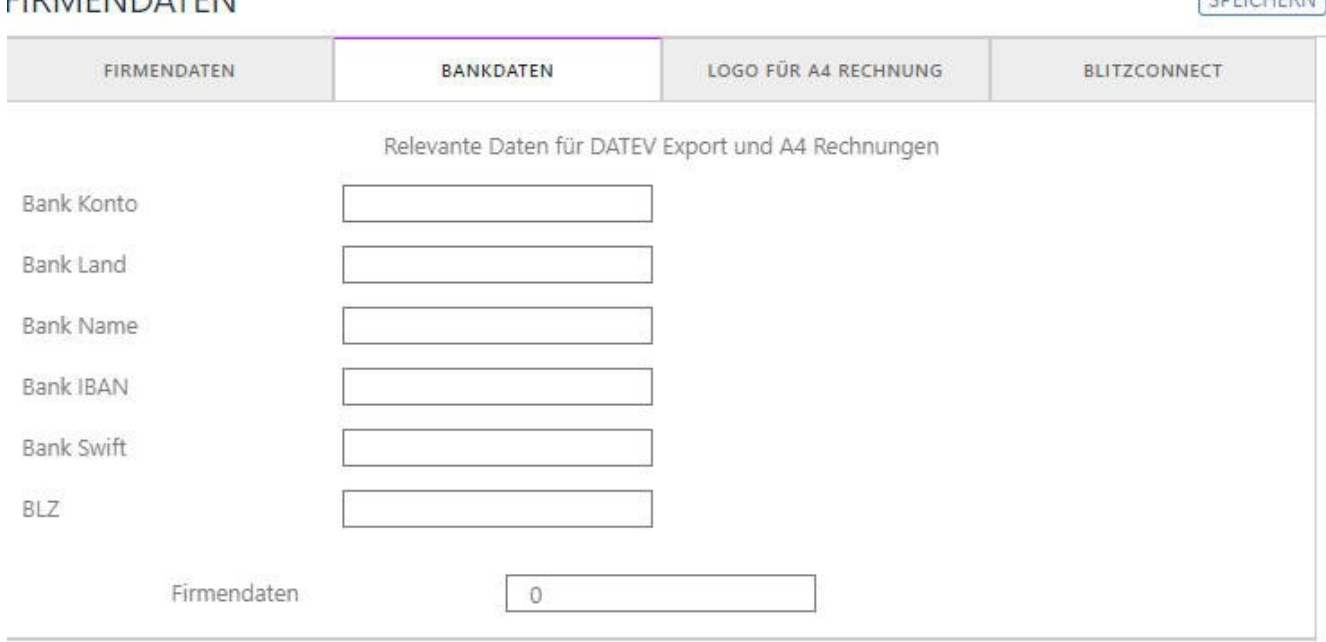

Die benötigten Konto Daten müssen nur angegeben und ausgefüllt werden, wenn Sie die DATEV Lizenz besitzen und aktiviert haben. Die Lizenz Aktivierung finden Sie in dem dazugehörigen Bereich im Office. Mit dieser Schnittstelle ist es Ihnen möglich Ihre Daten in dem benötigten Format zu exportieren.

## <span id="page-27-1"></span>**1.3. Registrierkarte "LOGO für A4 Rechnung"**

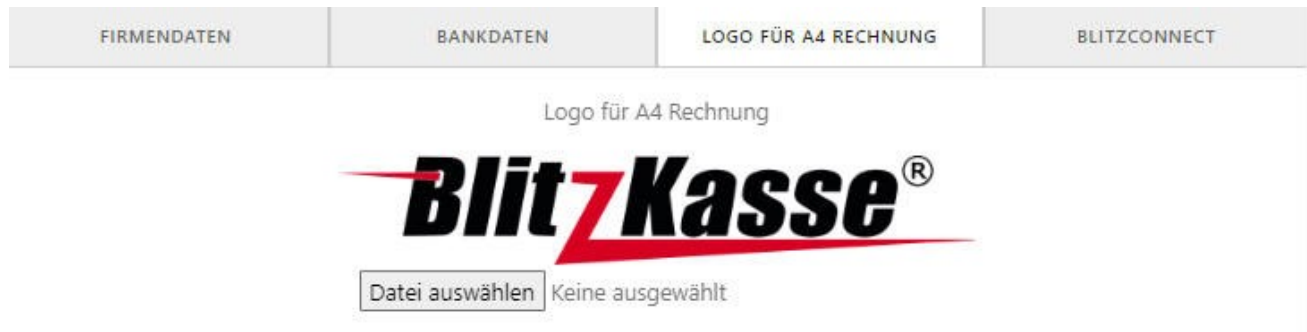

Um Ihr eigenes Logo in das A4-Rechnungstemplate einzufügen, müssen Sie Ihr Logo auf der entsprechenden Registerkarte in der Software hochladen

CODICUEDNI

#### <span id="page-28-0"></span>**1.4 Registrierkarte BlitzConnect**

BlitzConnect erlaubt Ihnen Kundenbestellungen direkt an die Kasse zu schicken und den Kunden Zugriff auf Ihre Speisekarte und Ihr Sortiment zu gewähren.

Blitz!Connect ermöglicht Ihnen mit Hilfe von Internet die enorme Reichweite zu nutzen um neue Kunden anzuwerben. Blitz!Connect beinhaltet verschiedene kostenlose und kostpflichtige Funktionen und Module, die bei Ihrem Geschäfts-Weiterentwicklung helfen können. Falls Sie Interesse an Blitz!Connect haben, zögern Sie nicht uns anzurufen. Unser Support Team wird Ihnen weiterhelfen und Sie beraten.

# <span id="page-28-1"></span>**2. Menü PERSONAL**

| $\leftarrow$              | <b>OFFICE</b><br>ANGEMELDET : Administrator | $\mathcal{Z}$                | Mein Account<br>0                                 | Hilfe<br>$\sim$ $\approx$ $\sim$ $\sim$ $\sim$ |                | →                            |
|---------------------------|---------------------------------------------|------------------------------|---------------------------------------------------|------------------------------------------------|----------------|------------------------------|
| ୯ଥି<br>Firmendaten        | <b>PERSONAL</b>                             |                              | LÖSCHEN                                           | <b>DALLAS-SCHLÜSSEL ERKENNEN</b>               | 뭙              | Z-Abschläge                  |
| ఊ<br>Personal<br>∠        | <b>NEU</b><br>Login                         | <b>SPEICHERN</b><br>Kennwort |                                                   |                                                | $\overline{a}$ | Bon-Suche/Storno             |
| Lon<br>Gerätemanager      | admin                                       | <b>KENNWORT VERGEBEN</b>     |                                                   |                                                | ū.             | Umsatzliste                  |
| 昷<br>Kasseneinstellungen  | NutzerName<br>Administrator                 | Max. Rabatt<br>11            |                                                   |                                                | 目              | <b>Storno Liste</b>          |
| 回<br>Räume                | ArtReStorno<br>ON O                         |                              | Sofort Storno<br>$\sim$                           |                                                | ы              | <b>Umsatz Statistik</b>      |
| 7<br>Tische               | Rabatt<br>CN O<br>Art. Ändern<br>ON O       |                              | $+/-$ Tasten<br>$\infty$<br>Splitten<br><b>ON</b> |                                                | E              | Kassenbuch                   |
| Artikel/Warengruppen      | Geld Ein/Ausnahme<br><b>ON</b>              |                              | Bestand ändern<br>$\sim$                          |                                                | F              | <b>Presse Artikel Berich</b> |
| F<br><b>Press Artikel</b> | Einstellungen<br><b>ON</b><br>Rechn, Druck  |                              | Office<br><b>ON</b><br>Umsetzen<br>$\sim$         |                                                | ᅏ              | <b>Tops und Flops</b>        |
| 쁙<br>Beilagen             | <b>ON</b>                                   |                              |                                                   |                                                | ⇄              | Inventur                     |
| ìä.<br>Zusätze/Zutaten    | Bediener nach Namen suchen<br>Login         | Name                         | Login                                             | Max. Rabatt                                    | v<br>⇄         | Import/Export                |
| ℅<br>Rabatte              | admin                                       | Administrator                | 11                                                |                                                | ा              | Cameras                      |
| 甴<br>Happy Hour           |                                             |                              |                                                   |                                                | $\rightarrow$  | <b>DSFINVK 2.3</b>           |
| 囘<br>Kundenverwaltung     | Demo Kellner                                | Kellner1                     | $\circ$                                           |                                                | க              | <b>Fiskal Modul</b>          |

**Error! Filename not specified.**

In dieser Maske können Benutzer erfasst werden oder Berechtigungen für die Kassierer vergeben werden. Die Anzahl der Kassierer ist hierbei nicht limitiert.

In diesem Fenster können folgende Funktionen durchgeführt werden:

Kassierer anlegen

Passwort wechseln

Bearbeiten der bereits existierenden Daten

Löschen der Daten

Vergeben der Berechtigungen für die Mitarbeiter

Mit der Taste "NEU" legen Sie einen neuen Mitarbeiter an. Hierbei werden Name, persönliches Passwort vergeben. Des Weiteren liegen Ihnen folgende Funktionen vor, die nach Belieben jedem einzelnen Mitarbeiter vergeben werden können.

Funktionen wie Geldentnahme / Geldeingabe, Artikel Storno, OFFICE Benutzung, Eistellungen ändern usw. können für jeden Mitarbeiter separat ein und ausgeschaltet werden. Hierbei wählen Sie den Mitarbeiter aus der Liste aus und betätigen dann den dazugehörigen Häkchen.

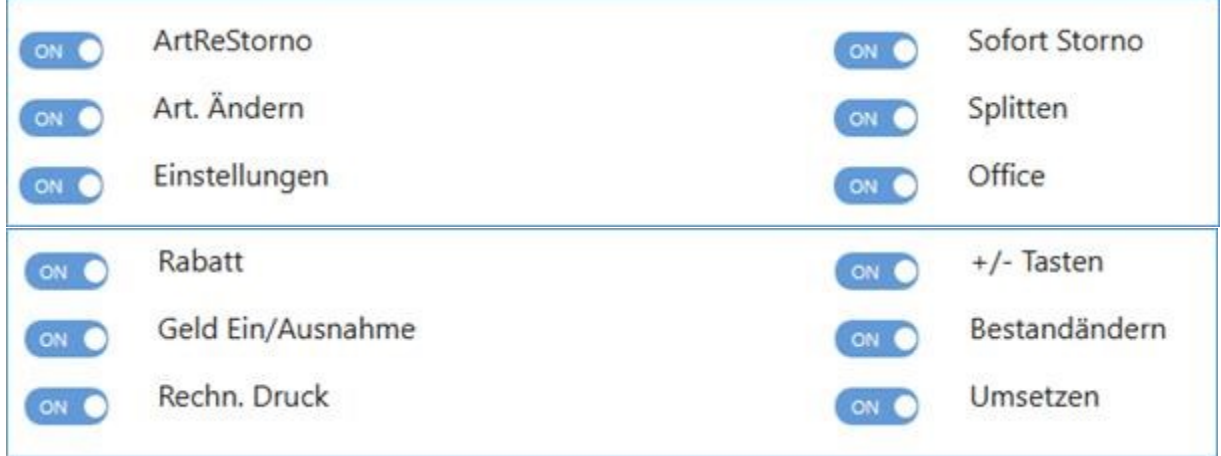

Möchten Sie eine Funktion abschalten – betätigen Sie den dazugehörigen Schalter. Dieser schaltet sich aud "OFF".

Möchten Sie eine Funktion anschalten - betätigen Sie den dazugehörigen Schalter. Dieser schaltet sich aud "ON".

Wenn Sie ein Kellnerschloss für die Passworteingabe nutzen wollen, können Sie hier einen Kellneschlüssel anlegen. Tippen Sie hierfür in Feld "DALLAS Schlüssel Erkennen" ein, die diesem Mitarbeiter zugeordnet werden soll. Mit dieser Funktion wird der dazugehörige Schlüssel erkannt und wird dem gewünschten Personal zugewisen.

**Nachdem die Mitarbeiter-Passwortänderung abgeschlossen worden ist, vergessen Sie bitte nicht den Angestellten zu informieren, dass sein Passwort geändert wurde. Wird dies nicht gemacht, kann Ihr Mitarbeiter das Programm nicht mehr bedienen.** 

# <span id="page-29-0"></span>**3. Menü Gerätemanager**

**NEU** 

#### Bedienungsanleitung - Blitz!Kasse 2.0 Gastro S/M/L (c) 2023 compilager.de for M&S SystemSolutions GmbH

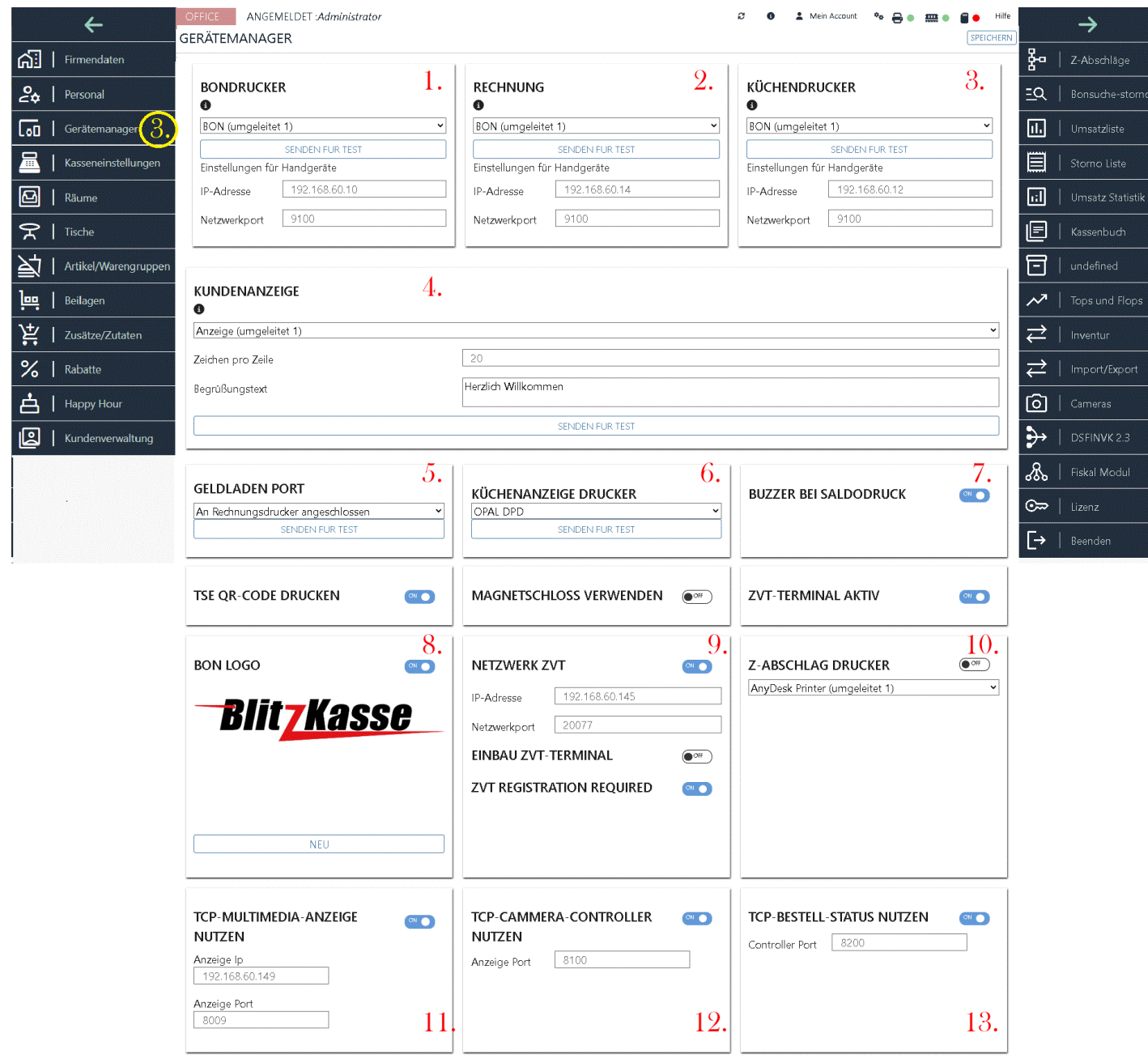

#### <span id="page-30-0"></span>**3.1. - 3.3 Registrierkarte Bondrucker**

BLITZ!KASSE GASTRO Restaurant (je nach Version ) bietet Ihnen die Möglichkeit bis zu drei unabhängige Bondrucker gleichzeitig zu verwenden z. B. für Rechnungsdrucker, Thekendrucker und die Küche.

Bitte weisen Sie den jeweiligen Drucker im System zu, auch wenn nur ein Drucker vorhanden ist.

Der Bondrucker muss auf dem Kassenrechner (Windows System) installiert sein.

Mehr hier sehen:

**Netzwerk – [Bondrucker für Blitz!Kasse für Windows einrichten](https://blitzkasse.de/netzwerk-bondrucker-fuer-blitzkasse-fuer-windows-einrichten/)**

**[Bon-Belege für Blitz!Kasse anpassen](https://blitzkasse.de/bon-belege-fuer-blitzkasse-anpassen/)**

**[Kassenhardware anschließen](https://blitzkasse.de/blitzkasse-anschluss-kassenhardware/)**

Wir empfehlen Ihnen den originalen Herstellertreiber zu installieren oder den Universaltreiber mit der Bezeichnung Generic / Text only. Selbstverständlich könne Sie auch Druckerhersteller Treiber als Druckertreiber nutzen.

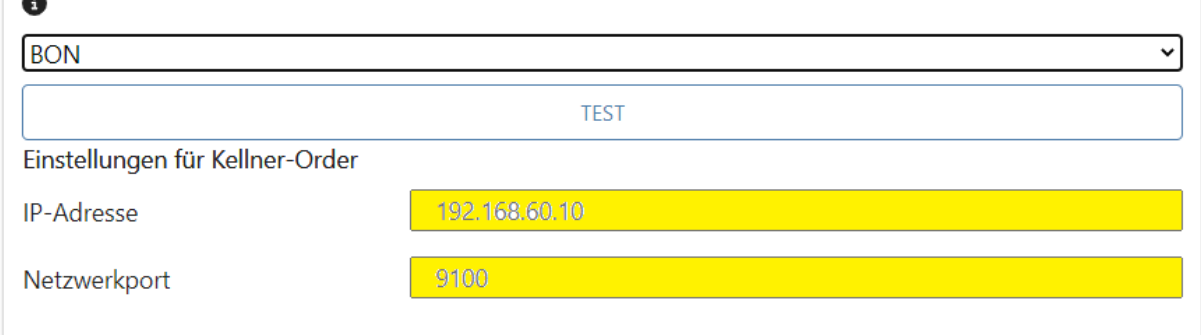

<span id="page-31-0"></span>Einstellung des Druckers:

Wählen Sie den Drucker aus dem Drop-Down-Menü

Klicken Sie auf "Speichern"

-> Klicken Sie auf die Schaltfläche "Test" um zu prüfen ob der Bondrucker korrekt funktioniert

#### **Wichtig!**

BLITZ!KASSE Restaurant unterstützt fast alle ESC POS-(EPSON) kompatiblen Bondrucker Modelle..

Bitte beachten Sie, dass die Installation und die Inbetriebnahme eines Bondruckers Fachkenntnisse erfordern und sollte deswegen nur von einem Fachmann durchgeführt werden.

Für die Arbeit mit Mobilterminale sind Netzwerkdrucker notwendig.

## <span id="page-32-0"></span>**3.4. Registrierkarte Kundenanzeige**

Das Anschließen eines Kundendisplays an BlitzKASSE ist recht einfach. Es gibt zwei Möglichkeiten, das Display anzuschließen: entweder über eine serielle Schnittstelle (RS-232, 9 poliger Stecker) oder über einen USB-Anschluss.

Wenn Sie die USB-Schnittstelle verwenden, handelt es sich im Grunde genommen um eine serielle Schnittstelle, bei der ein USB-zu-Seriell-Wandler im Kundendisplay integriert ist. Nach der Installation des Windows-Treibers wird in der Systemsteuerung ein entsprechender COM-Port angezeigt. Es ist wichtig, die Portnummer für die Ansteuerung des Displays zu kennen, da die Ports durchnummeriert sind.

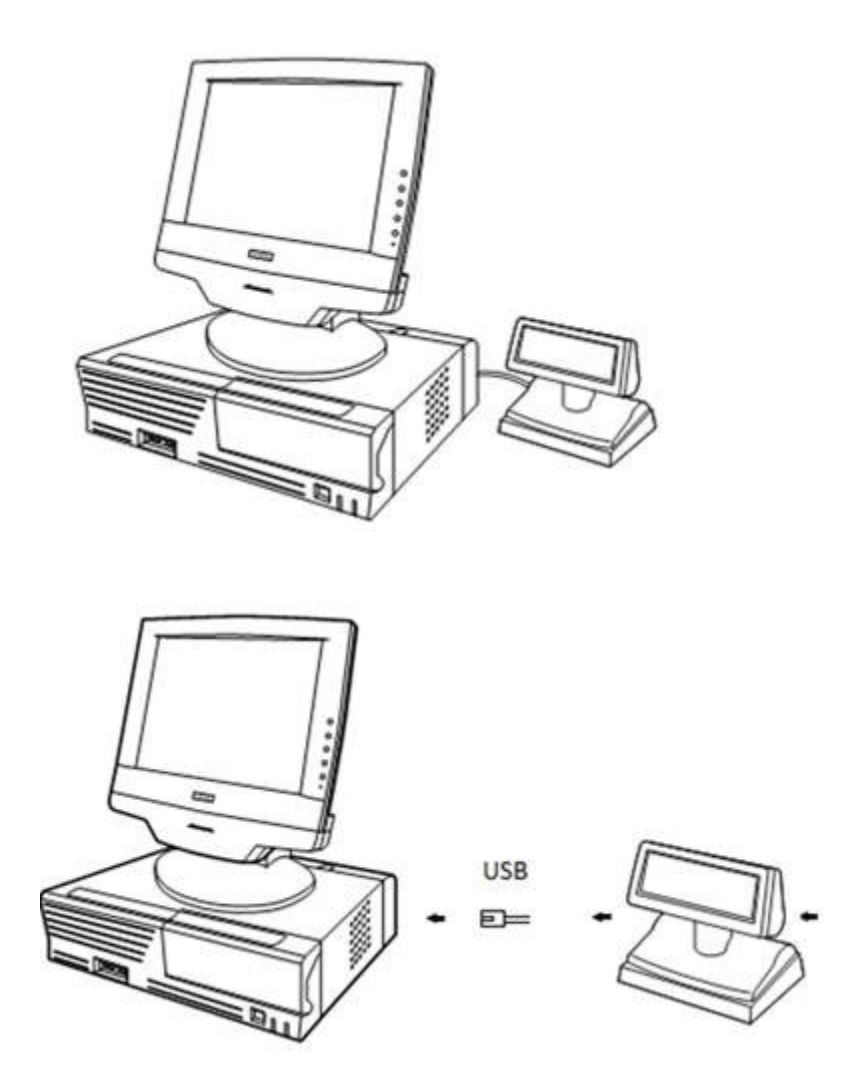

Um ein seriell oder über USB angeschlossenes Kundendisplay mit BlitzKASSE zu betreiben, muss ein Generic-Text -Only Druckertreiber als Kundendisplay-Treiber in Windows installiert werden.

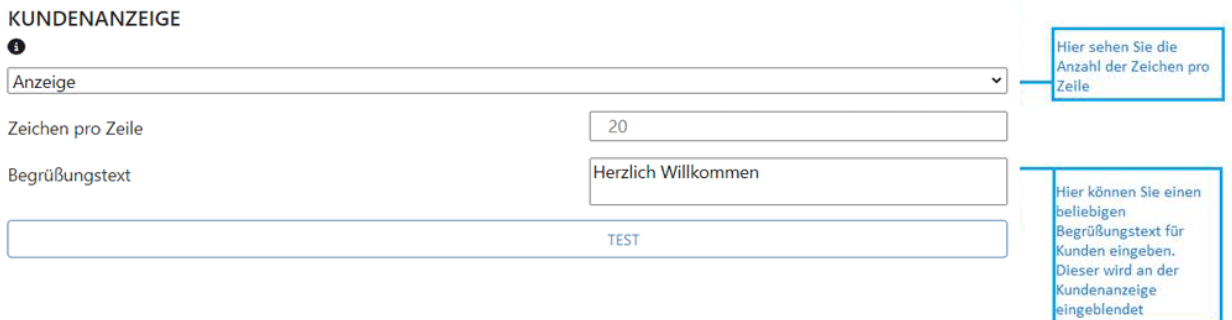

Hierfür muss in der Dropdown-Liste Ihres Kundendisplays der dazugehörige Gerätetreiber ausgewählt und gespeichert werden.

Mit der Taste "TEST" können Sie die Verbindung testen.

#### <span id="page-33-0"></span>**3.5. Registrierkarte Geldladenport**

BLITZ!KASSE Restaurant unterstützt verschiedene Modelle von Kassenladen verschiedener Hersteller. Dies umfasst Kassenladen, die über den Bondrucker (RJ11/12 Anschluss) oder den DK-Port angeschlossen werden. Wenn Ihre Kassenlade über den Bondrucker gesteuert wird, ist keine zusätzliche Treiberinstallation erforderlich.

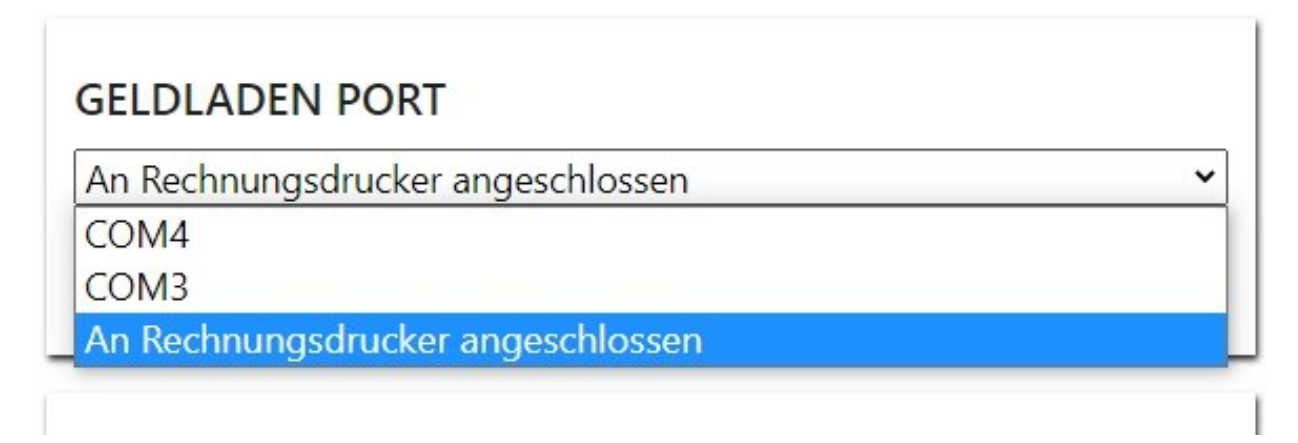

Gehen Sie wie folgt vor, um die Einstellungen vorzunehmen:

1.

1.

1.

- 1. Öffnen Sie das Drop-Down-Menü und wählen Sie den entsprechenden Port für Ihren Bondrucker aus. Wenn die Kassenlade über den Rechnungsdrucker angeschlossen ist, wählen Sie den Menüpunkt "An Rechnungsdrucker angeschlossen".
- 2. Klicken Sie auf den "Speichern"-Knopf, um die Einstellungen zu speichern

3. Verwenden Sie die "TEST"-Taste, um die Funktionalität Ihrer Kassenlade zu überprüfen.

## <span id="page-34-0"></span>**3.6.Registrierkarte Drucker für Küchendisplay**

Falls Sie unseren Softwaremodul KÜCHENDISPLAY nutzen, werden hier die notwendigen Einstellungen für Ihren Küchenmonitor eingestellt. Hierbei wird mit Hilfe des Drop Down Menüs der gewünschte Drucker für den Küchendisplay ausgewählt.

## <span id="page-34-1"></span>**3.7. Registrierkarte Buzzler bei Saldodruck**

An Ihrem Küchendrucker kann ein Buzzer (Küchenklingel) angeschlossen werden, um das Küchenpersonal auf eine ausgedruckte Bestellung aufmerksam zu machen. Achten Sie darauf, dass Ihr Belegdrucker eine kompatible Kassenschubladenbuchse (normalerweise RJ11/RJ12) hat. Die Verwendung eines Buzzers verbessert die Effizienz in der Küche, da das Personal sofort auf den Druck der Bestellung reagieren kann. Beachten Sie die Anschluss- und Einstellungsvorgaben in den Anleitungen, um eine reibungslose Funktionalität sicherzustellen.

## <span id="page-34-2"></span>**3.8. Registrierkarte TSE QR Code**

In dieser Registerkarte haben Sie die Möglichkeit, auszuwählen, ob ein QR-Code für die Kassennachschau zusammen mit den lesbareren TSE-Daten gedruckt werden soll (sofern Sie bereits den TSE-Stick, die Technische Sicherheitseinrichtung, an Ihre Kassensoftware angeschlossen und aktiviert haben).

## <span id="page-34-3"></span>**3.9. Registrierkarte Magneteschloss**

Das Kellner-Schloss ermöglicht eine schnelle und bequeme Anmeldung der Kellner an der Blitzkasse Kassensoftware. Durch die Verwendung eines Dallas-Magneten Kellnerschlosses entfällt die manuelle Eingabe von Bedienernummer und Passwort. Der Kellner kann sich einfach durch das Auflegen des Magneten am Kellner-Schloss authentifizieren und sofort mit der Bedienung beginnen. Dies spart Zeit und vereinfacht den Anmeldeprozess für das Personal. Wenn Sie ein passendes Kellnerschloss haben und es mit der Blitzkasse verwenden möchten, aktivieren Sie bitte den entsprechenden Schalter in den Einstellungen.

## <span id="page-34-4"></span>**3.10. EC Cash Aktiv**

Wenn Ihr ZVT - EC Cash Modul Lizenziert ist, haben Ihre Kunden die Möglichkeit, ihre Bestellung bei Ihnen per EC-Karte zu bezahlen. Sie haben zwei verschiedene Anschlussmöglichkeiten zur Auswahl: **stationär oder mobil.**

#### **Voraussetzungen für die stationäre Variante:**

o

:

 $\bullet$ 

- Das EC-Gerät muss einen integrierten Bondrucker haben.
- Das EC-Gerät muss das ZVT 700 Protokoll unterstützen.
- Das EC-Gerät muss über eine serielle Schnittstelle oder eine Bluetooth-Verbindung (über COM) verfügen, alternativ kann auch eine LAN/WLAN-Schnittstelle verwendet werden

#### **Bitte beachten Sie, dass diese Voraussetzungen erfüllt sein müssen, um die EC-Zahlungsoption nutzen zu können.**

Wenn Sie bereits ein Kartelesegerät an Ihr Kassensystem angeschlossen haben und die ZVT /EC Cash -Schnittstelle bei uns erworben haben, betätigen Sie in diesem Fenster bitte den Schalter "EC CASH AKTIV".

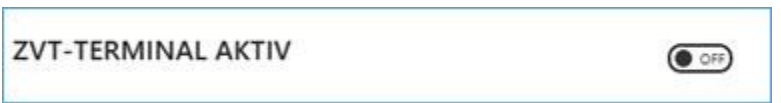

Die M&S SystemSolutions GmbH / Fa.Compilager arbeitet in Bezug auf EC-Geräte mit der Firma FirstData zusammen. Wir können jedoch keine Garantie dafür geben, dass dies bei anderen EC-Cash-Anbietern der Fall ist.

Wenn Sie ein EC-Cash-Gerät / ZVT-Terminal verwenden, das über ein Kassenkabel (RS232- Anschluss) mit Ihrer Kasse verbunden ist, müssen Sie den entsprechenden COM-Port auswählen und das Feld "StopBits" ausfüllen. Zusätzlich stellen Sie sicher, dass der Schalter "EC CASH AKTIV" auf "OFF" steht.

Bitte beachten Sie, dass Sie das passende serielle Kassenkabel direkt beim Lieferanten Ihres EC-Gerätes bestellen müssen, falls Sie eine Verbindung mit dem PC über einen COM-Port oder ein serielles Kassenkabel herstellen möchten. Ihr Kassenrechner muss über eine freie serielle RS232- Schnittstelle verfügen, um die Verbindung herzustellen.

**Es ist wichtig, diese Anforderungen zu erfüllen, um eine reibungslose Kommunikation zwischen Ihrem EC-Cash-Gerät und der Kasse sicherzustellen.**

#### <span id="page-35-0"></span>**3.12.EC CASH über LAN / Ethernetanschluss**

Wenn Sie ein EC-Cash-Gerät / ZVT-Terminal verwenden, das über einen LAN- oder WLAN-Anschluss mit Ihrer Kasse verbunden ist, müssen Sie die entsprechende IP-Adresse des Kartenterminals in Ihrem Netzwerk eingeben sowie den Port, der zur Kommunikation mit dem Terminal verwendet wird.
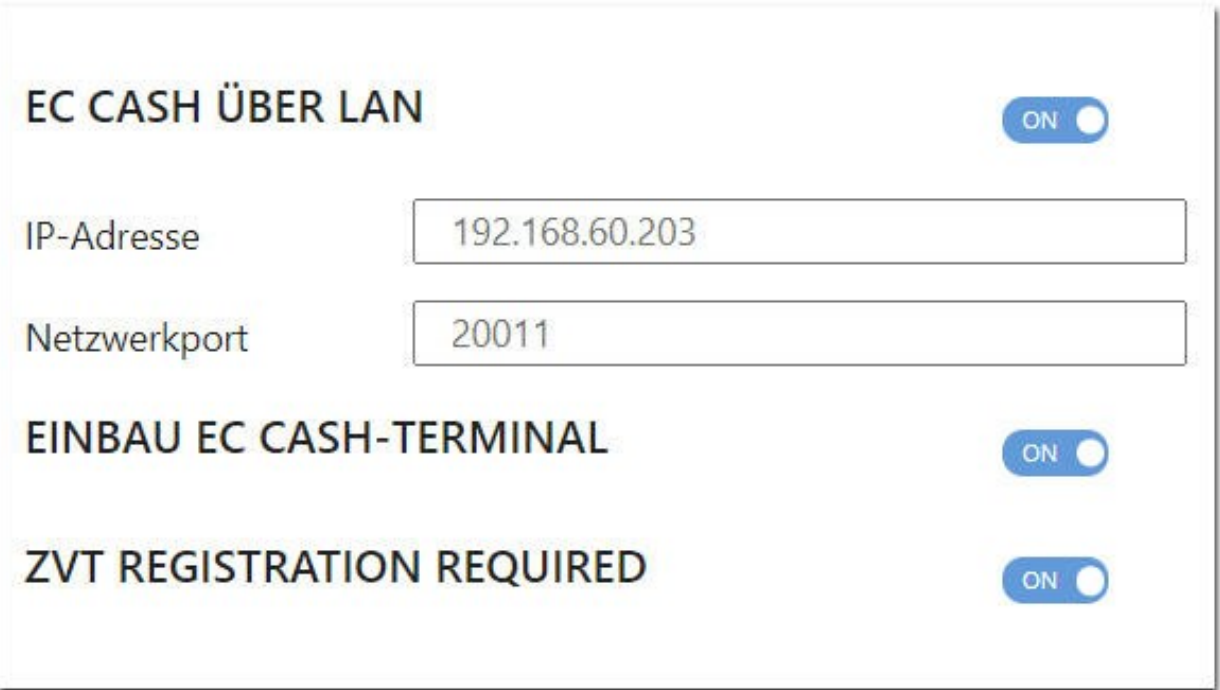

Diese Informationen ermöglichen es Ihrer Kasse, eine Verbindung mit dem EC-Cash-Gerät über das Netzwerk herzustellen und die erforderlichen Transaktionen durchzuführen. Die genaue IP-Adresse und der Port können in den Einstellungen Ihres EC-Cash-Geräts gefunden werden.

Stellen Sie sicher, dass Sie die IP-Adresse und den Port korrekt eingeben, um eine erfolgreiche Kommunikation zwischen Ihrer Kasse und dem EC-Cash-Gerät zu gewährleisten.

## **3. 11. Registrierkarte BON LOGO**

Eine ansprechende Beleggestaltung sagt oft viel über ein Unternehmen aus, denn es ist das letzte, was Ihr Kunde persönlich von Ihnen ausgehändigt bekommt.

In der Registrierkarte "BON LOGO" können Sie Ihre Blitzkasse-Quittungen mit einem Logo gestalten.

**Bon-Logo anzeigen Ein/Aus:** Mit dieser einfachen Checkbox können Sie festlegen, ob das Logo gedruckt werden soll oder nicht.

NEU - Verwenden Sie bitte eine Bilddatei mit einer Mindestbreite von 300 Pixeln und seien Sie sich bewusst, dass es in schwarz-weiß auf Ihrem Bon ersichtlich sein wird, wenn Sie einen Bondrucker verwenden.

Wenn Sie die Einstellungen abgeschlossen haben, klicken Sie unten auf "Speichern".

Blitz!Kasse Gastro 2.0 -Bedienungsanleitung

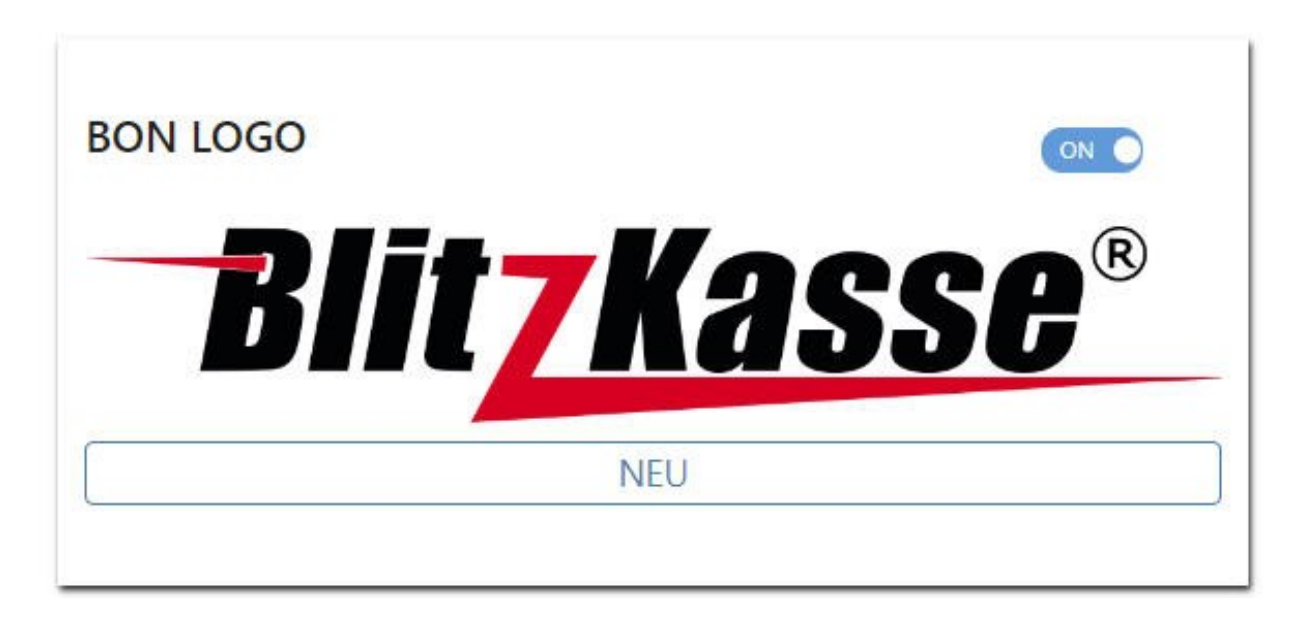

Nun können Sie den BON-Beleg ausdrucken und das Ergebnis bewundern. Sollte etwas nicht Ihren Erwartungen entsprechen, können Sie jederzeit die Einstellungen (BILD) anpassen.

#### **3.13 Registrierkarte EXTERNER DRUCKER für Z-Abschlag**

In der BlitzKasse Kassensoftware haben Sie die Möglichkeit, einen anderen Drucker für das Drucken von Z-Berichten auszuwählen. Wenn der ursprünglich ausgewählte Drucker nicht verfügbar oder nicht geeignet ist, können Sie im entsprechenden Feld den gewünschten Drucker auswählen. Dadurch können Sie sicherstellen, dass die Z-Berichtsdaten auf einem geeigneten Drucker gedruckt werden und vor unbefugtem Zugriff geschützt sind.

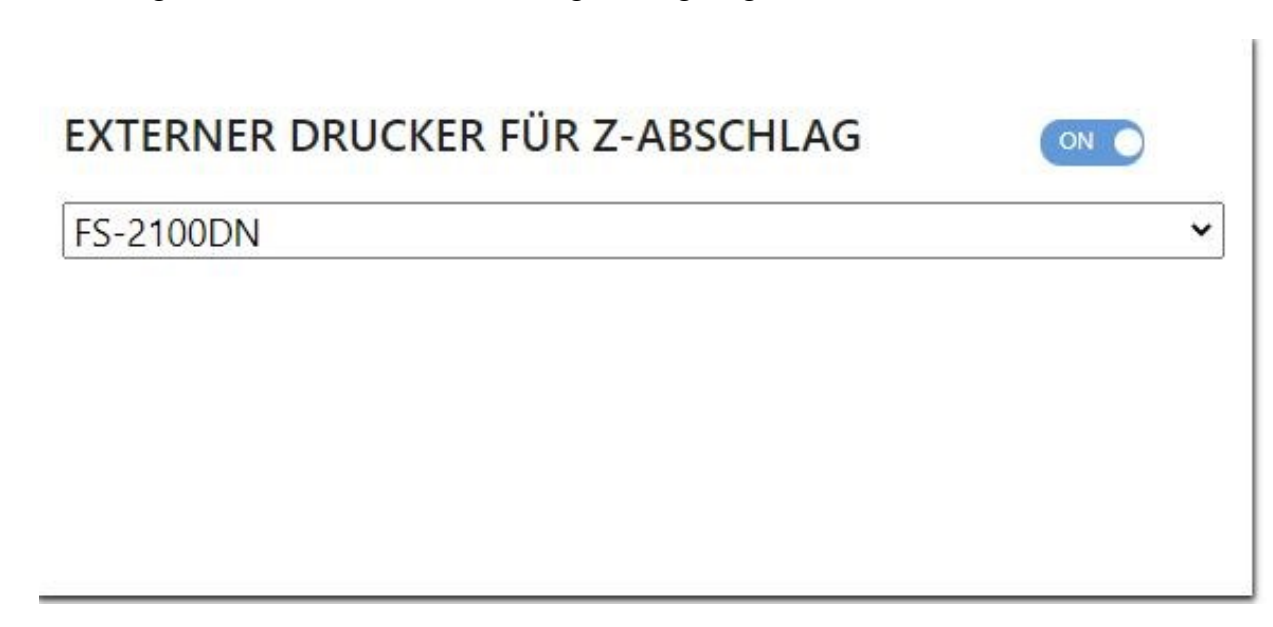

## **3.14 Registrierkarte VideoKundendisplay über TCP**

Für Einzelhandelsgeschäfte oder Gastronomiebetriebe bietet sich eine einfache Lösung an: das Multimedia-Kundendisplay. Dieses Display ersetzt herkömmliche Kundenanzeigen und zeigt Informationen zum aktuellen Verkaufsvorgang an. Zusätzlich besteht die Möglichkeit, individuell konfigurierbare Zusatzinformationen und Werbung in Form von Bild- und Videosequenzen anzuzeigen.

Mit dem Multimedia-Kundendisplay können Sie Ihren Kunden Ihre neuesten Produkte, besondere Aktionen oder Werbevideos präsentieren und dadurch spontane Bestellungen generieren. Es ist eine moderne Werbelösung, die in Verbindung mit der Kasse eingesetzt wird.

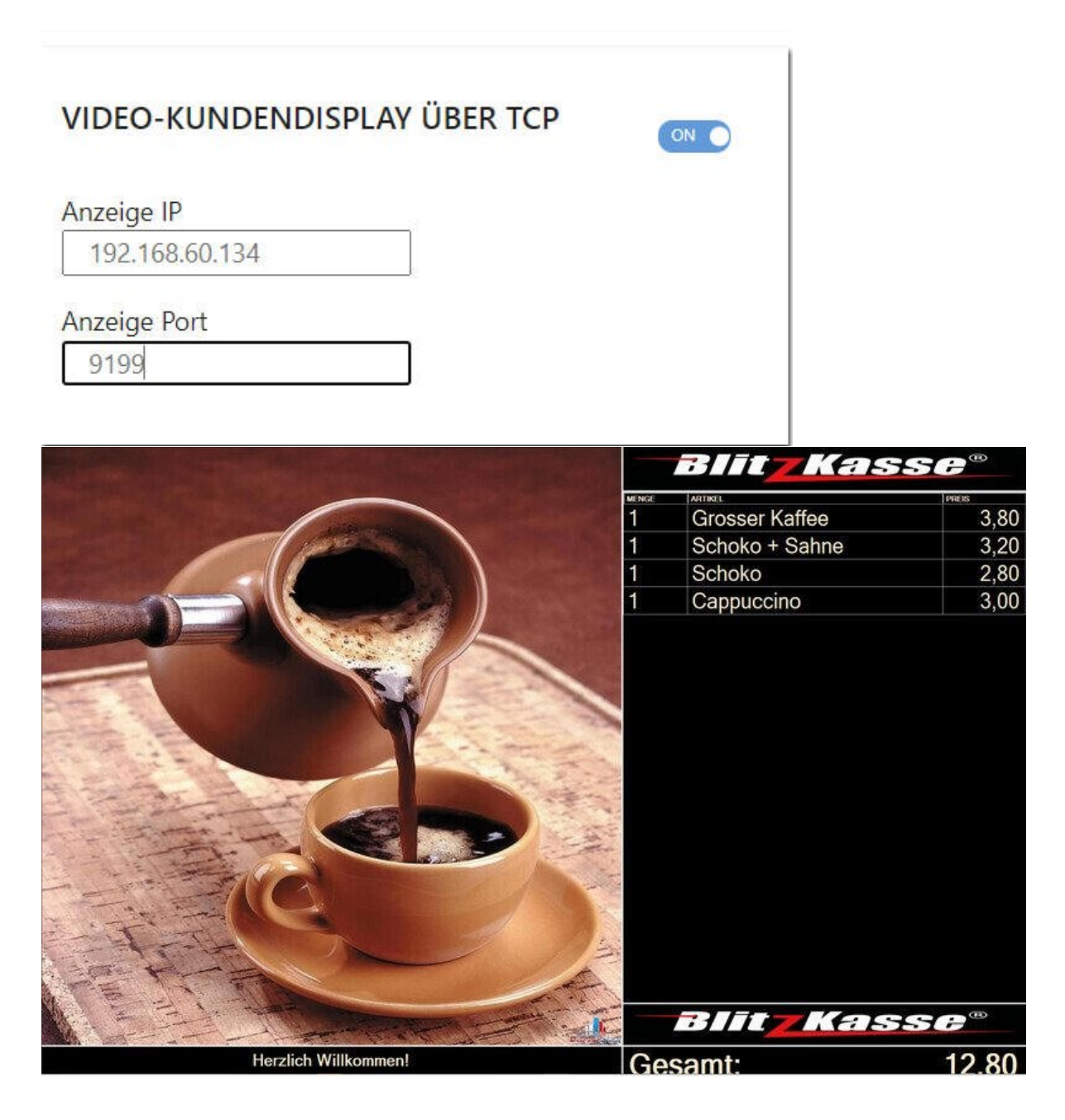

Das Blitz!Kasse Multimedia-Kundendisplay Modul ist einfach anpassbar und gestaltbar. Sie können eigene Bilder für die Werbung hinterlegen und das Design beim Anzeigen von Vorgängen nach Ihren Vorstellungen anpassen. Achten Sie darauf, die korrekte IP-Adresse und den Port einzugeben, um eine erfolgreiche Kommunikation zwischen Ihrer Kasse und dem Multimedia-Kundendisplay sicherzustellen. Wenn das Multimedia-Kundendisplay Modul auf dem Kassenrechner verwendet wird, verwenden Sie die IP-Adresse LOCALHOST.

## **3.15 Registrierkarte Videokontroller**

## **3.16 Registrierkarte Bestellstatus über TCP**

## **4. Menü Kasseneinstellungen**

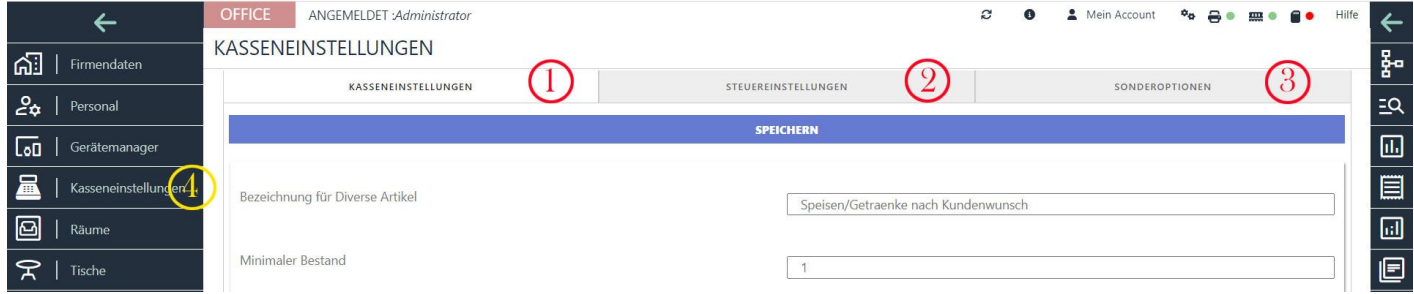

In diesem Bereich können Sie alle grundlegenden Einstellungen zur Kasse vornehmen.

einige Funktionen ein- und ausschalten usw..

# **4.1. Kasseneinstellungen**

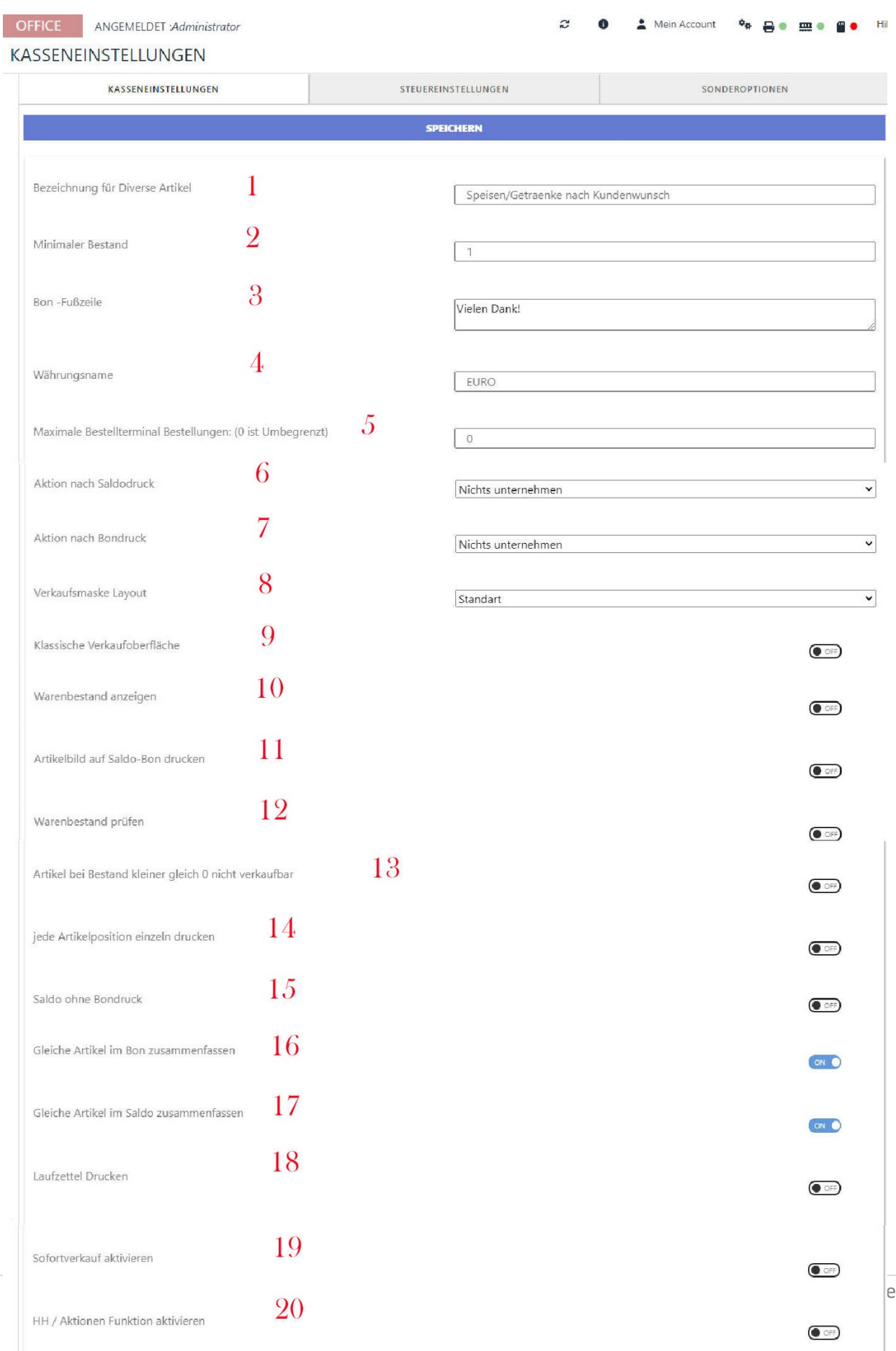

## **4.1.1. Bezeichnung für Diverse Artikel**

In diesem Feld können Sie den Artikelnamen für die Funktion "Diverse Artikel" in der Verkaufsmaske

|                    | $\sim$ All del Tilene         |                                                        |  |   |              |                             | ∫⊶ிு |
|--------------------|-------------------------------|--------------------------------------------------------|--|---|--------------|-----------------------------|------|
| <b>TIONEN</b>      |                               |                                                        |  |   |              |                             |      |
|                    | $\bigodot$<br>Diverse Artikel |                                                        |  |   |              |                             |      |
|                    |                               |                                                        |  |   |              |                             |      |
|                    |                               | $\frac{250}{2.50}$ Speisen/Getraenke nach Kundenwunsch |  |   | $\times$ C 0 |                             |      |
|                    |                               |                                                        |  |   |              | $\overline{1}$              |      |
|                    |                               |                                                        |  |   | -            | $\boldsymbol{\times}$       | ╋    |
|                    | Bondrucker                    |                                                        |  |   |              | Soforteingabe<br>Bestätigen |      |
|                    |                               |                                                        |  |   |              |                             |      |
|                    |                               | $\mathcal{B}$                                          |  |   |              |                             |      |
|                    |                               |                                                        |  |   |              |                             |      |
|                    |                               |                                                        |  | ▅ |              |                             |      |
| 15.00<br>Anzahl: 6 |                               |                                                        |  |   |              |                             |      |
|                    |                               |                                                        |  |   |              |                             |      |
|                    |                               | $\boldsymbol{\mathcal{P}}$                             |  |   |              |                             |      |

ändern.

Diese Funktion ermöglicht es Ihnen, einen allgemeinen oder nicht spezifischen Artikel zu verkaufen, für den kein spezifischer Name oder Code erforderlich ist. Indem Sie den Artikelnamen in diesem Feld anpassen, können Sie ihn besser an Ihre eigenen geschäftlichen Bedürfnisse und Terminologien anpassen. Dies erleichtert die Verwendung und Identifizierung des "Diverse Artikel"-Artikels während des Verkaufsvorgangs.

## **4.1.2. Minimaler Bestand**

Der Mindestbestand ist eine festgelegte Menge, die angibt, ab welchem Punkt Sie den Lagerbestand eines Artikels auffüllen sollten. Wenn die verfügbare Menge eines Artikels kleiner oder gleich dem Mindestbestand ist, erhalten Sie beim Verkauf dieses Artikels eine entsprechende Meldung. Dadurch werden Sie daran erinnert, dass es Zeit ist, den Lagerbestand aufzufüllen, um Engpässe zu vermeiden. Diese Funktion ermöglicht eine effektive Bestandsverwaltung und sorgt dafür, dass Sie stets ausreichend Waren zur Verfügung haben.

#### **4.1.3. Bon Fußzeile**

#### **4.1.4. Währungsname**

In dem angegebenen Feld können Sie die Währungsbezeichnung anpassen und zum Beispiel auf "CHF" (Schweizer Franken) umstellen. Indem Sie den gewünschten Währungscode oder die Bezeichnung eingeben, wird die Währungsangabe in der Kassensoftware entsprechend geändert.

Die Anpassung der Währungsbezeichnung ermöglicht es Ihnen, den Zahlungsverkehr in Ihrer bevorzugten Währung abzuwickeln und die Kassendaten entsprechend darzustellen. Stellen Sie sicher, dass Sie die korrekte Währungsbezeichnung verwenden, um Missverständnisse oder Fehler bei der Abwicklung von Zahlungen zu vermeiden.

#### **4.1.5. Maximale Bestellterminal Bestellungen: (0 ist Unbegrenzt)**

Die Option "Maximale Bestellterminal-Bestellungen" ermöglicht es Ihnen, die Anzahl der Bestellungen, die über ein mobiles Bestellterminal getätigt werden können, zu begrenzen. Diese Funktion kann nützlich sein, um den Verkaufsfluss zu kontrollieren oder bestimmten Mitarbeitern, wie Azubis oder neuem Personal, eine begrenzte Anzahl von Bestellungen zuzuweisen.

Wenn Sie einen bestimmten Wert für die maximale Anzahl von Bestellungen festlegen möchten, können Sie diesen Wert in das entsprechende Feld eingeben. Wenn Sie keine Begrenzung festlegen möchten und möchten, dass die Anzahl der Bestellungen unbegrenzt ist, können Sie den Wert auf "0" setzen.

Durch die Einstellung einer maximalen Bestellterminal-Bestellungsgrenze können Sie die Kontrolle über den Bestellprozess behalten und sicherstellen, dass Mitarbeiter angemessen geschult und überwacht werden.

#### **4.1.6. und 4.1.7. Aktion nach Saldo- und Bondruck**

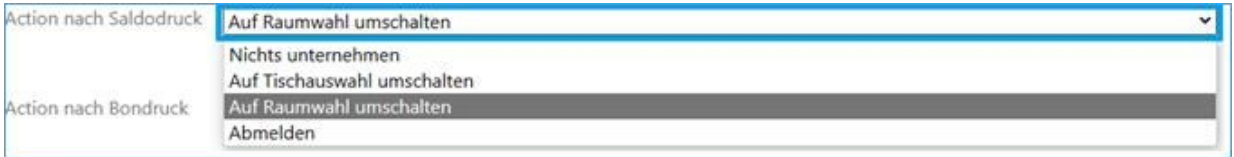

Sie können eine Aktion nach dem Druck eines Belegs/Saldos auswählen, indem Sie das Dropdown-Menü verwenden. Dadurch haben Sie die Möglichkeit, dass sich nach jedem Belegdruck ein anderer Bediener anmeldet, falls die Software automatisch abgemeldet wird. Diese Funktion wird aktiviert, wenn Sie anstelle eines Magnetenschlosses für die Benutzeranmeldung ein RFID-Kellnerschloss oder eine Passworteingabe verwenden. Dadurch können Sie die Sicherheit und die individuelle Bedieneranmeldung gewährleisten.

#### **4.1.8. Verkaufsmaske Layout**

In der Verkaufsmaske können Sie zwischen zwei Layout-Optionen wählen: der Standard-Schnellverkaufsmaske und der Verkaufsmaske mit einer fixierten Zifferntastatur für die Mengeneingabe.

Die Standard-Schnellverkaufsmaske bietet ein übersichtliches Layout, das auf einen schnellen Verkaufsprozess ausgelegt ist. Hier können Sie Artikel auswählen und direkt den Verkaufspreis eingeben.

Die Verkaufsmaske mit der fixierten Zifferntastatur für die Mengeneingabe ermöglicht eine bequeme Eingabe von Mengenangaben. Dabei wird eine separate Zifferntastatur angezeigt, die dauerhaft sichtbar ist und die Eingabe von Mengen erleichtert.

Je nach Ihren Vorlieben und Anforderungen können Sie das gewünschte Layout auswählen und somit den Verkaufsprozess an Ihre individuellen Bedürfnisse anpassen.

#### **4.1.9. Klassische Verkaufsoberfläche**

In der Blitzkasse gibt es zwei grafische Benutzeroberflächen, zwischen denen Sie wählen können. Die Standard-Oberfläche ist auf eine übersichtliche und schnelle Bedienung ausgelegt. Sie bietet optimierte Funktionen und ein modernes Design, das speziell für die BlitzKasse entwickelt wurde.

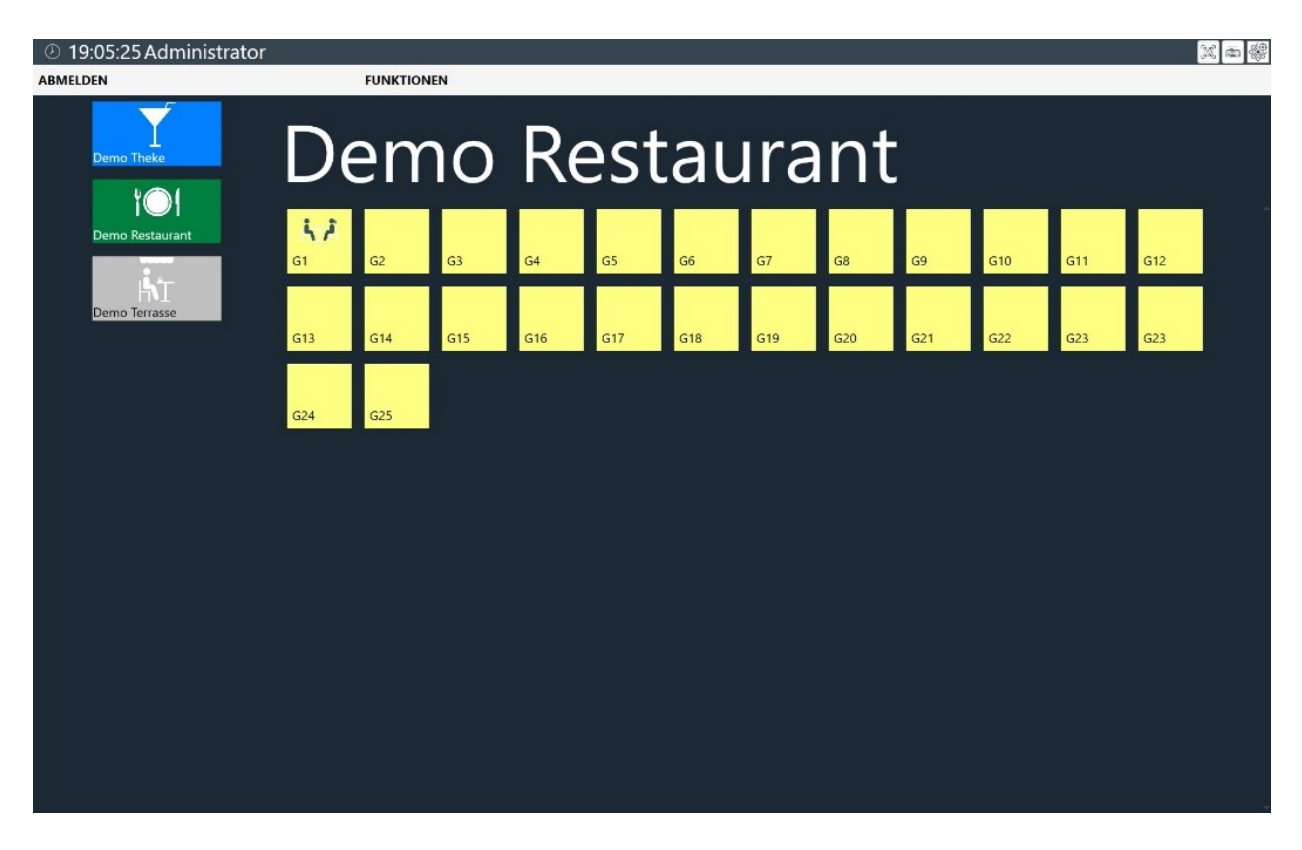

Die zweite Oberfläche wird als "Klassische" Oberfläche bezeichnet und stammt von älteren Versionen der Blitzkasse. Diese Oberfläche kann für Benutzer von älteren Versionen vertrauter sein und bietet möglicherweise eine vertraute Arbeitsumgebung.

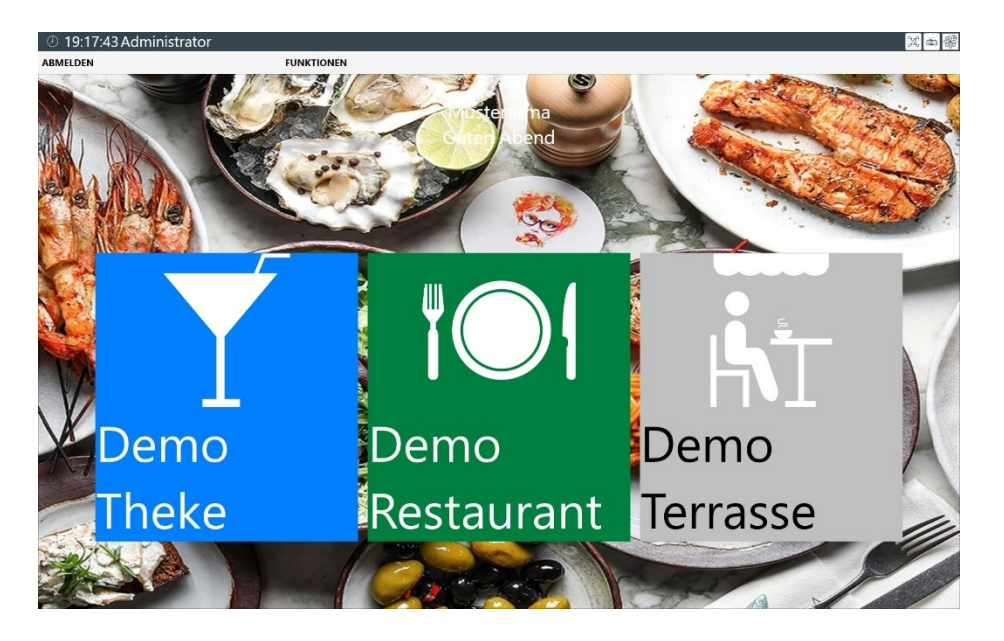

Die Wahl zwischen den beiden Oberflächen hängt von Ihren persönlichen Vorlieben und Gewohnheiten ab. Die Standard-Oberfläche ist in der Regel die empfohlene Option, da sie auf eine optimierte Bedienung und eine intuitive Benutzererfahrung abzielt. Sie können jedoch die "Klassische" Oberfläche wählen, wenn Sie mit dieser vertrauter sind oder bestimmte Funktionen bevorzugen.

## **4.1.10. Warenbestand anzeigen**

Wenn Sie diese Funktion aktivieren, wird in der Verkaufsmaske neben jeder Artikeltaste der aktuelle Warenbestand angezeigt.

Dies ermöglicht es Ihnen, direkt in der Verkaufsmaske zu sehen, wie viele Einheiten eines Artikels noch auf Lager sind. So haben Sie immer einen schnellen Überblick über die Verfügbarkeit der Produkte, ohne zusätzliche Schritte unternehmen zu müssen.

Diese Funktion kann besonders nützlich sein, um den Lagerbestand im Auge zu behalten und Engpässe rechtzeitig zu erkennen. Sie hilft Ihnen dabei, den Verkaufsprozess effizienter zu gestalten und Kunden über die Verfügbarkeit bestimmter Artikel zu informieren.

## **4.1.11. Artikelbild auf Saldo Bon drucken**

Wenn Sie diese Funktion aktivieren, wird beim Ausdrucken des Saldo-Bons auch das Artikelbild, das im System für diesen Artikel gespeichert ist, mitgedruckt.

Das bedeutet, dass neben den Artikelinformationen wie Name, Preis und Menge auch das entsprechende Artikelbild auf dem Saldo-Bon erscheint. Dadurch erhalten Ihre Kunden eine visuelle Darstellung des gekauften Artikels und können diesen leichter identifizieren.

Das Hinzufügen von Artikelbildern zum Saldo-Bon kann die Kundenansprache verbessern und den Wiedererkennungswert Ihrer Produkte steigern. Es ermöglicht Ihren Kunden, die erhaltenen Artikel schnell und einfach zu überprüfen und stellt sicher, dass keine Verwechslungen oder Missverständnisse auftreten.

Bitte stellen Sie sicher, dass für jeden Artikel im System das entsprechende Artikelbild hinterlegt ist, damit es korrekt auf dem Saldo-Bon gedruckt werden kann.

## **4.1.12.Warenbestand prüfen**

Sie können in den Einstellungen festlegen, dass der Warenbestand bei jedem Verkaufsvorgang überprüft wird. Wenn der Bestand eines Artikels unter 1 Stück fällt, wird der Verkauf dieses Artikels blockiert und es ist nicht möglich, ihn zu verkaufen. Dies hilft Ihnen, den Lagerbestand im Auge zu behalten und sicherzustellen, dass Sie keine Artikel verkaufen, die nicht auf Lager sind.

## **4.1.13. Kein Verkauf von Artikeln ohne Bestand**

#### **4.1.14. Jeden Artikelposition einzeln drucken**

wenn Sie die Funktion "Jeden Artikelposition einzeln drucken" aktivieren, werden alle Artikel auf dem Bon einzeln gedruckt, anstatt sie zusammenzufassen. Das bedeutet, dass jeder Artikel mit seinen individuellen Informationen wie Name, Preis, Menge usw. auf dem Bon separat aufgeführt wird. Diese Funktion kann nützlich sein, um eine detaillierte Aufschlüsselung der einzelnen Artikel für den Kunden zu ermöglichen. Beachten Sie jedoch, dass dies zu einem längeren Bon führen kann, insbesondere wenn viele Artikel verkauft werden.

## **4.1.15. Saldo ohne Bondruck**

## **4.1.16. Gleiche Artikel im Bon zusammenfassen**

wenn Sie die Funktion "Gleiche Artikel im Bon zusammenfassen" aktivieren, werden alle Artikel mit dem gleichen Namen und dem gleichen Preis auf dem Bon zusammengefasst. Dies verbessert die Übersichtlichkeit des Bons und vereinfacht den Beleg für den Kunden. Anstatt mehrere Zeilen für denselben Artikel zu haben, wird nur eine Zeile mit der Gesamtmenge und dem Gesamtpreis angezeigt. Dadurch wird der Bonausdruck kompakter und übersichtlicher.

#### **4.1.17. Gleiche Artikel im Saldo zusammenfassen**

wie 4.1.16. aber für Saldobon

#### **4.1.18. Laufzettel drucken**

nachdem der Bon gedruckt wurde, haben Sie die Möglichkeit, für jeden Artikel aus dem Bon zusätzliche Laufzettel zu drucken. Diese Funktion ist besonders nützlich in Biergärten oder ähnlichen Umgebungen, in denen die Kunden an separaten Kiosken ihre bezahlten Produkte abholen. Durch das Drucken von Laufzetteln für jeden Artikel können die Kunden ihre Bestellungen einfach identifizieren und abholen, ohne dass Missverständnisse oder Verwechslungen auftreten. Dies trägt zu einem reibungslosen Ablauf und einer effizienten Bedienung bei.

#### **4.1.19. Sofortverkauf aktivieren**

#### **4.1.20. Happy Hour**

wenn Sie die Funktion "Happy Hour" aktivieren und entsprechende Aktionen für bestimmte Zeiträume festlegen, werden diese Aktionspreise automatisch beim Verkauf berücksichtigt. Das bedeutet, dass während der definierten Happy Hour-Zeiten die speziellen Aktionspreise für ausgewählte Artikel gelten. Beim Verkauf dieser Artikel innerhalb dieser Zeiträume wird automatisch der reduzierte Happy Hour-Preis angewendet. Dies ermöglicht Ihnen, gezielte Aktionen und Sonderangebote zu erstellen, um Kunden anzulocken und den Verkauf zu steigern.

#### **4.1.21. Funktionstasten-Kartei**

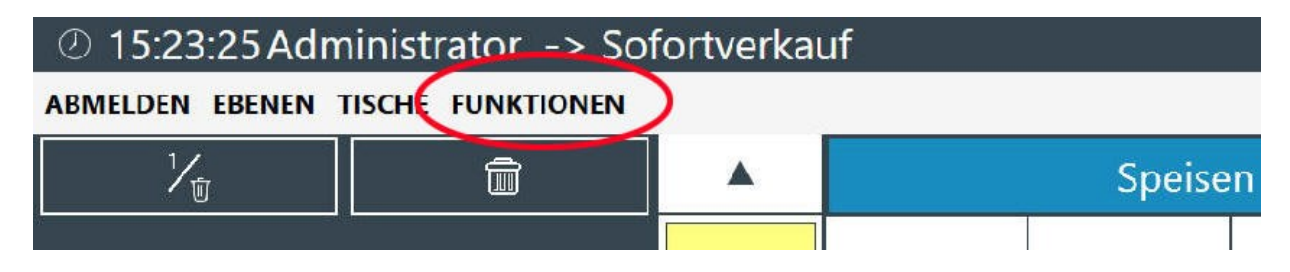

In der Funktionstasten-Kartei, die über die Kassenoberfläche zugänglich ist, haben Sie die Möglichkeit, bestimmte Tasten auszublenden, die für den täglichen Betrieb nicht benötigt werden. Dies ermöglicht Ihnen eine individuelle Anpassung der Funktionstasten, basierend auf den Anforderungen Ihres Geschäfts. Sie können dies über das Menü "Kasseneinstellungen-Funktionstasten" vornehmen.

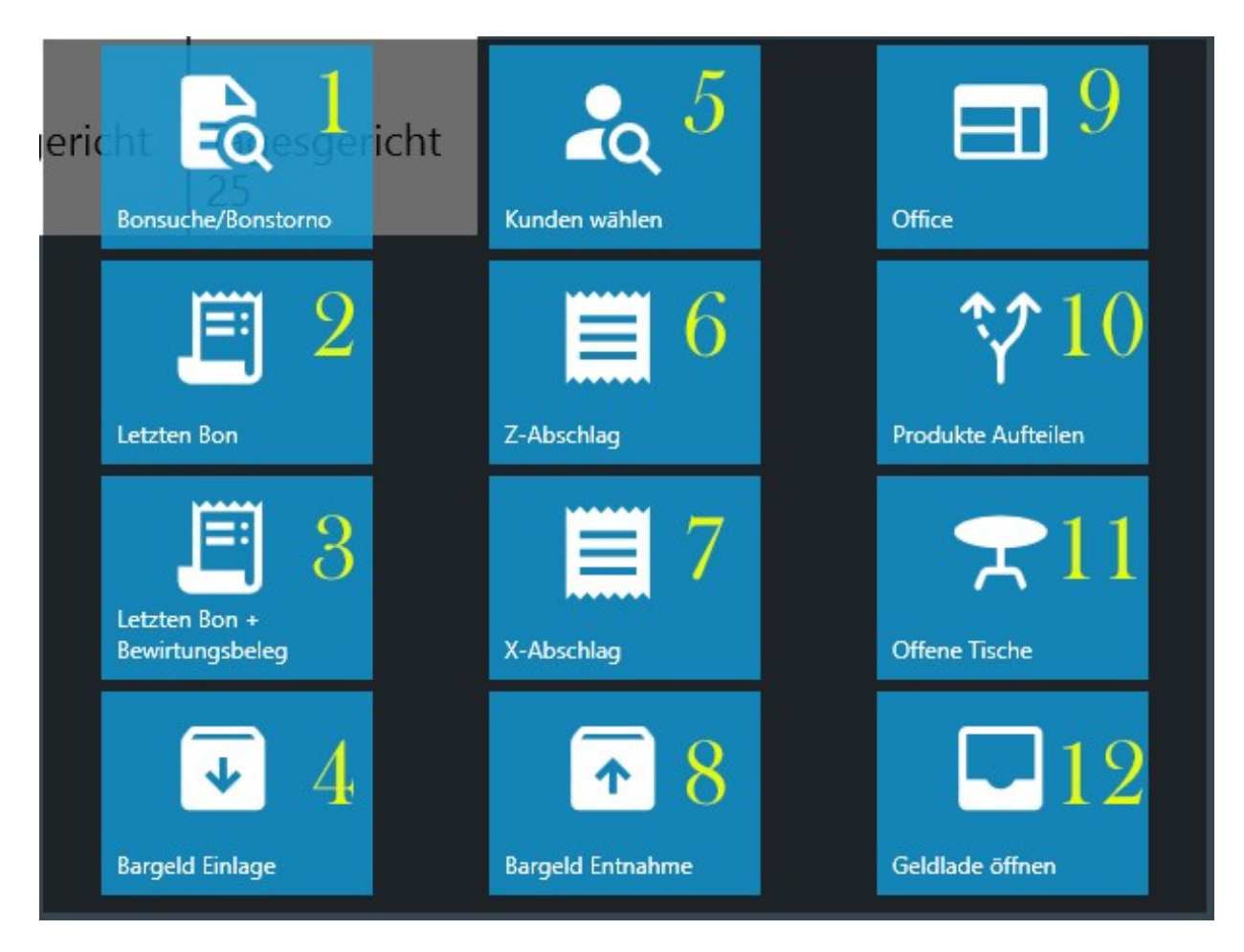

Hier ist eine Zusammenfassung der einzelnen Tastenfunktionen:

Taste 1 - Bonsuche/Bonstorno: Ermöglicht Ihnen die Suche nach einem bereits gebuchten Bon/Rechnung und gegebenenfalls Stornierung der Rechnung.

Taste 2 - Letzte Bon wiederholen: Druckt den zuletzt gebuchten Bon erneut aus.

Taste 3 - Letzte Bon mit Bewirtungsbeleg: Druckt den letzten Bon zusammen mit dem dazugehörigen Bewirtungsbeleg aus.

Taste 4 - Bargeld Einlage: Ermöglicht die Einlage einer beliebigen Geldsumme in die Kasse und erfordert eine Angabe des Grundes für die Einlage.

Taste 5 - Kunden wählen: Ermöglicht die Auswahl eines Kunden für die Buchung oder Verknüpfung mit einem Verkaufsvorgang.

Taste 6 - Z-Abschlag: Ermöglicht das Durchführen und Ausdrucken eines Z-Abschlags/Tagesabschlusses am Ende des Tages.

Taste 7 - X-Abschlag: Ermöglicht das Durchführen und Ausdrucken eines X-Abschlags/momentanen Umsatzes des Geschäftstages.

Taste 8 - Bargeld Entnahme: Ermöglicht die Entnahme einer beliebigen Geldsumme aus der Kasse und erfordert eine Angabe des Grundes für die Entnahme.

Taste 9 - Office: Ermöglicht den Zugriff auf die Kasseneinstellungen zur Änderung und Anpassung.

Taste 10 - Produkte Aufteilen: Hilft bei der Aufteilung einer Bestellung mit mehreren gleichartigen Artikeln in separate Artikel mit derselben Bezeichnung.

Taste 11 - Offene Tische: Zeigt alle noch nicht gebuchten Bestellungen der jeweiligen Tische an.

Taste 12 - Geldlade Öffnen: Ermöglicht das Öffnen der Geldlade ohne eine Buchung durchzuführen.

Sie können diese Funktionen basierend auf den Anforderungen Ihres Geschäfts individuell anpassen und bestimmte Tasten ausblenden, die für den täglichen Betrieb nicht benötigt werden. Sehe unten

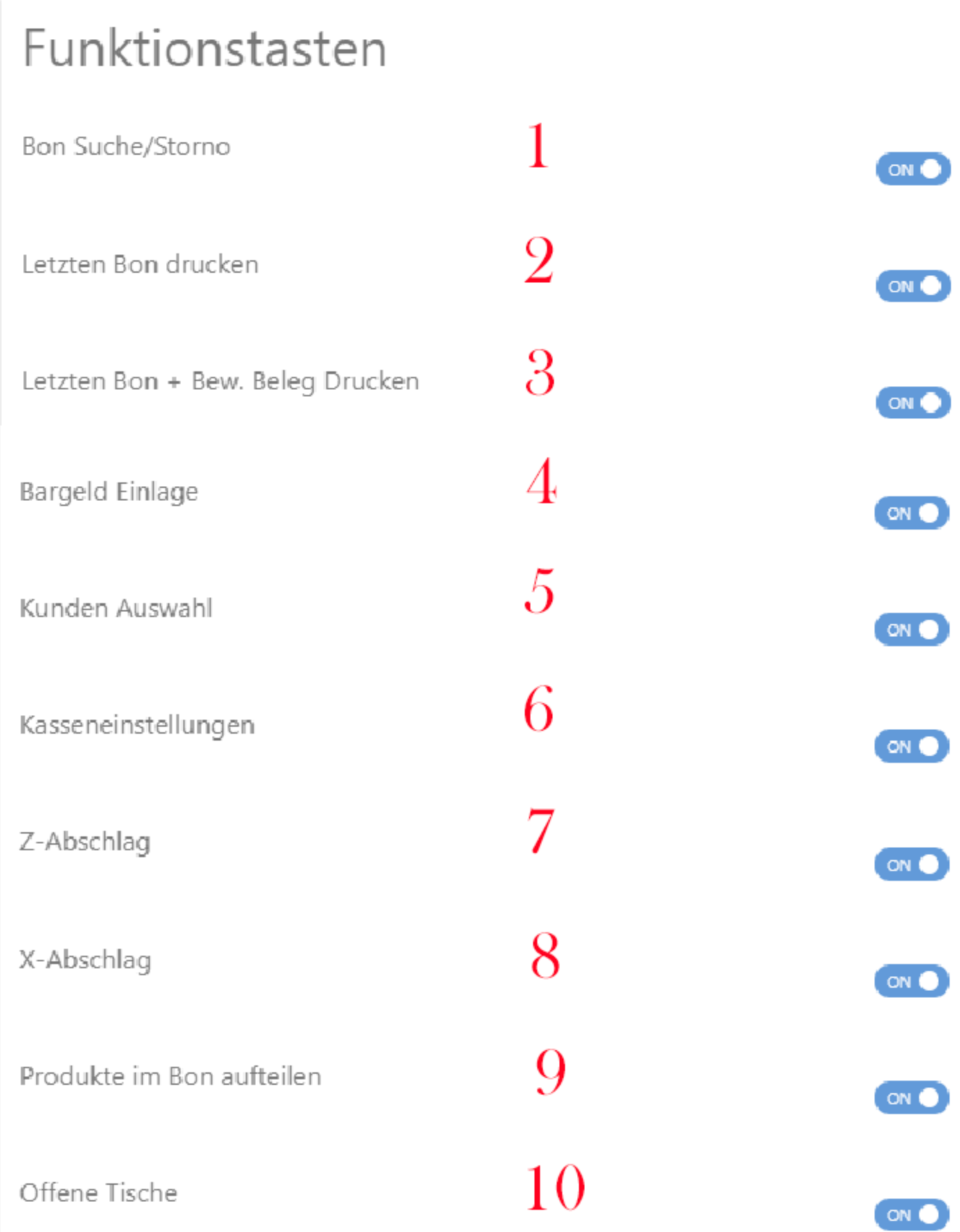

## **4.1.21.13. Warengruppentypen sperren**

wenn Sie nur einen bestimmten Warengruppentyp vorübergehend aktivieren möchten, können Sie die Funktion "Warengruppentypen sperren" nutzen. Dadurch wird in der Verkaufsmaske nur dieser spezifische Warengruppentyp angezeigt und alle anderen werden ausgeblendet. Dies kann beispielsweise in Situationen sinnvoll sein, in denen Sie vorübergehend nur Speisen oder nur Getränke anbieten möchten.

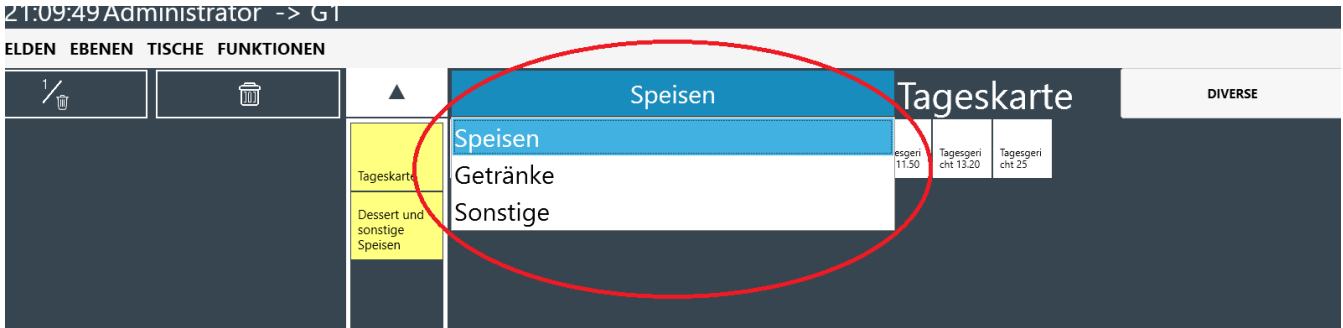

## **4.1.21.14. "Diverse Artikel" sperren**

wenn Sie die Funktion "Diverse Artikel sperren" aktivieren, wird der Button für "Diverse Artikel" in der Verkaufsmaske ausgeblendet. Dadurch wird verhindert, dass Benutzer diverse Artikel auswählen und verkaufen können. Diese Funktion kann hilfreich sein, wenn Sie den Verkauf von verschiedenen oder nicht standardisierten Artikeln beschränken möchten und nur bestimmte Artikel zur Verfügung stellen möchten.

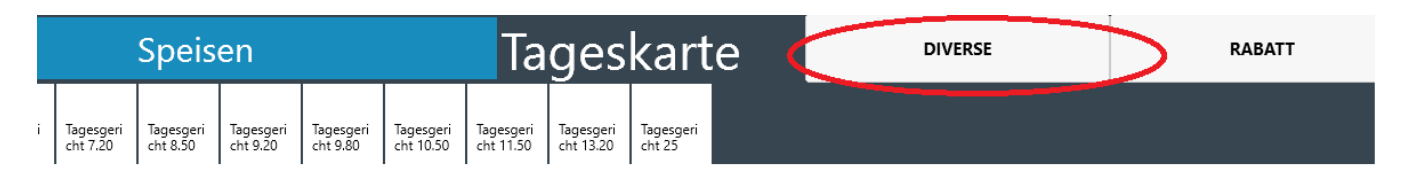

## **4.1.3. Rechnungstasten**

Die Menükarte "Rechnungstasten-Einstellungen" ermöglicht Ihnen eine individuelle Anpassung des Zahlungscockpits in der Verkaufsmaske. Sie haben die Möglichkeit, die Aktivetasten nach Ihren Bedürfnissen einzublenden oder auszublenden, um die gewünschten Zahlungsoptionen und Funktionen zur Verfügung zu haben. Passen Sie das Zahlungscockpit ganz nach Ihren Anforderungen an und optimieren Sie somit Ihren Kassiervorgang.

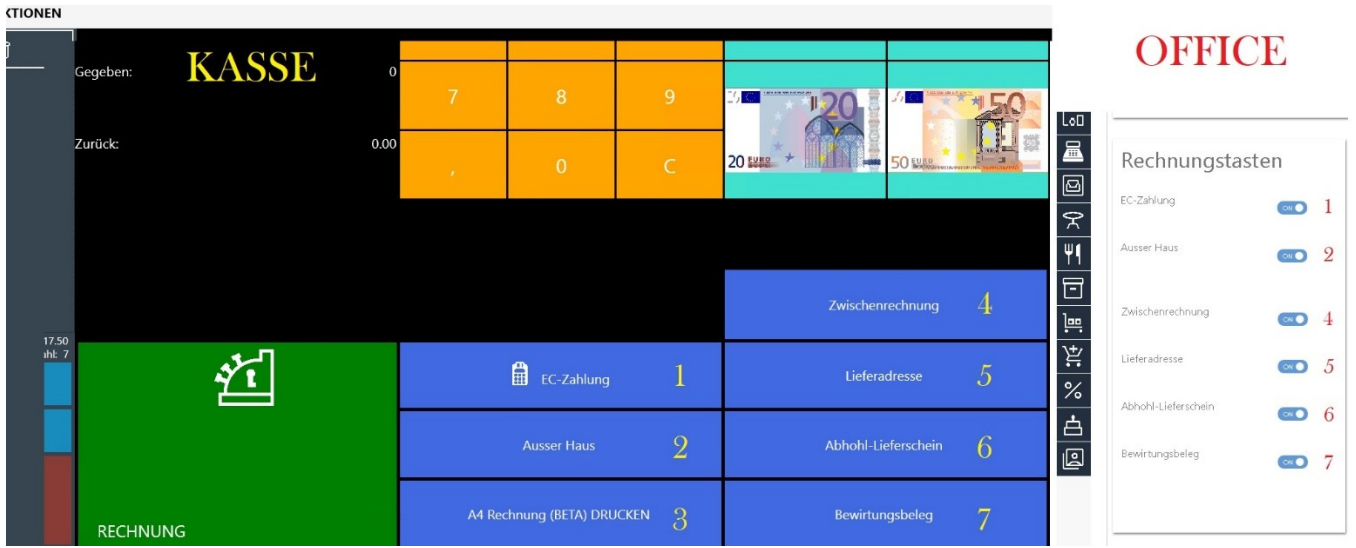

#### **Buttonbeschreibung:**

"EC-Zahlung": Erlaubt Ihren Kunden neben der Barzahlung, die Rechnung auch mit der EC-Karte zu bezahlen.

"Verkauf außer Haus": Erlaubt einen Verkauf außerhalb des Ladengeschäfts (Funktion für Gastronomie), damit Ihre Kunden die Ware zum Mitnehmen bestellen können.

"Zwischenrechnung": Diese Funktion druckt lediglich die momentan bestellten Artikel als Zwischenrechnung aus. Beachten Sie, dass es sich hierbei nicht um einen Bon handelt.

-

"Lieferadresse": Gibt Ihnen die Möglichkeit, eine Lieferadresse Ihres Kunden anzugeben, falls die Ware an eine andere Adresse geliefert werden soll.

"Abhol- Lieferschein": Gibt Ihnen die Möglichkeit, einen Abholschein für die bestellten Artikel zu drucken, falls der Kunde die Ware zu einem späteren Zeitpunkt abholen möchte.

"Bewirtungsbeleg": Erlaubt Ihnen, einen Bewirtungsbeleg zu dem dazugehörigen Bon zu drucken, wenn Sie im gastronomischen Bereich tätig sind und dies erforderlich ist.

## **4.1.4. Kartei SB Terminal**

Falls Sie einen Selbstbedienungsterminal zusätzlich zu Ihrer Blitz!Kasse nutzen, um Ihren Kunden die Möglichkeit zu geben, Bestellungen schnell und effizient über einen Touch-Terminal aufzunehmen, können Sie in diesem Bereich der Kasse auswählen, wie der Kunde die Rechnung bezahlen soll. Hierbei stehen Ihnen zwei Möglichkeiten zur Auswahl:

"An der Kasse zahlen": Der Kunde begibt sich zur Kasse, um dort die Rechnung zu begleichen. Diese Option ist geeignet, wenn Sie eine zentrale Zahlungsabwicklung an der Kasse bevorzugen.

"Kartenzahlung": Der Kunde hat die Möglichkeit, die Rechnung direkt am Selbstbedienungsterminal per Kartenzahlung zu begleichen. Diese Option ist praktisch, wenn Sie eine kontaktlose und unabhängige Zahlungsabwicklung für Ihre Kunden ermöglichen möchten.

Durch die Wahl der entsprechenden Option können Sie Ihren Kunden flexiblere Zahlungsmöglichkeiten bieten und den Checkout-Prozess optimieren.

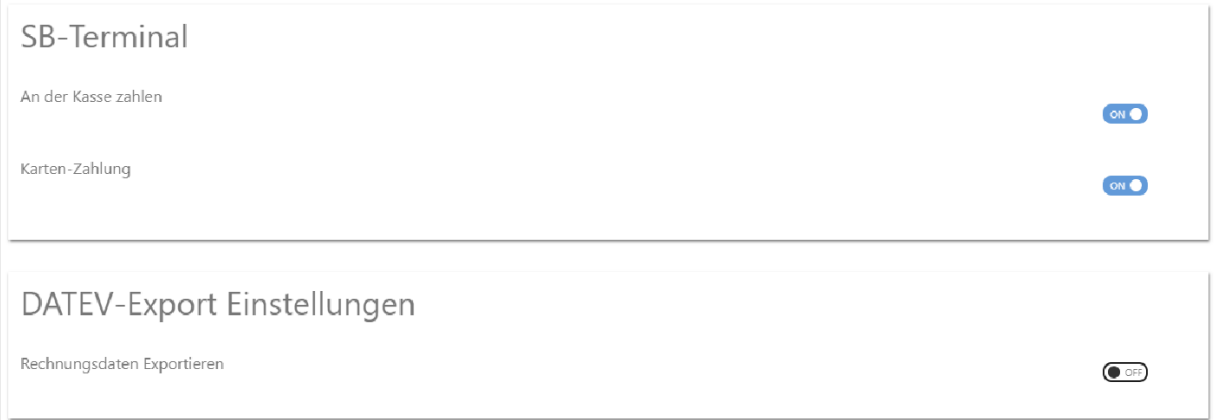

## **4.1.5. Kartei DATEV EXPORT Einstellungen**

Wenn Sie die DATEV-Schnittstelle für den Export von Rechnungsdaten erworben haben und über eine aktive Lizenz verfügen, können Sie die Rechnungsdatenexport-Funktion in diesem Bereich aktivieren. Setzen Sie die Funktion einfach auf "ON", um sie zu nutzen.

Durch die Aktivierung dieser Funktion können Sie Ihre Rechnungsdaten direkt an die DATEV-Schnittstelle übertragen und in Ihr DATEV-System exportieren / Speichern. Dies ermöglicht Ihnen eine nahtlose Integration und automatische Übertragung der Daten für Ihre Buchhaltung und weitere Bearbeitung in DATEV.

Stellen Sie sicher, dass Sie die erforderlichen Einstellungen und Berechtigungen für die DATEV-Schnittstelle korrekt konfiguriert haben, um eine erfolgreiche Übertragung / Speicherung der Rechnungsdaten zu gewährleisten.

## **4.2. Registrierkarte STEUEREINSTELLUNGEN**

In der Registerkarte "Steuereinstellungen" können Sie die gesetzlichen Steuersätze in Deutschland einsehen. Die Standardsteuersätze betragen 0%, 7% und 19%. Der Standardsteuersatz ist auf 19% voreingestellt.

Bitte beachten Sie, dass diese Funktion für Kunden außerhalb Deutschlands gedacht ist, wo andere Steuersätze gelten. Ändern Sie nicht die Reihenfolge oder die Werte der Steuersätze in den Einstellungen und löschen Sie keine Steuersätze. Alle Änderungen werden vom Kassensystem protokolliert.

Diese Einstellungen dienen dazu, die korrekten Steuersätze für Ihre Verkaufstransaktionen zu verwenden und eine ordnungsgemäße Berechnung der Steuerbeträge sicherzustellen.

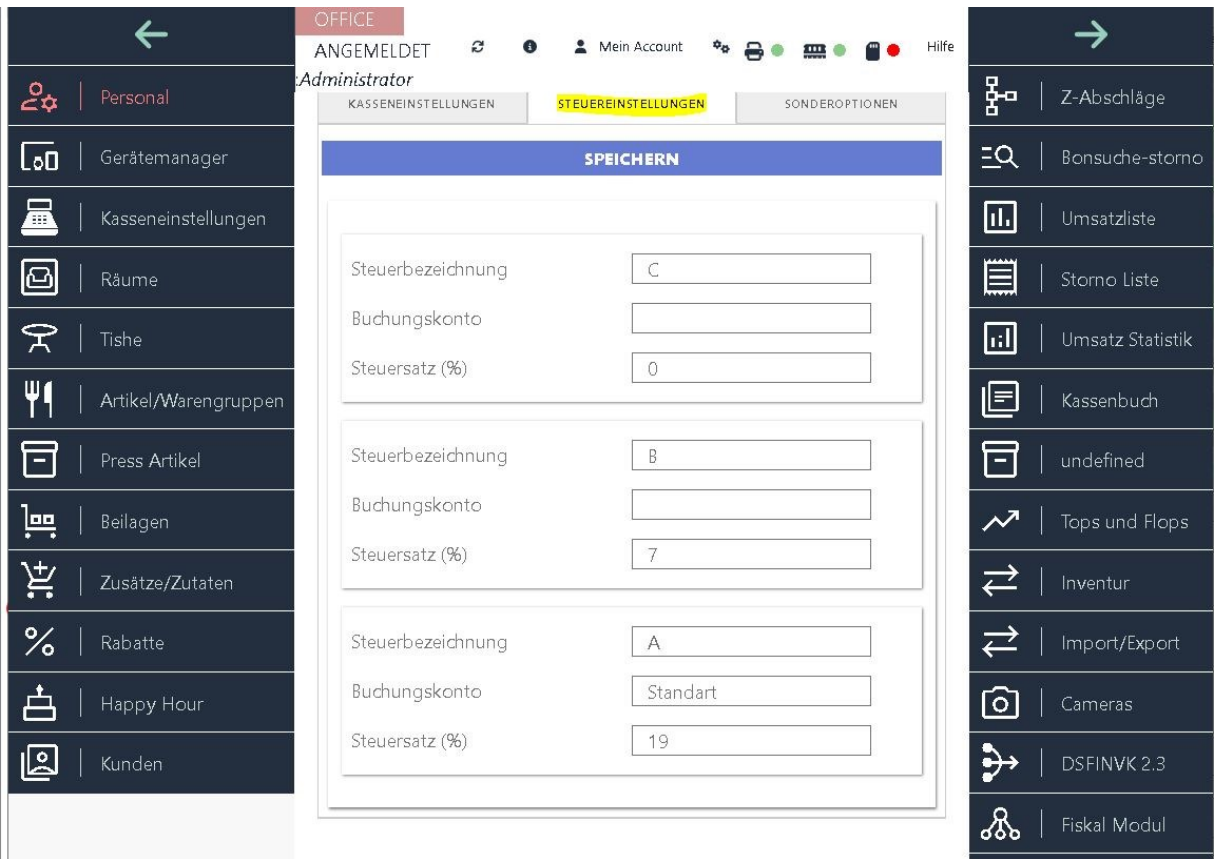

WICHTIG!: Beim Anlegen neuer Artikeln muss für jedes einzelne Produkt der dazugehörige, gesetzlich angeordnete Mehrwertsteuersatz bestimmt und gespeichert werden. Falls Ihre Produkte im Haus und gleichzeitig auch außer Haus verkauft werden, erkennt das System automatisch welcher Steuersatz für das Produkt der richtige ist.

Bestimmte Lieferungen und Leistungen werden mit einem ermäßigten Steuersatz belegt.

Gemäß § 12 Abs.2 UStG ist dieser zurzeit 7%. Lieferungen und Leistungen, die dem ermäßigten Steuersatz unterliegen sind unter anderem:

LebensmittelBücher und Zeitungen Kunstgegenstände Hotelübernachtungen (neu seit 01.01.2010) Dabei unterscheidet man zwischen Getränken die generell mit 19% besteuert werden. Ausnahmen dafür sind Mineralwasser und Milch. In der Gastronomie jedoch unterliegt das Essen zum Mitnehmen und auch neu ab dem 01.01.2010 die Übernachtungen in einem Hotel dem ermäßigten Steuersatz von 7%. Darüber hinaus werden Speisen, die im Lokal gegessen werden, mit dem allgemeinen Steuersatz von 19% besteuert.

19 % Mehrwertsteuer

Getränke

Essen in einem Lokal /Restaurant Lebensmittel

Bücher und Zeitungen (ohne Extras)

7% Mehrwertsteuer

Kunstgegenstände

Hotelübernachtungen

Mineralwasser + Milch

Bei Fragen oder Unklarheiten bezüglich der Steuersätze ist es immer ratsam, sich direkt mit einem Steuerberater oder dem örtlichen Finanzamt in Verbindung zu setzen. Ihr Steuerberater oder das Finanzamt können Ihnen die genauen Informationen zu den Umsatzsteuersätzen für Ihr Geschäft und Ihre Region geben. Sie können Ihnen auch bei anderen steuerlichen Fragen und Anliegen weiterhelfen und sicherstellen, dass Sie alle steuerlichen Vorschriften und Bestimmungen korrekt einhalten.

# **4.3 Registrierkarte Sonderoptionen**

## **4.3.1. Erstbetrieb Vorbereiten**

Bitte beachten Sie, dass die in der Testphase gespeicherten Daten wie Umsätze, Bon-Nummern und Z-Nummern vor der tatsächlichen Inbetriebnahme der Kasse zurückgesetzt werden müssen. Dies kann im Menüfenster "OFFICE" -> "Kasseneinstellungen" unter dem Punkt "Sonderoptionen" und "Datenbank für den Erstbetrieb vorbereiten" durchgeführt werden.

Es ist wichtig zu beachten, dass bei diesem Vorgang alle bisherigen Umsätze gelöscht werden und die Kasse für den Erstbetrieb vorbereitet wird. Artikel, Warengruppen, Mitarbeiter und persönliche Daten bleiben jedoch im System erhalten.

Um versehentliches Löschen wichtiger Daten zu vermeiden, werden Sie aufgefordert, die Bestätigungstaste zu drücken. Wenn Sie den Vorgang abbrechen möchten, können Sie die Schließen-Taste betätigen. Bitte seien Sie sich bewusst, dass dieser Vorgang endgültig ist und nicht rückgängig gemacht werden kann. Stellen Sie daher sicher, dass Sie alle erforderlichen Sicherungen und Backups durchgeführt haben, bevor Sie die Datenbank zurücksetzen.

#### **4.3.2. Warenbestand auf 0 setzen**

Die Funktion "Warenbestand auf 0 setzen" ermöglicht es Ihnen, die Menge aller in Ihrer Software aufgeführten Waren auf null zu reduzieren. Dies kann nützlich sein, wenn Sie beispielsweise Ihren Warenbestand vollständig leeren möchten, beispielsweise am Ende eines Geschäftsjahres oder bei einer Bestandsüberprüfung.

Bitte beachten Sie, dass diese Funktion endgültig ist und nicht rückgängig gemacht werden kann. Stellen Sie daher sicher, dass Sie vorherige Sicherungen oder Backups Ihrer Daten haben, falls Sie den Warenbestand zu einem späteren Zeitpunkt wiederherstellen möchten.

Bitte verwenden Sie diese Funktion sorgfältig und nur, wenn Sie sich sicher sind, dass Sie den Warenbestand auf null setzen möchten.

## **4.3.3. BACKUP Pfad**

In der Blitzkasse haben Sie die Möglichkeit, den Speicherort des Backup-Ordners anzupassen. Standardmäßig befindet sich der Backup-Ordner unter

"C:\Users\xxxxxxxxxx\Documents\BlitzKasseSettings\Backups", aber Sie können diesen Speicherort einfach ändern und beispielsweise auf ein anderes Laufwerk oder ein externes Speichergerät verschieben.

Durch die Änderung des Backup-Speicherorts können Sie die Sicherungskopien Ihrer Daten an einem Ort Ihrer Wahl speichern und so Ihre Daten besser schützen.

Zusätzlich haben Sie die Möglichkeit, die gesamte Kassen-LOG-Datei in eine CSV-Datei zu exportieren und auf Ihrem Computer zu speichern. Dadurch können Sie die Kassendaten in einem standardisierten Format speichern und weiterverarbeiten.

Bitte beachten Sie, dass die genauen Schritte zum Ändern des Backup-Speicherorts und zum Exportieren der Kassen-LOG-Datei je nach Kassensystem variieren können. Konsultieren Sie daher am besten die entsprechende Dokumentation oder den Kundensupport der Blitzkasse, um genaue Anweisungen für Ihr System zu erhalten.

# **5. Menü Räume**

In der Blitzkasse können Sie mit der Taste "Räume" im Hauptmenü "OFFICE" das Fenster zur Verwaltung Ihrer Verkaufsebenen öffnen. Dort werden Ihnen bereits gespeicherte Verkaufsebenen angezeigt.

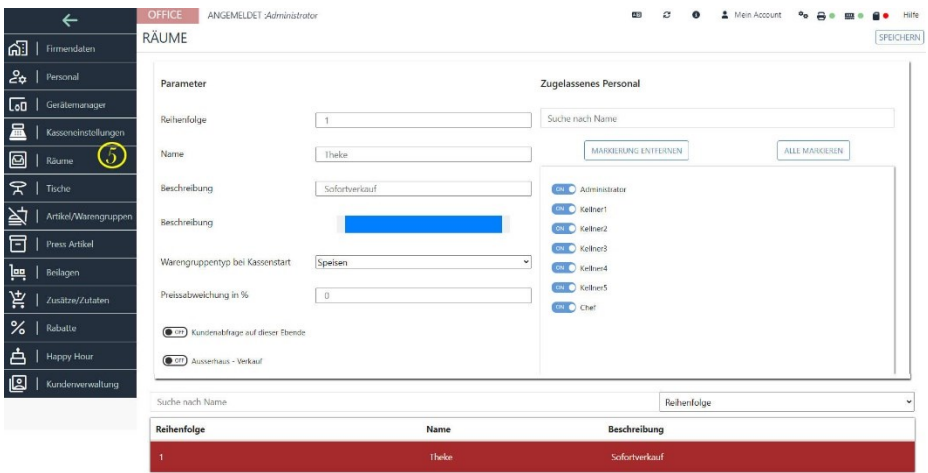

Je nach Version der Blitzkasse Restaurant Edition gibt es unterschiedliche Einschränkungen für die Anzahl der Verkaufsebenen. In der L-Version sind beispielsweise maximal 3 Ebenen möglich, in der M-Version 2 Ebenen plus Thekenverkauf und in der S-Version 1 Restaurant-Raum plus Thekenverkauf.

In diesem Fenster haben Sie die Möglichkeit, die Reihenfolge, den Namen und die Beschreibung der Verkaufsebenen, z. B. der einzelnen Räume in Ihrem Restaurant, festzulegen. Sie können auch bestimmen, welche Mitarbeiter auf einer bestimmten Verkaufsebene arbeiten dürfen.

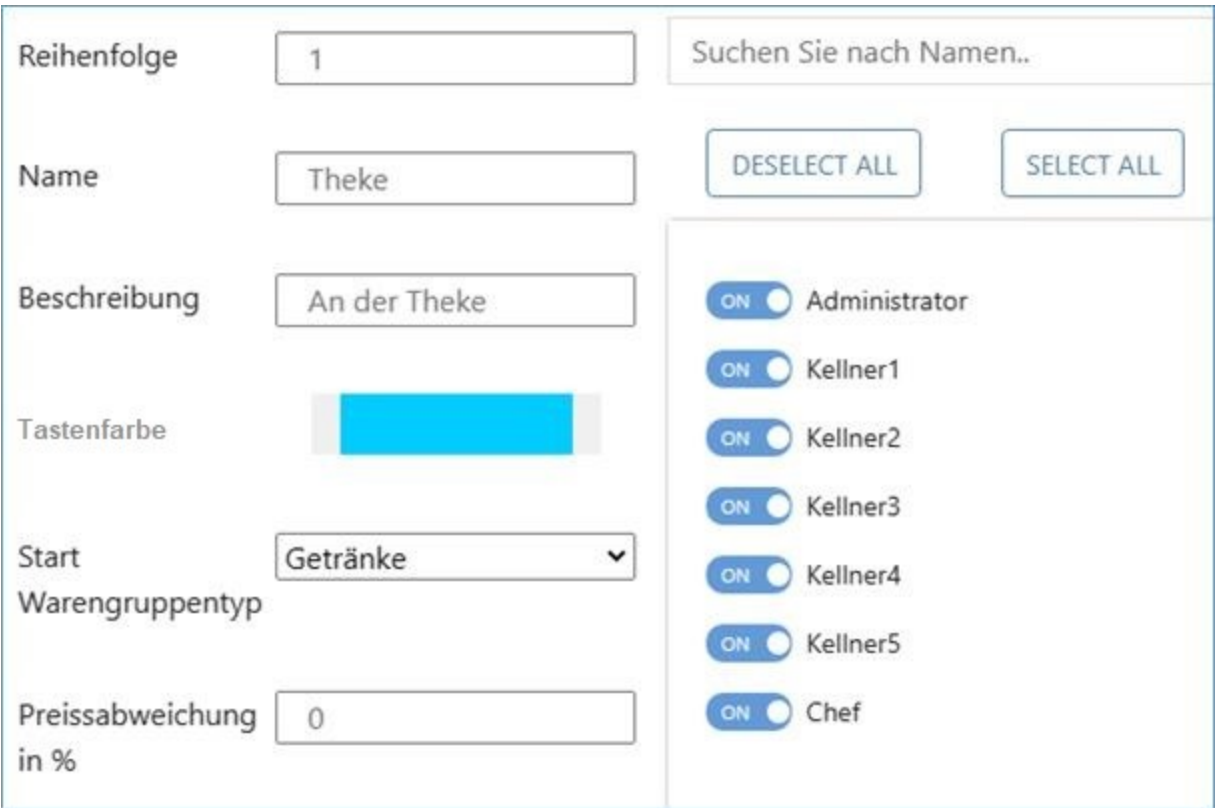

Durch die Verwaltung der Verkaufsebenen können Sie Ihr Restaurant oder Ihren Verkaufsbereich entsprechend organisieren und den Zugriff für Mitarbeiter entsprechend festlegen.

Bitte beachten Sie, dass die genauen Schritte und Funktionen zur Verwaltung der Verkaufsebenen je nach Blitzkasse-Version variieren können. Konsultieren Sie daher am besten die Dokumentation oder den Kundensupport der Blitzkasse, um spezifische Anweisungen für Ihr System zu erhalten.

Um vor jedem Verkaufsvorgang einen Kunden auf einer bestimmten Verkaufs - Ebene auszuwählen, können Sie die Funktion "**Kundenabfrage auf dieser Ebene**" nutzen. Aktivieren Sie den Schalter, indem Sie ihn auf "ON" stellen, und klicken Sie dann auf "Speichern", um die Einstellung zu übernehmen.

Wenn Sie auf einer Ebene standardmäßig Waren "**Außer Haus**" verkaufen möchten (dies gilt nur für Deutschland), können Sie den Schalter "**Außerhaus-Verkauf"** betätigen und die Einstellungen speichern. Dadurch wird festgelegt, dass der Verkauf auf dieser Ebene automatisch als "Außer Haus" gekennzeichnet wird.

# **6. Menü Tische**

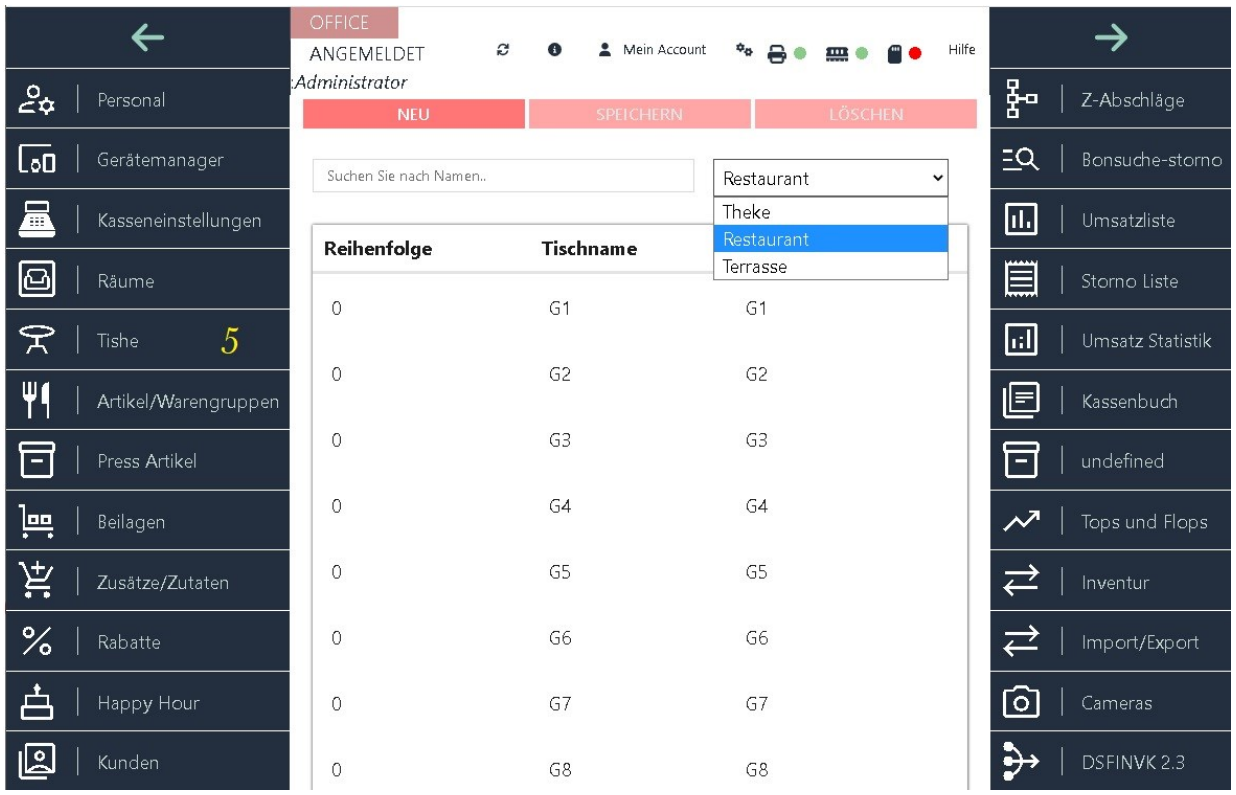

Mit dem Button "Tische" im Hauptmenü "OFFICE" öffnen Sie das Fenster zur Verwaltung Ihrer Tische, die mit der aktuellen Verkaufsebene verbunden sind.

Auf dem Bildschirm werden bereits die auf der aktuellen Ebene gespeicherten Tische angezeigt. Um die Tischliste für die ausgewählte Verkaufsebene anzuzeigen, wählen Sie die entsprechende Ebene aus dem Dropdown-Menü aus.

In der BLITZ!KASSE Restaurant Version L ist die Gesamtzahl der Tische auf 75 begrenzt, in der Version M auf 50 und in der Version S auf 25.

Bei der Auswahl eines Tisches öffnet sich die Tischkartei, in der Sie die Tischeinstellungen wie die Reihenfolge im Verkaufsfenster, den Tischnamen und die Tischbeschreibung festlegen können. Zusätzlich können Sie bestimmen, welche Mitarbeiter an diesem Tisch arbeiten dürfen.

# **7. Kartei Artikel / Warengruppen**

## **7.1 Warengruppen**

Mit der Button "Warengruppen" aus dem Hauptmenü "OFFICE" kommen Sie in das Fenster für die Verwaltung Ihrer Warengruppen. Auf dem Bildschirm werden bereits gespeicherte Warengruppen angezeigt.

Bei der Auswahl einer Warengruppe aus Auflistung s öffnet sich die Warengruppekartei, in der Sie die Warengruppeeinstellungen wie den Warengruppennamen und die Tastenfarbe usw. festlegen können

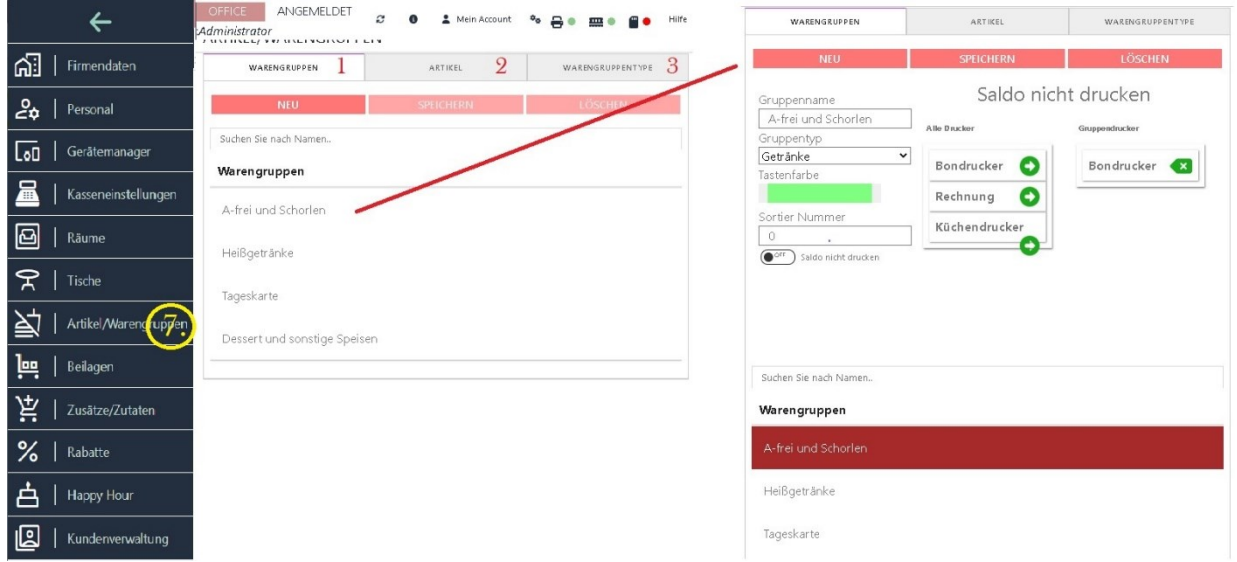

Zusätzlich können Sie bestimmen, welche Mitarbeiter an diesem Tisch arbeiten dürfen.

Für das Einpflegen einer neuen Warengruppe betätigen Sie die Taste "NEU". Sodann können Sie einen neuen Gruppennamen eingeben. Wählen Sie die gewünschte Gruppenfarbe, Sortiernummer (Reihenfolgenummer).

Des Weiteren kann der Gruppentyp für die neue Warengruppe gewählt werden, in dem die Pfeiltaste betätigt wird. Hierbei öffnet sich ein Drop-Down Menü und die Auswahl der bereits zuvor gespeicherten Gruppentypen.

Des Weiteren haben Sie die Möglichkeit zu eine Warengruppe verantwortliche Bondrucker zu definieren. Falls mehrere Drucker bei Ihnen angeschlossen sind und zur Auswahl stehen, können Sie die einzelnen Drucker mit der Pfeiltaste auswählen und zu den Gruppendrucker hinzufügen. Betätigen Sie sodann die Taste "Speichern" um Ihre Änderung zu sichern.

#### **7.2. Artikel**

Mit der Schaltfläche "Artikel" im Menü "OFFICE" gelangen Sie zum Fenster zur Verwaltung Ihrer gespeicherten Artikel. Dort finden Sie eine vollständige Liste aller Artikel.

Sie können das Suchfeld nutzen, um gezielt nach bestimmten Artikeln zu suchen. Wählen Sie dazu ein Suchattribut wie PLU-Nummer, Artikelname, Preis oder Barcode aus.

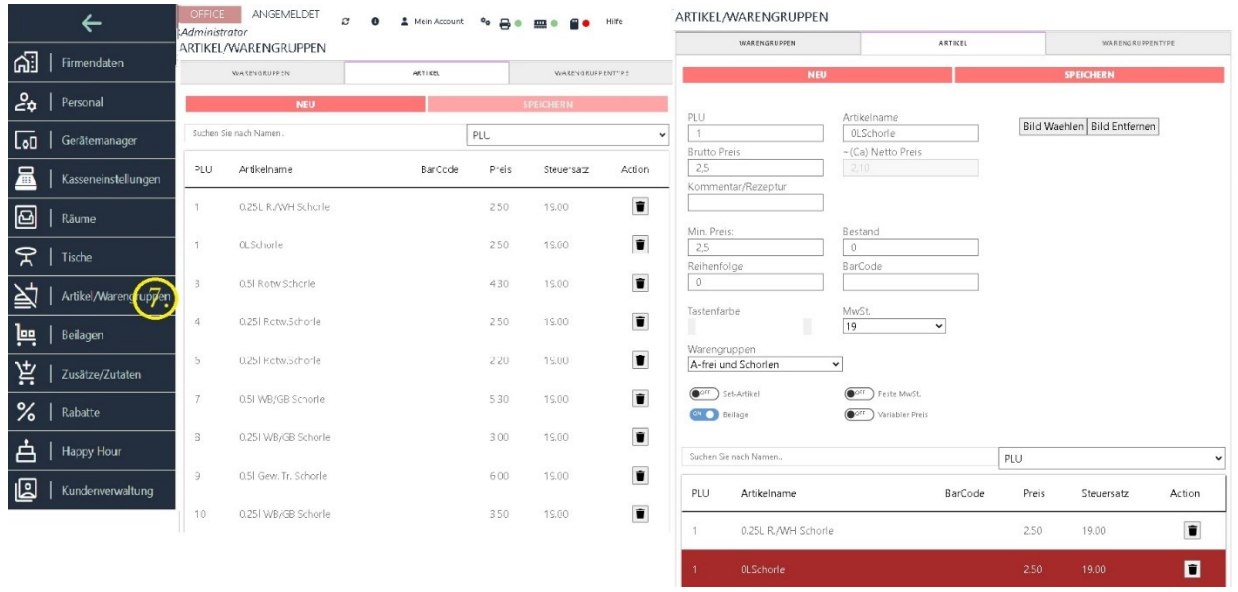

Wenn Sie einen bereits gespeicherten Artikel bearbeiten möchten, wählen Sie ihn einfach in der Artikeliste aus, und es wird ein Formular geöffnet, in dem Sie die Eigenschaften des Artikels ändern können.

Wenn Sie einen neuen Artikel hinzufügen möchten, klicken Sie auf die Schaltfläche "**NEU**". Es wird ein leeres Formular angezeigt, in das Sie die Artikelbeschreibung eingeben können. Bei der Eintragung des Artikels können Sie die Warengruppe auswählen, in der der Artikel gespeichert werden soll. Geben Sie Informationen wie Name, Preis und Bestand an. Sie haben außerdem die Möglichkeit, eine Artikelfarbe auszuwählen.

Bitte stellen Sie sicher, dass die gesetzlich vorgeschriebene Umsatzsteuer korrekt ausgewählt wird.

Die PLU-Nummer (Artikelnummer) muss angegeben und im System gespeichert sein.

Beachten Sie, dass eine identische Nummer nicht für mehrere Artikel gleichzeitig verwendet werden kann.

Mit dem Schalter "**Feste Mehrwertsteuer**" können Sie bei jedem Artikel einen festen Mehrwertsteuersatz festlegen. Diese Funktion wird häufig für Artikel wie "Hotelzimmer" oder "Gasthaus Zimmerbuchung" verwendet, bei denen ein fester Steuersatz von 7% gilt, unabhängig davon, ob der Verkauf "im Haus" oder "außer Haus" erfolgt. Eine weitere Anwendung ist, wenn ein Unternehmen nur Artikel außer Haus verkauft, bei denen ebenfalls ein fester Steuersatz verwendet wird.

Die Funktion "**SetArtikel**" ermöglicht es Ihnen, verschiedene Artikel aus verschiedenen Warengruppen als Set zu verkaufen. Sie können für jeden Artikel den Schalter "SET ARTIKEL" umlegen, und dieser wird dann bei Auswahl des Sets in der Liste angezeigt. Wenn Sie auf die

Schaltfläche "SET" klicken, öffnet sich ein neues Fenster. Hier können Sie einzelne Artikel aus verschiedenen Warengruppen auswählen und zu einem Set zusammenfügen. Sie können beliebig viele Artikel zu einem Set hinzufügen. Wenn Sie einen Artikel aus dem Set entfernen möchten, klicken Sie auf die rote "X"-Schaltfläche neben dem Artikel.

Mit der Funktion "**Variabler Preis**" können Sie den Preis eines beliebigen Artikels nachträglich bestimmen. Dabei wird kein fester Preis für den ausgewählten Artikel gespeichert, sondern er wird als variabel angesehen. Markieren Sie das gewünschte Produkt, setzen Sie den Schalter auf Grün und speichern Sie die Änderung. Nach dem Neustart des Kassenprogramms wird die Änderung wirksam.

Mit dem Schalter "**Beilage**" können Sie für jeden einzelnen Artikel entscheiden, ob Ihre bereits vorgespeicherten Beilagen in der Verkaufsmaske angezeigt werden sollen. Sie können dann für jeden Artikel beim Verkauf nach Kundenwunsch eine Beilage hinzufügen.

Nachdem Sie einem Artikel ein passendes **Bild** zugewiesen haben, wird dieses Bild als **Miniaturansicht** in der Verkaufsmaske angezeigt. Diese Miniaturansicht ermöglicht es Ihren Bedienern, den Artikel visuell zu erkennen und erleichtert somit den Verkaufsprozess.

Durch die visuelle Darstellung der Artikel können Ihre Bediener schnell und einfach den gewünschten Artikel auswählen und den Verkaufsvorgang reibungslos abwickeln. Dies spart Zeit und reduziert mögliche Fehler bei der Auswahl der Artikel.

Das Hinzufügen von Bildern zu den Artikeln bei Verwendung eines SB-Terminals kann das Einkaufserlebnis für Ihre Kunden erheblich verbessern. Durch die visuelle Darstellung der Artikel erhalten die Kunden eine klare Vorstellung davon, welchen Artikel sie auswählen und kaufen möchten.

Bei einem SB-Terminal, bei dem die Kunden selbstständig ihre Artikel auswählen und scannen, können die Bilder als Orientierungshilfe dienen. Kunden können die Miniaturansichten verwenden, um den gewünschten Artikel schnell zu finden und mögliche Verwechslungen oder Unsicherheiten zu vermeiden.

Es ist daher eine empfehlenswerte Funktion, jedem Artikel ein passendes Bild hinzuzufügen, um den Verkaufsprozess effizienter und benutzerfreundlicher zu gestalten.

## **7.3. WaregruppenType**

Warengruppentypen können einer Kategorie auf verschiedene Weise zugeordnet werden. Zum Beispiel können sie nach Art der Ware, nach Preisklasse, nach Verfügbarkeit oder nach Hersteller sortiert werden. Eine weitere Möglichkeit ist, Warengruppentypen nach Verwendungszweck zu kategorisieren. Zum Beispiel können Hauptgerichte in Kategorien wie Speise, Vorspeise, Nachspeise unterteilt werden. Auch können Warengruppentypen nach Farbe, Größe oder Materialien kategorisiert werden.

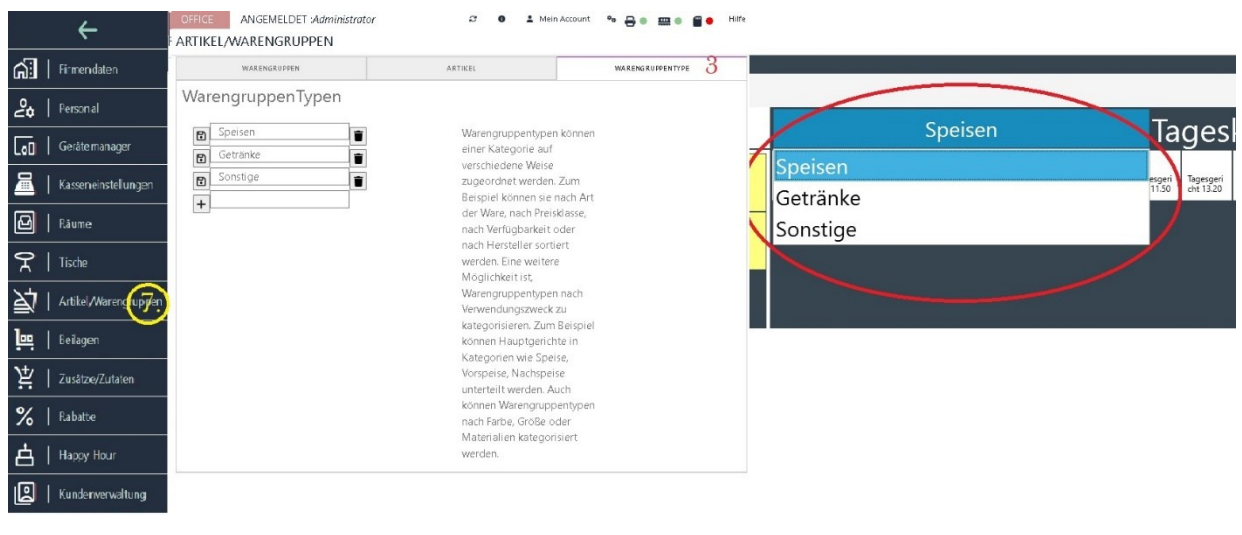

# **8. Kartei Beilagen**

In der Kartei "Beilagen" haben Sie die Möglichkeit, Ihre Beilagen zu definieren. Dies ist besonders nützlich für Restaurants und Gaststätten, da Beilagen häufig auf Wunsch des Kunden angepasst werden können, zum Beispiel durch das Ersetzen von Spätzle durch Pommes frites.

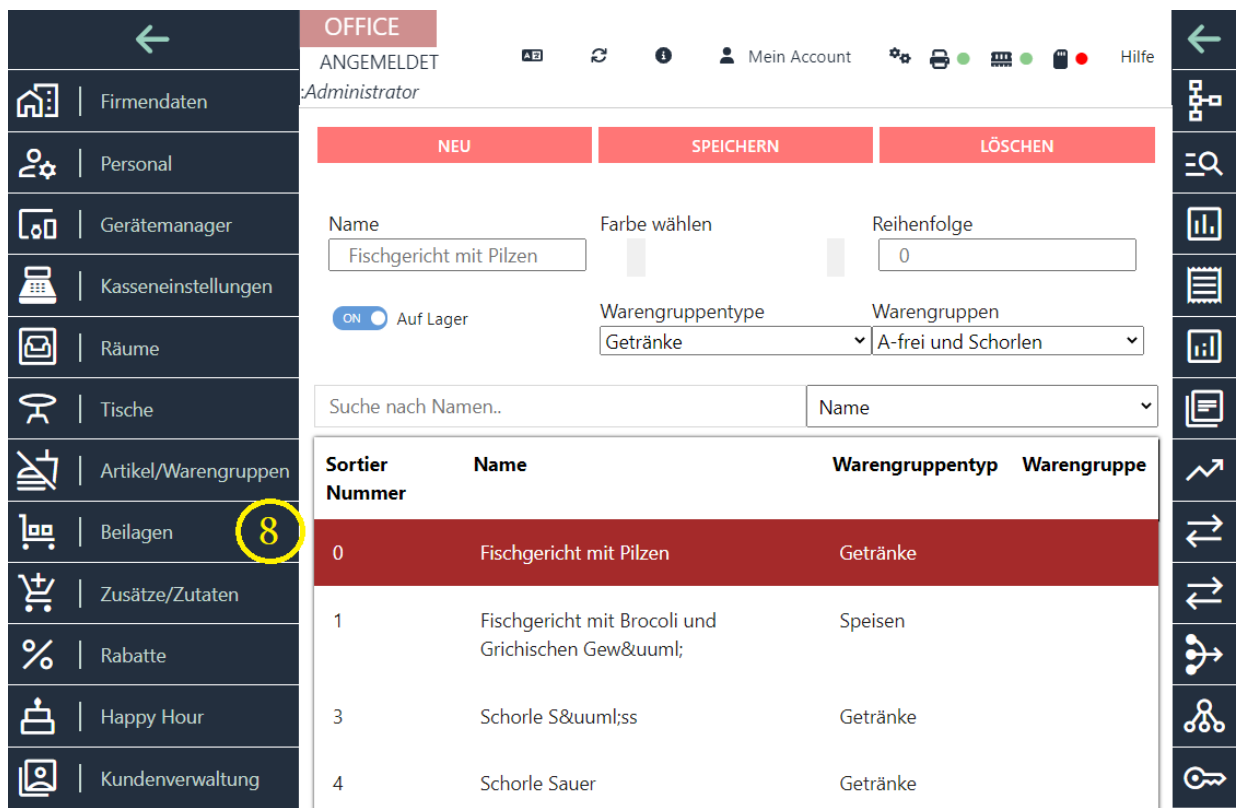

In diesem Fenster können Sie den Namen der Beilage, die Reihenfolge auf den Tasten und die Tastenfarbe festlegen. Sie können auch überprüfen, ob die Beilage auf Lager ist, indem Sie den entsprechenden Schalter betätigen und Ihre Änderungen speichern. Sie können jederzeit neue Beilagen hinzufügen, bearbeiten oder löschen.

Des Weiteren können Sie jeder Beilage einen Warengruppentyp und eine bestimmte Warengruppe zuordnen. Dadurch wird die Beilage nur für die Artikel der ausgewählten Warengruppe angezeigt. Dies erleichtert Ihren Arbeitsalltag, da Sie die Beilage nicht lange in der Beilagenliste suchen müssen.

Die Kartei "Beilagen" ermöglicht es Ihnen also, Ihre Beilagen zu verwalten und individuell anzupassen, um den Bedürfnissen Ihrer Kunden gerecht zu werden.

# **9.Kartei Zutaten\***

In der Kartei "Zutaten" haben Sie die Möglichkeit, Ihre Gerichtszutaten zu definieren, zu ändern oder zu löschen. Sie können auch neue Zutaten hinzufügen. Die bereits vorhandenen Zutaten werden in diesem Fenster angezeigt.

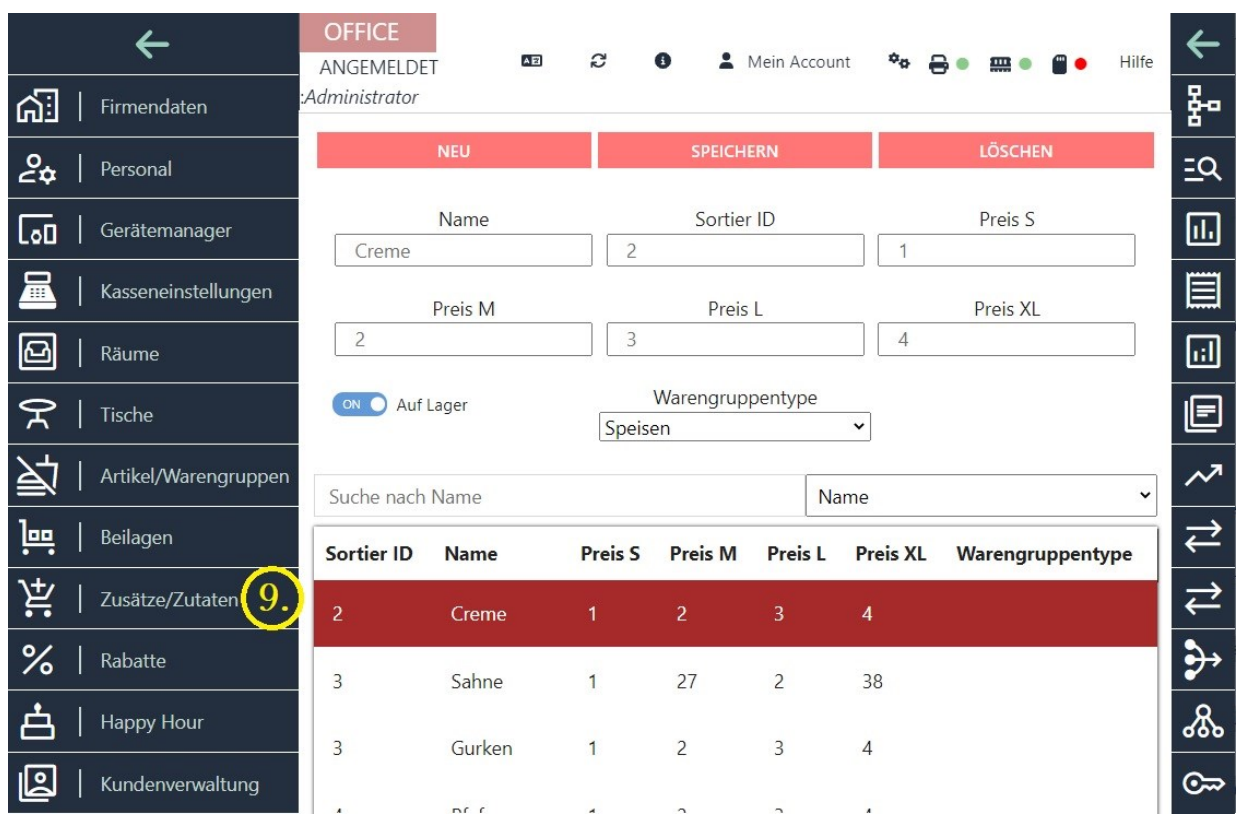

Zusätzlich haben Sie die Option, den Staffelpreis der Zutat festzulegen. Es stehen vier Preise zur Verfügung: S, M, L und XL. Diese Preise können je nach Kundengruppe variieren, um unterschiedliche Preisstufen anzubieten.

Sie können auch jeder Zutat einen Warengruppentyp zuordnen. Dadurch wird die Zutat nur bei der entsprechenden Warengruppe angezeigt. Dies erleichtert die Organisation und den Zugriff auf die Zutatenliste, indem sie nach Gruppenkategorien gruppiert wird.

Die Verwaltung der Zutaten in dieser Kartei ermöglicht eine effiziente Planung und Steuerung der Bestände sowie eine gezielte Zuordnung zu bestimmten Gerichten oder Produkten. Dadurch können Sie Ihre Küchenprozesse optimieren und die Qualität und Konsistenz Ihrer Speisen sicherstellen.

\* --- Zutaten sind die Bestandteile, die zur Herstellung einer Speise oder eines Produkts benötigt werden. Sie sind die einzelnen Komponenten, die zusammenkommen, um ein Gericht oder ein Produkt zu formen. Jede Zutat hat eine bestimmte Funktion und trägt zum Geschmack, zur Textur und zum Gesamtergebnis des Endprodukts bei.

Zutaten können verschiedene Formen annehmen, wie zum Beispiel frische oder gekochte Lebensmittel, Gewürze, Kräuter, Öle, Mehl, Zucker und vieles mehr. Sie werden nach

bestimmten Rezepten oder Anleitungen gemessen, kombiniert und verarbeitet, um das gewünschte Ergebnis zu erzielen.

Die Auswahl und Qualität der Zutaten sind wichtige Faktoren für den Geschmack und die Qualität des Endprodukts. Oftmals werden auch bestimmte Zutatenkombinationen verwendet, um spezifische Aromen oder Texturen zu erzeugen. Die richtige Verwendung und Dosierung der Zutaten sind entscheidend, um ein schmackhaftes und gelungenes Gericht oder Produkt herzustellen.

Die Verwaltung und Organisation von Zutaten ist in der Lebensmittelindustrie sowie in Restaurants, Bäckereien und anderen Küchenbetrieben von großer Bedeutung. Es ermöglicht eine effiziente Lagerung, Vorratshaltung und Kontrolle der Bestände, um eine reibungslose Produktion und Zubereitung zu gewährleisten.

## **10. Kartei Rabatte**

In der Kartei "Rabatte" haben Sie die Möglichkeit, Rabatttabellen für die Verwendung in der Kasse einzulegen und zu bearbeiten. Sie können mehrere Rabatte speichern und dabei die Bezeichnung, den Rabattbetrag sowie einen Rabattcode festlegen.

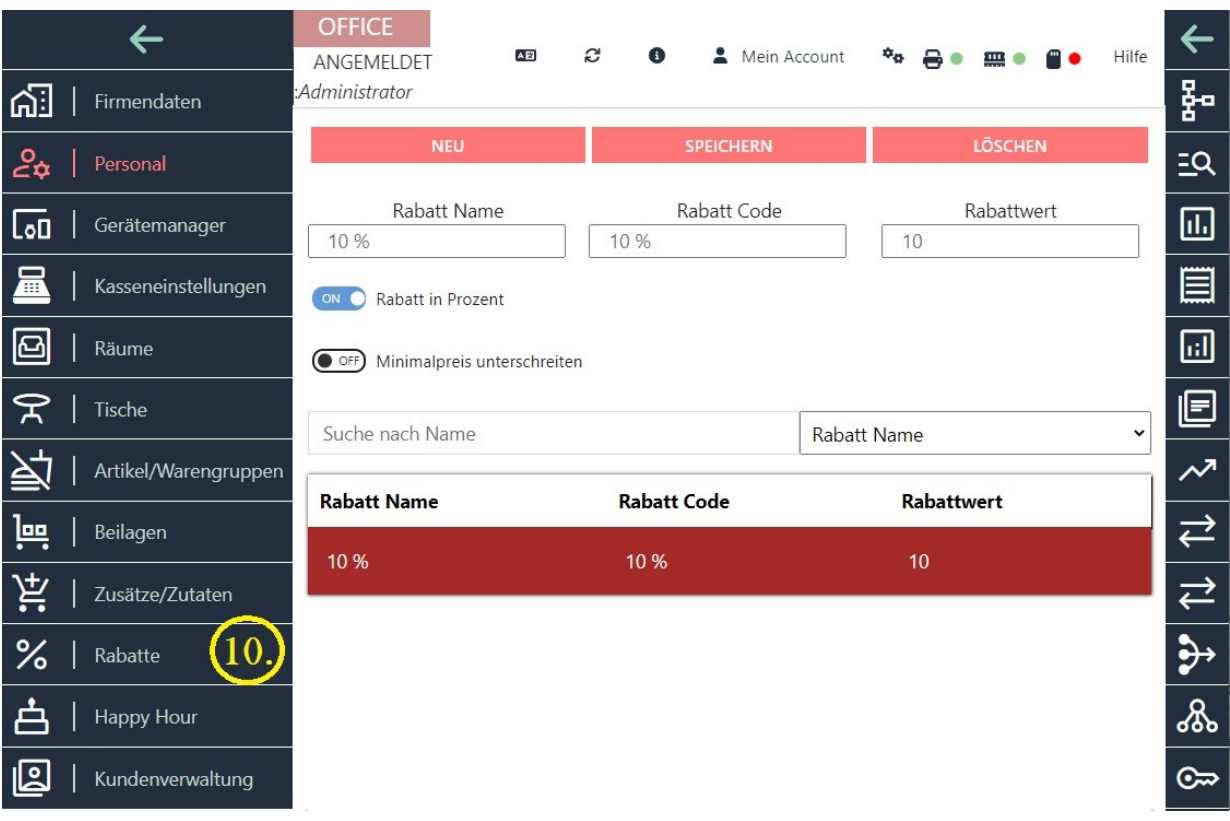

Es gibt einen zugeordneten Kundenrabatt, der eine höhere Priorität hat als der maximale Mitarbeiterrabatt. Als Administrator können Sie den Kundenrabatt frei definieren. Der maximale Kundenrabatt kann im Verkaufsprozess nicht überschritten werden, selbst wenn der Mitarbeiter berechtigt ist, einen höheren Rabatt zu gewähren. In diesem Fall erscheint eine Hinweismeldung, dass der Rabatt angepasst werden sollte. Es ist jedoch möglich, dass der Mitarbeiter den maximalen Rabatt jederzeit unterschreitet und zum Beispiel anstelle von 10 % einen Rabatt von 9 % gewährt.

Die Rabattverwaltung ermöglicht es Ihnen, flexible Preisnachlässe für Kunden anzubieten und gleichzeitig die Kontrolle über die maximal zulässigen Rabatte zu behalten. Dies trägt dazu bei, einen ausgewogenen Umgang mit Rabatten und Preisnachlässen zu gewährleisten und potenziellen Missbrauch einzuschränken.

# **11. Kartei HAPPY HOUR**

In der Kartei "Happy Hour" haben Sie die Möglichkeit, beliebig viele Happy Hour-Zeiten für Ihr Unternehmen anzulegen und zu verwalten. Dies ist eine effektive Methode, um den Umsatz zu steigern und ruhigere Zeiten in Ihrem Betrieb zu beleben.

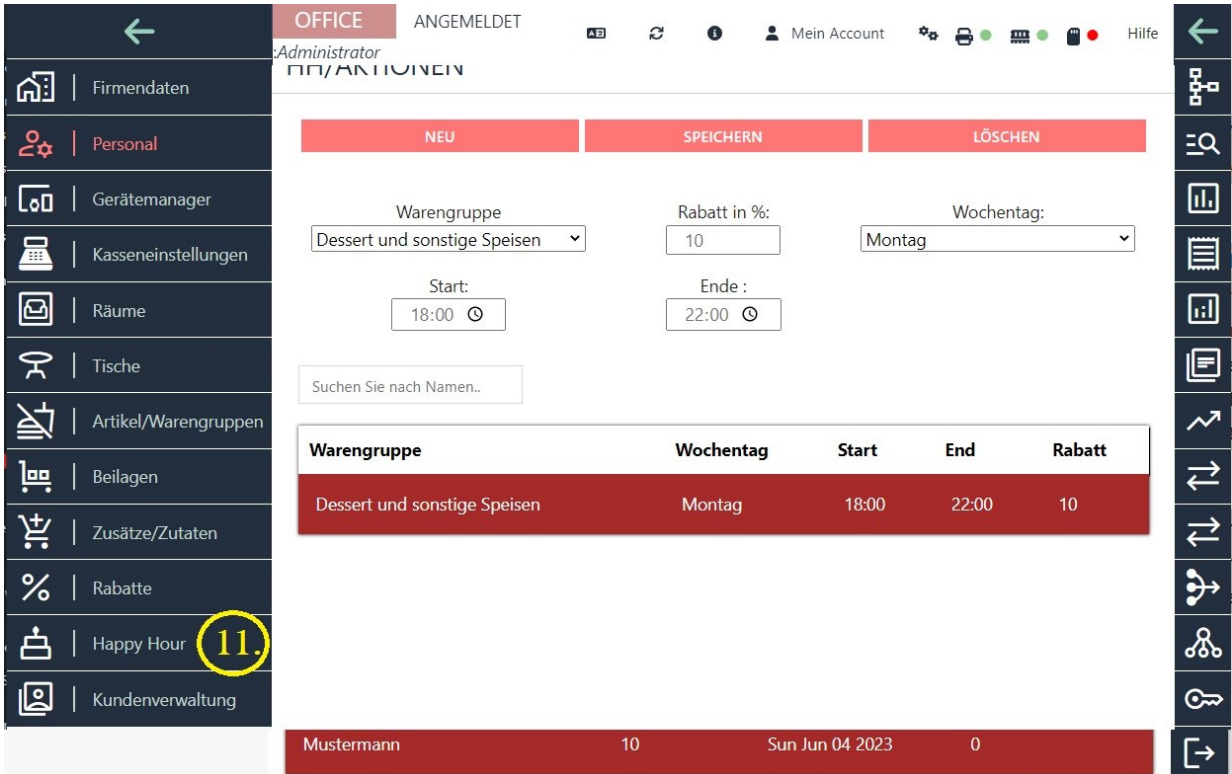

Um eine neue Happy Hour-Zeit zu erstellen, klicken Sie auf die Schaltfläche "NEU". Sie können den Wochentag, die Uhrzeit und den Rabatt in Prozent für die Kunden festlegen. Darüber hinaus

können Sie eine bestimmte Warengruppe auswählen, für die der Happy Hour-Rabatt gelten soll. Die bereits vorhandenen Happy Hour-Zeiten werden in einer Liste angezeigt, und Sie können sie jederzeit markieren, bearbeiten oder löschen.

Die Happy Hour ist eine bewährte Methode, um Kunden anzulocken und ihnen attraktive Angebote während bestimmter Zeiten anzubieten. Durch die gezielte Preisreduzierung können Sie den Kundenanreiz erhöhen und Ihre Gastronomie zu belebten und lukrativen Zeiten führen.

# **12. Kartei Kundenverwaltung**

In der Kartei "KUNDEN" im Menü "FUNKTIONEN" haben Sie die Möglichkeit, neue Kunden anzulegen oder bereits vorhandene Kunden aus der Liste zu bearbeiten.

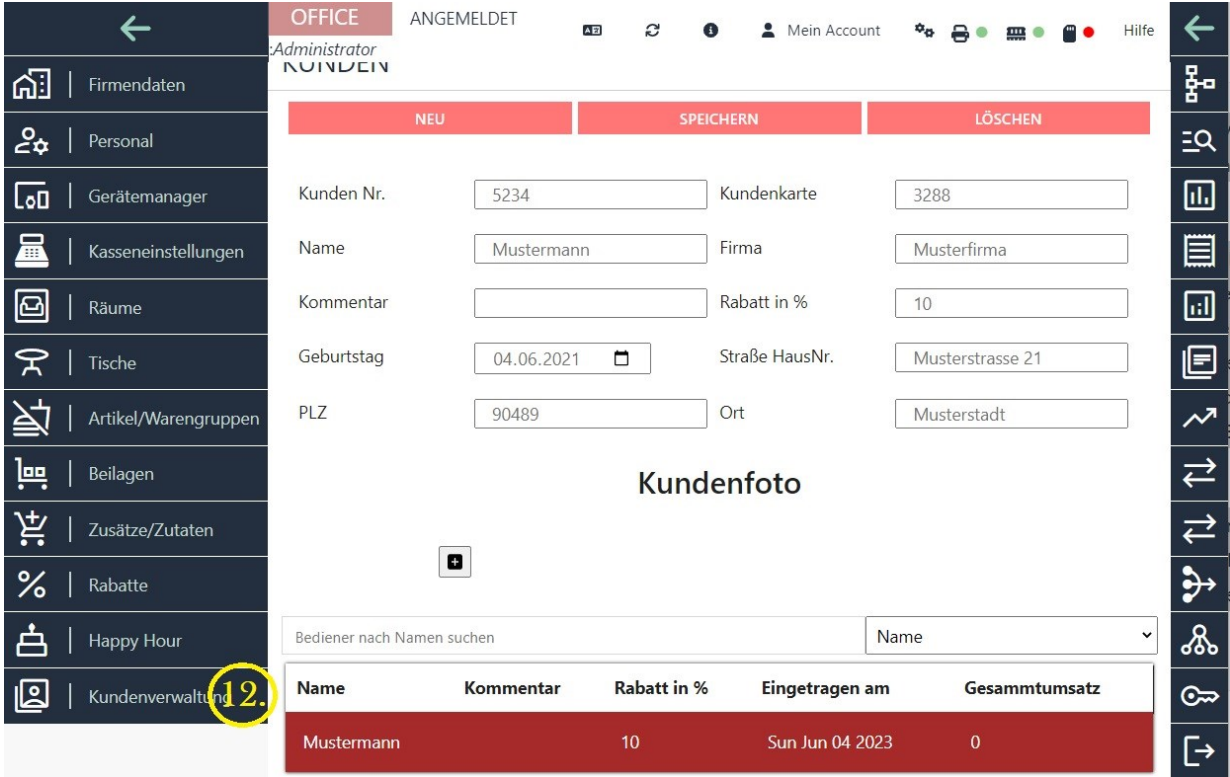

Um einen neuen Kunden hinzuzufügen, klicken Sie auf die Schaltfläche "NEU". Es öffnet sich ein Fenster, in dem Sie alle persönlichen Angaben des neuen Kunden eingeben können. Dazu gehören Informationen wie Name, Geburtsdatum, Adresse und Kundennummer. Sie können auch kundenspezifische Rabattsätze festlegen.

Wenn Sie die Daten eines bereits gespeicherten Kunden ändern möchten, markieren Sie den entsprechenden Kunden in der Liste. Die Kundendaten werden dann im Fenster angezeigt, und Sie können die gewünschten Änderungen vornehmen oder Daten löschen.

In diesem Fenster finden Sie auch Informationen zum Kundenrabatt, zur Adresse und zur Kundenkarte. Sie können diese Informationen entsprechend aktualisieren oder bearbeiten.

Die Kundenverwaltung ermöglicht es Ihnen, eine umfassende Datenbank Ihrer Kunden zu erstellen und ihre Informationen effizient zu verwalten. Dadurch können Sie einen besseren Kundenservice bieten und gezielte Marketingaktionen durchführen, um die Kundenbindung und den Umsatz zu steigern.

# **13. Kartei Z-Abschlag**

## **13.1. Z-Abschlag**

der Z-Abschlag, auch als Z-Bon oder Tagesabschluss bezeichnet, ist der Kassenabschlussbeleg, der üblicherweise am Ende des Tages nach Ladenschluss erstellt wird, um die Kasse abzurechnen.

Der Z-Abschlag enthält wichtige Informationen über die Umsätze, Einnahmen, Ausgaben und den Kassenbestand des Tages. Er dient dazu, die Kassenführung zu dokumentieren und eine genaue Abrechnung vorzunehmen.

die Funktion "Z-Abschlag" im Menü "OFFICE" dient als Tagesabschluss für Ihre Buchhaltung. Wenn Sie den Z-Abschlag erstellen, werden alle getätigten Verkäufe und die entsprechenden Einnahmen angezeigt.

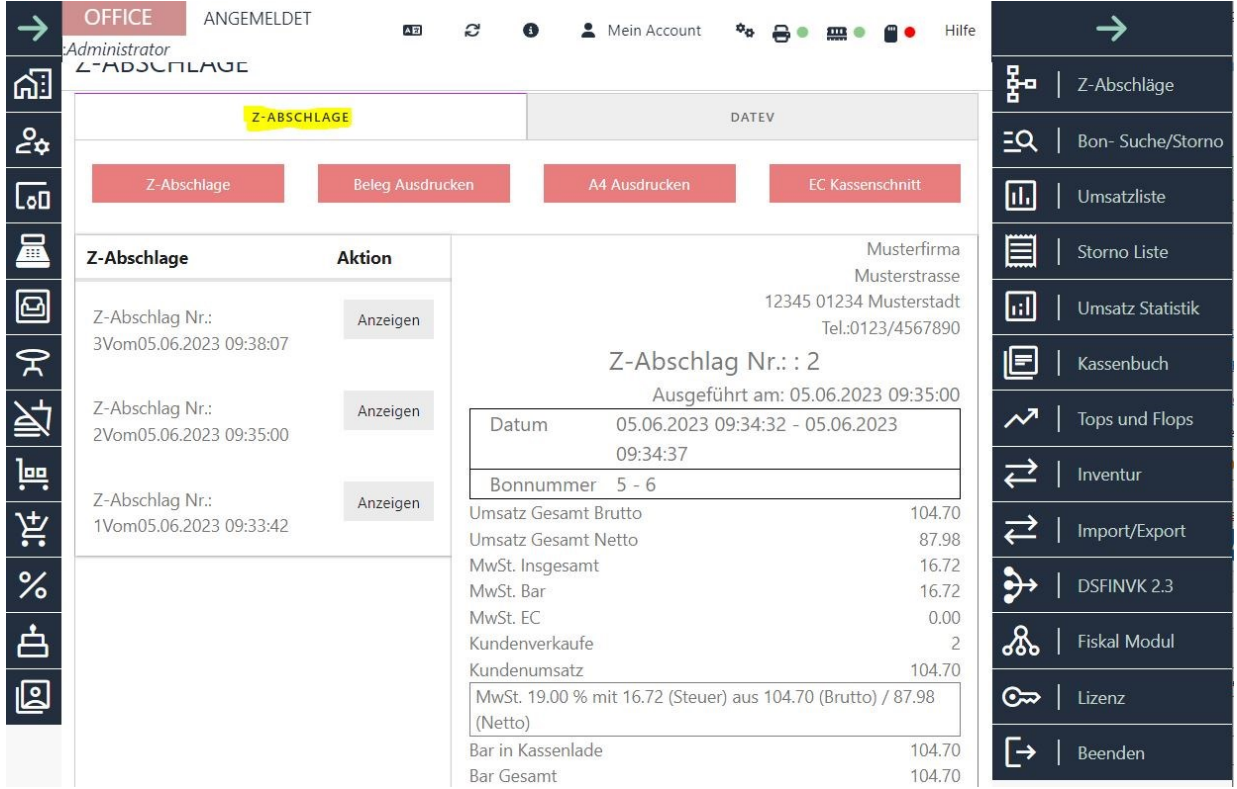

Der Z-Abschlag bietet Ihnen eine Übersicht über verschieden

e wichtige Informationen, darunter:

Gesamtumsatz: Der Gesamtbetrag aller Verkäufe, die während des Tages getätigt wurden.

Einnahmen aus Bar-Zahlungen: Die Summe der Bargeldeinnahmen, die im Laufe des Tages erzielt wurden.

Einnahmen aus EC-Kartenzahlungen: Die Gesamtsumme der Einnahmen aus Zahlungen, die mit EC-Karten getätigt wurden.

Diese Informationen sind nützlich, um den täglichen Umsatz zu verfolgen und eine genaue Aufzeichnung der Einnahmen zu führen. Sie ermöglichen es Ihnen auch, die Bargeld- und Karteneinnahmen separat zu erfassen und zu überwachen.

Der Z-Abschlag ist ein wichtiger Bestandteil des Kassenabschlusses und dient der Überprüfung der Kassenführung, der Sicherstellung der korrekten Abrechnung und der Transparenz in Bezug auf die täglichen Geschäftsvorgänge. Er kann auch als Nachweis für Steuerzwecke und Buchhaltungszwecke dienen.

## **13.2 Z-Abschlagliste**

in der Z-Abschlagliste alle durchgeführten Z-Abschläge chronologisch einsehen. Diese Liste gibt Ihnen einen Überblick über alle abgeschlossenen Kassenabschlüsse.

Die Z-Abschlagliste bietet Ihnen somit eine praktische Übersicht über Ihre vergangenen Kassenabschlüsse und unterstützt Sie bei der Buchhaltung und der Überwachung Ihrer Einnahmen.

## **13.3 EC Kassenschnitt**

Die Funktion "EC Kassenschnitt" ist speziell für SB-Terminals gedacht und steht nur zur Verfügung, wenn Sie über eine entsprechende Lizenz für das SB-Terminal verfügen und diese aktiviert ist.

Das SB-Terminal ermöglicht es Ihren Kunden, Zahlungen mit EC-Karten durchzuführen, und die Funktion "EC Kassenschnitt" dient dazu, den Zahlungsverkehr über das Terminal abzuwickeln und abzurechnen.

Mit der Funktion "EC Kassenschnitt" können Sie folgende Aufgaben durchführen:

Abrechnung der EC-Kartenzahlungen: Sie können die EC-Kartenzahlungen, die über das SB-Terminal getätigt wurden, erfassen und den entsprechenden Betrag abrechnen.

Bitte beachten Sie, dass die Nutzung der Funktion "EC Kassenschnitt" an eine spezifische Lizenz und die Verwendung eines SB-Terminals gebunden ist. Stellen Sie sicher, dass Sie über die erforderliche Lizenz verfügen und das SB-Terminal entsprechend aktiviert ist, um diese Funktion nutzen zu können.

## **13.4 Kartei DATEV EXPORT**

In der Kartei "DATEV" haben Sie die Möglichkeit, verschiedene Belegdaten und Kassenbuch-Daten im XML-Format sowie Rechnungsdaten im XML-Format für Ihren Steuerberater zu exportieren, sofern Sie über eine Lizenz für die DATEV-Schnittstelle verfügen und diese aktiviert ist. Die exportierten Daten können Ihrem Steuerberater dabei helfen, Ihre Buchhaltung und Steuererklärungen effizienter zu verarbeiten.

Die verfügbaren Exportformate in der DATEV-Kartei sind:

-DATEV Belegdaten / Kassenbuch-Daten im XML-Format: Hier können Sie Ihre Belegdaten und Kassenbuch-Daten in einem strukturierten XML-Format exportieren, das von DATEV unterstützt wird. Diese Daten können in das DATEV-System importiert und für die Buchhaltung verwendet werden.

-DATEV Rechnungsdaten im XML-Format: Sie haben die Möglichkeit, Rechnungsdaten in einem spezifischen XML-Format zu exportieren, das von DATEV verwendet werden kann. Diese Daten können zur Erstellung von Rechnungen und zur Verarbeitung in der Buchhaltung verwendet werden.

-DATEV Belegstapel Positionen im CSV-Format: Hier können Sie die Positionen eines Belegstapels in einem CSV-Format exportieren. Ein Belegstapel umfasst normalerweise mehrere Belege oder Bon-Positionen, und diese Daten können im CSV-Format für die weitere Verarbeitung exportiert werden.

-DATEV Belegstapel Bons im CSV-Format: Ähnlich wie bei den Positionen eines Belegstapels können Sie auch die Bons eines Belegstapels im CSV-Format exportieren. Dies ermöglicht eine detaillierte Aufschlüsselung der einzelnen Bons für Buchhaltungszwecke.

-DATEV Belegstapel Z-Bericht im CSV-Format: Der Z-Bericht enthält Informationen über den Kassenabschluss, einschließlich des Kassenstands, der Gesamtumsätze und anderer relevanter Daten. Sie können den Z-Bericht im CSV-Format exportieren, um diese Informationen für die Buchhaltung bereitzustellen.

Bitte beachten Sie, dass die Verfügbarkeit dieser Exportoptionen von der Aktivierung und den Lizenzbedingungen der DATEV-Schnittstelle abhängen kann. Sie sollten sicherstellen, dass Sie über die entsprechende Lizenz verfügen und die Schnittstelle korrekt konfiguriert ist, um diese Exportfunktionen nutzen zu können.

# **14. Kartei Bonsuche /Bonstorno**

## **14.1. BONSUCHE**
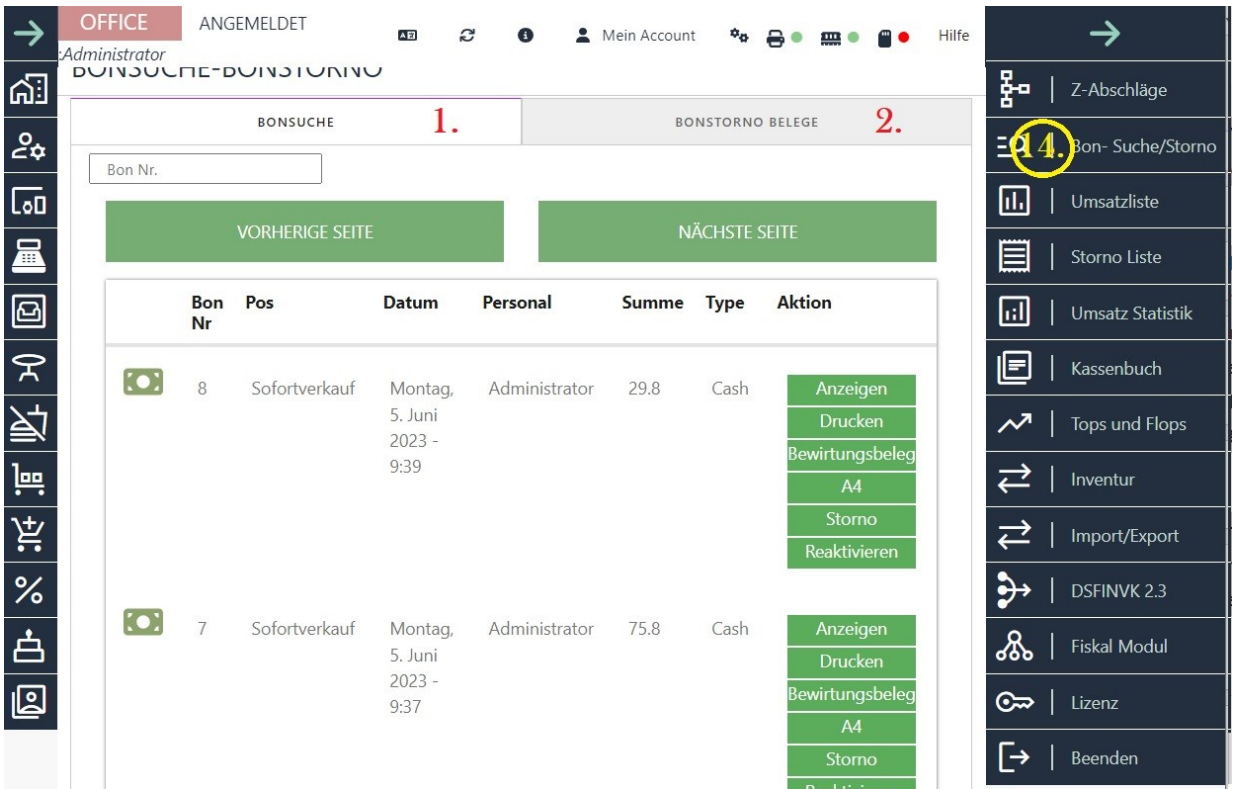

#### **Anzeigen**

Bei Auswahl der Funktion "Anzeigen" wird der Inhalt des Bons in einem Fenster angezeigt. Diese Funktion ermöglicht es Ihnen, den Boninhalt auf dem Bildschirm zu betrachten, ohne ihn physisch ausdrucken zu müssen.

## **Drucken**

Bei Auswahl der Funktion "Drucken" wird eine Kopie des ausgewählten Bons gedruckt. Diese Funktion ermöglicht es Ihnen, eine physische Kopie des Bonbelegs zu erhalten, falls dies erforderlich ist.

## **Bewirtungsbeleg**

Mit der Funktion "Bewirtungsbeleg" können Sie einen abgeschlossenen Bon nachträglich mit einem Bewirtungsbeleg drucken.

Im unteren Bereich des Bewirtungsbelegs haben Sie die Möglichkeit, weitere Informationen frei von Hand auszufüllen, beispielsweise den Anlass der Bewirtung, die Teilnehmer Name, Firma und Unterschrift der Person oder andere relevante Angaben.

Diese Funktion ist besonders nützlich, um den Nachweis einer Bewirtung für geschäftliche Zwecke zu erbringen und den Bon entsprechend anzupassen, um die Bewirtungsinformationen vollständig darzustellen.

## **A4**

Die Funktion "A4" ermöglicht es Ihnen, einen Bon im A4-Format auszudrucken, sofern ein A4- Drucker an den Kassenrechner angeschlossen und installiert ist.

Normalerweise werden Bonbelege standardmäßig auf kleinen Belegdruckern gedruckt, die speziell für den Einsatz an Kassen entwickelt wurden. Wenn jedoch ein A4-Drucker verfügbar ist und an den Kassenrechner angeschlossen ist, können Sie die Funktion "A4" auswählen, um den Bon im größeren A4-Format zu drucken.

Dies ist hilfreich, wenn Sie detailliertere Belege benötigen, die mehr Platz benötigen oder wenn Sie den Bon für archivarische Zwecke in einem größeren Format ausdrucken möchten. Bitte beachten Sie, dass der A4-Drucker ordnungsgemäß installiert und konfiguriert sein muss, damit die Funktion ordnungsgemäß funktioniert.

#### **Storno**

Der Button "Storno" ermöglicht es Ihnen, irrtümlich erstellte Bons zu stornieren. Es ist jedoch wichtig zu beachten, dass die Stornierung eines Bons keine Löschung bedeutet. Stattdessen wird ein Stornobon erstellt, der wie ein normaler Kassenbon gespeichert wird.

Die Stornierungsfunktion ist nützlich, um Fehler oder falsche Transaktionen zu korrigieren. Durch die Stornierung wird der ursprüngliche Bon ungültig gemacht und der Stornobon wird erstellt, um die Stornierung zu dokumentieren. Es ist wichtig zu wissen, dass die Stornierung nicht rückgängig gemacht werden kann, da sie als separate Transaktion behandelt wird.

Es empfiehlt sich daher, bei der Verwendung der Stornierungsfunktion sorgfältig zu prüfen und sicherzustellen, dass die Stornierung korrekt und gewünscht ist, da sie nicht wiederhergestellt werden kann.

# **Reaktivieren**

Die Funktion "Reaktivieren" ermöglicht es Ihnen, einen bereits gedruckten Bon zu stornieren und wiederherzustellen. Dabei wird ein Stornobon gedruckt und alle Positionen des Bons werden auf den Tisch zurückgesetzt, auf dem sie ursprünglich platziert waren.

Falls der Tisch, auf dem der Bon ursprünglich platziert war, bereits besetzt ist, wird das System Sie auffordern, einen anderen freien Tisch für die Reaktivierung auszuwählen. Auf diese Weise können Sie sicherstellen, dass der wiederhergestellte Bon auf einem passenden Tisch platziert wird und keine Konfusion bei der Bestellung oder Abrechnung entsteht.

Die Funktion "Reaktivieren" bietet Ihnen Flexibilität bei der Korrektur von Fehlern oder versehentlich stornierten Bons, während gleichzeitig die korrekte Zuordnung zum entsprechenden Tisch gewährleistet wird.

# **14.2 Bonstornobelege**

In der Kartei "BONSTORNO BELEGE" haben Sie die Möglichkeit, alle stornierten Belege oder Rechnungen einzusehen und bei Bedarf nachzudrucken. Dabei haben Sie die Option, den Bon über einen Bondrucker oder einen A4-Drucker auszudrucken.

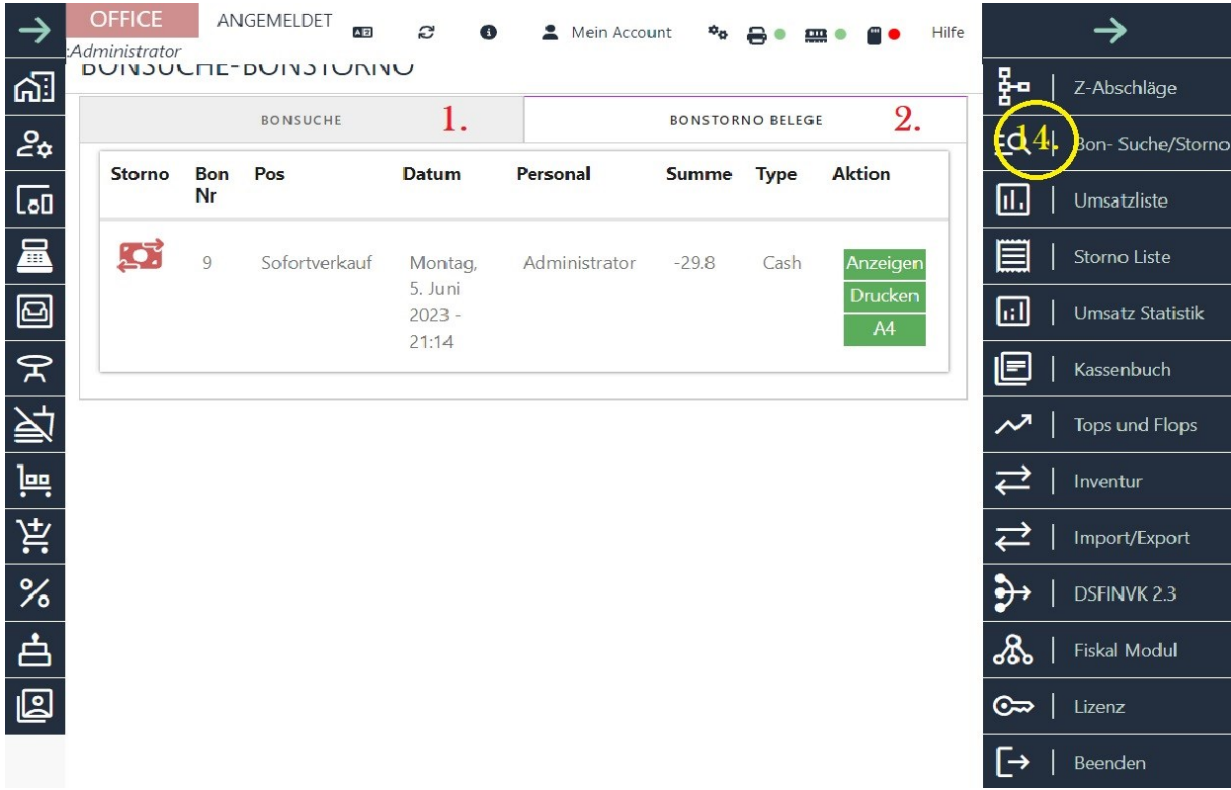

Diese Funktion ist besonders nützlich, wenn Sie einen stornierten Beleg erneut ausdrucken müssen, beispielsweise für Buchhaltungszwecke oder zur Dokumentation von Stornierungen. Durch den Zugriff auf die Liste der stornierten Belege können Sie den gewünschten Beleg auswählen und anschauen

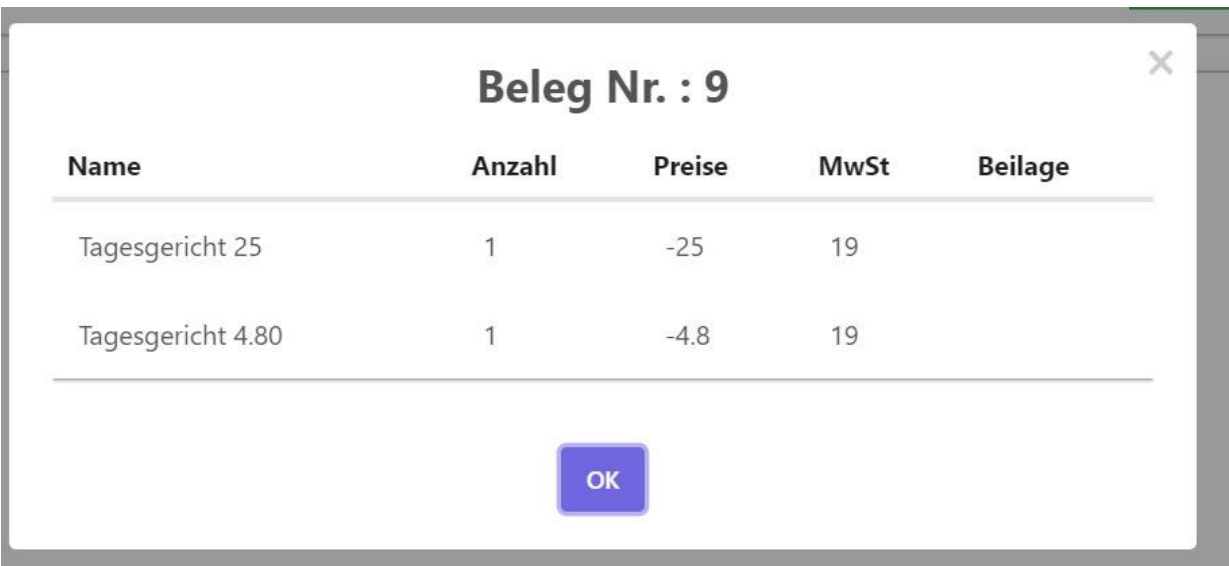

und das Druckverfahren auswählen, das Ihren Anforderungen am besten entspricht.

Wenn Sie den Beleg über einen Bondrucker drucken möchten, stellen Sie sicher, dass der Bondrucker korrekt eingerichtet und mit Ihrem Kassensystem verbunden ist. Dadurch können Sie den stornierten Beleg direkt auf dem Bondrucker ausdrucken, was in vielen Gastronomieund Einzelhandelsumgebungen praktisch ist.

Alternativ können Sie den Beleg auch auf einem A4-Drucker ausdrucken. Hierbei wird der Beleg im A4-Format generiert und kann auf einem handelsüblichen Drucker gedruckt werden. Dies kann beispielsweise dann relevant sein, wenn Sie den stornierten Beleg für Ihre Unterlagen speichern oder ihn an andere Abteilungen weitergeben müssen.

Bitte beachten Sie, dass das genaue Vorgehen und die verfügbaren Druckoptionen von der spezifischen Kassensoftware abhängen können, die Sie verwenden. Stellen Sie sicher, dass Sie über die erforderlichen Drucker und die richtige Konfiguration verfügen, um die Bonstorno-Belege erfolgreich zu drucken.

# **15. Kartei Umsatzliste**

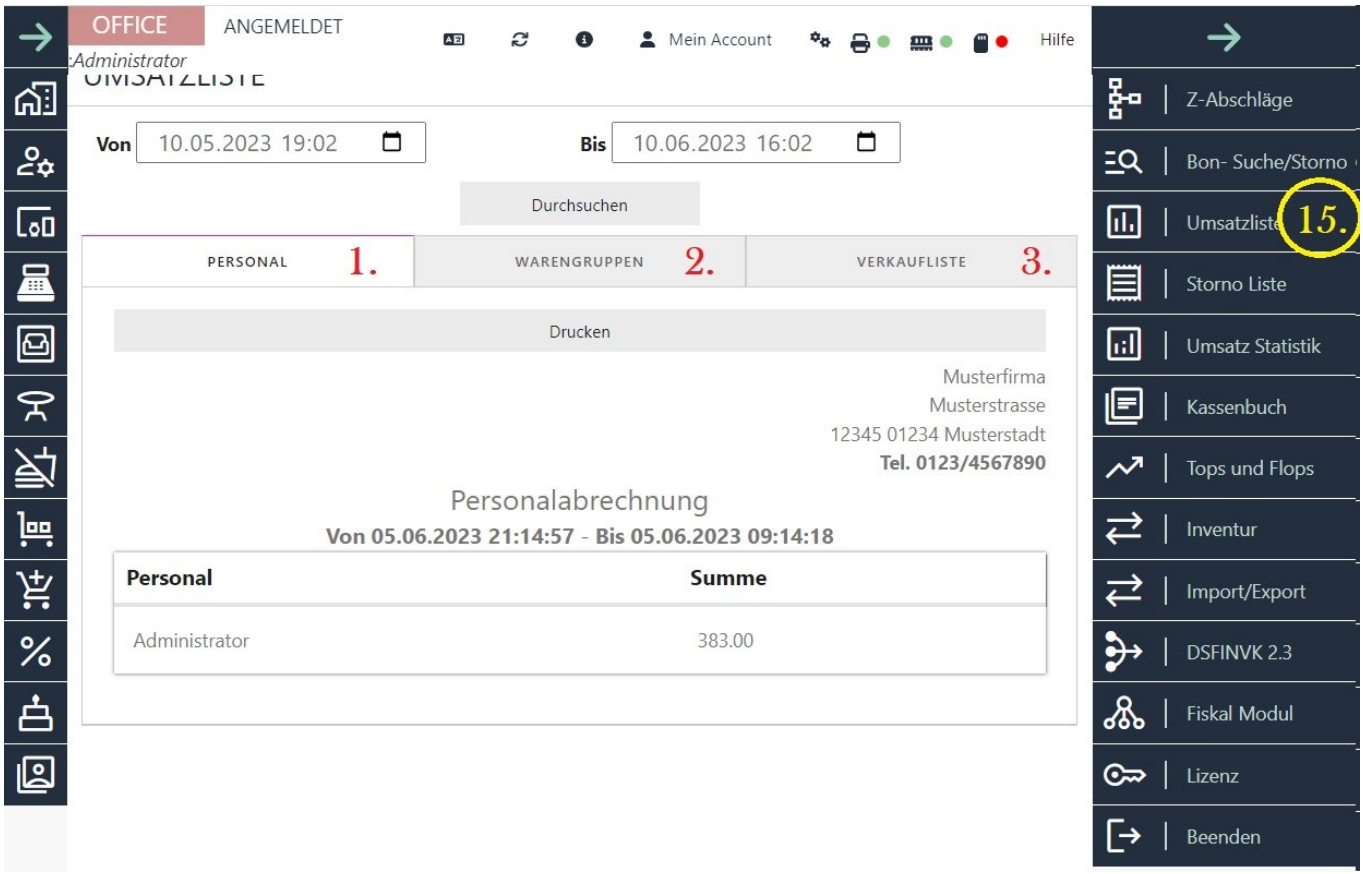

Die Umsatzstatistik ist ein wichtiges und mächtiges Werkzeug, das Ihnen dabei hilft, einen Überblick über die Umsätze in Ihrem Unternehmen zu erhalten. Sie ermöglicht es Ihnen, die Umsätze Ihrer Mitarbeiter, Warengruppen und Artikel in einem bestimmten Zeitraum anzuzeigen. Dabei werden sowohl Kassenbelege als auch Z-Abschläge berücksichtigt.

Mit der Umsatzstatistik können Sie beispielsweise Folgendes herausfinden:

Umsätze pro Mitarbeiter: Sie können die Umsätze einzelner Mitarbeiter oder des gesamten Personals analysieren, um die Leistung jedes Mitarbeiters zu bewerten oder Anreize zu setzen.

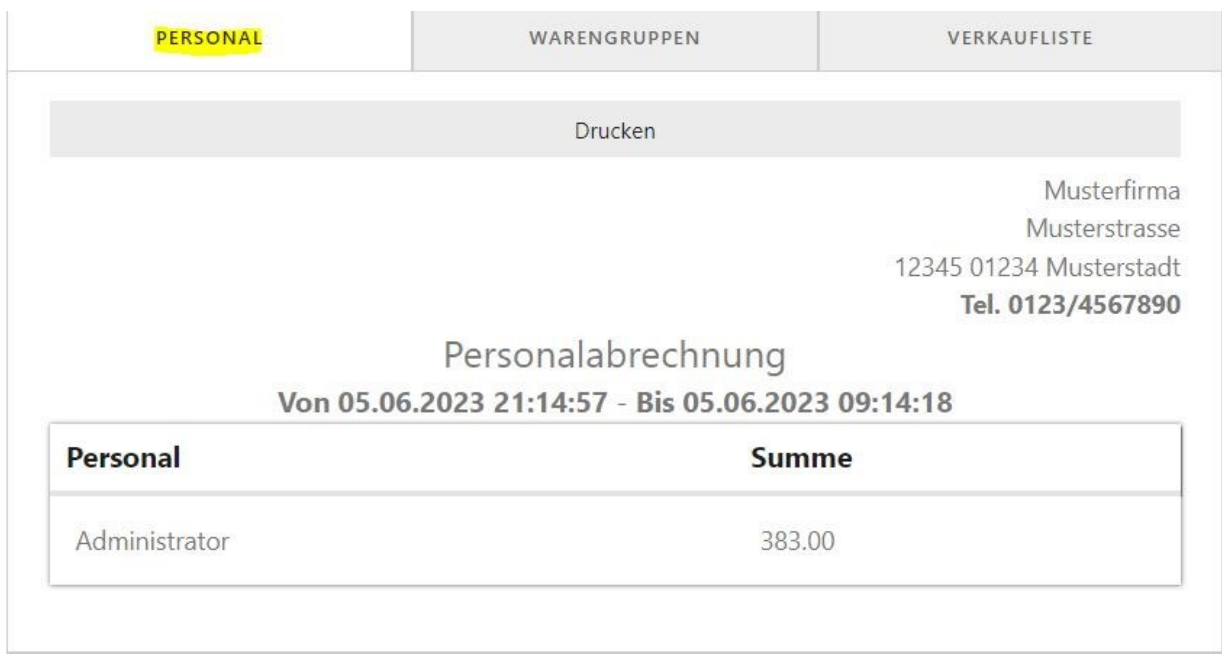

2. Umsätze pro Warengruppe: Sie können den Umsatz nach verschiedenen Warengruppen aufschlüsseln, um festzustellen, welche Produkte oder Kategorien besonders erfolgreich sind.

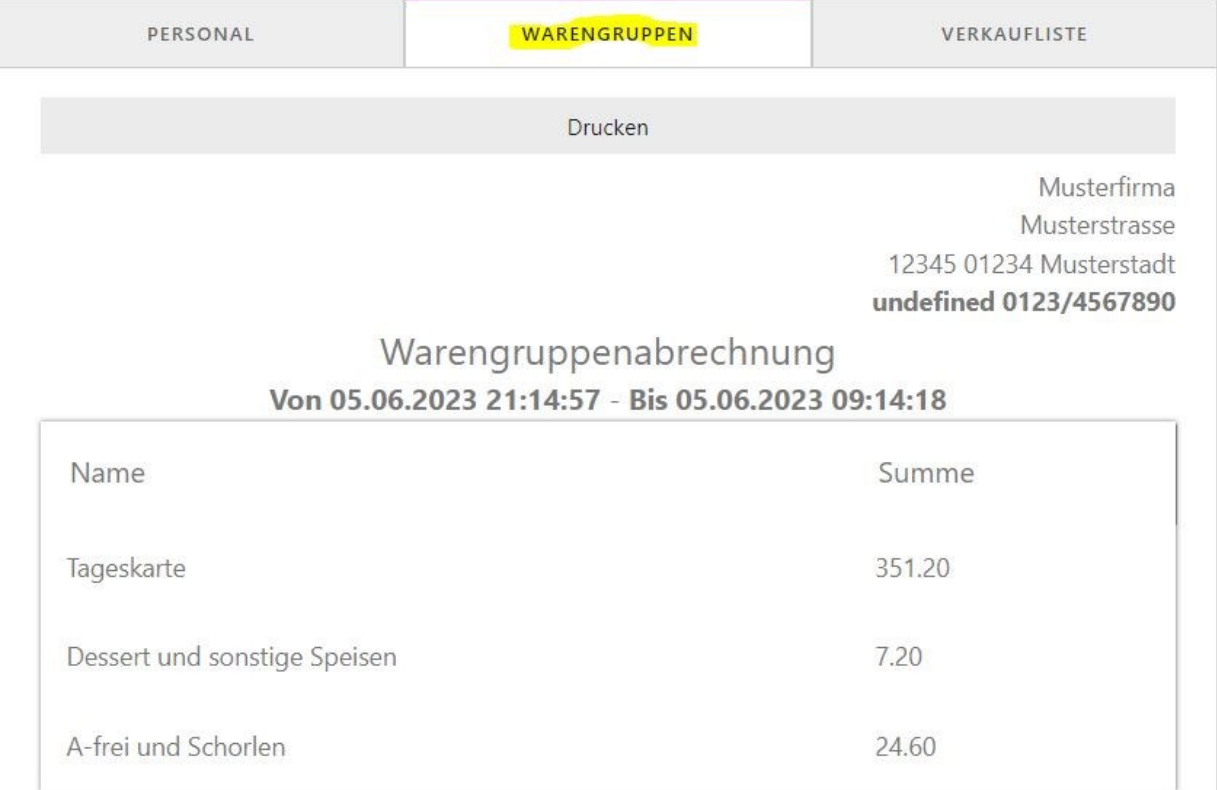

3. Umsätze pro Artikel /Verkaufsliste : Sie können den Umsatz für einzelne Artikel oder Produkte überprüfen, um zu sehen, welche Artikel am besten verkauft werden und welche möglicherweise weniger erfolgreich sind.

**ILUTU UTLUT IVIUSICI SIGUIL** 

Tel. 0123/4567890

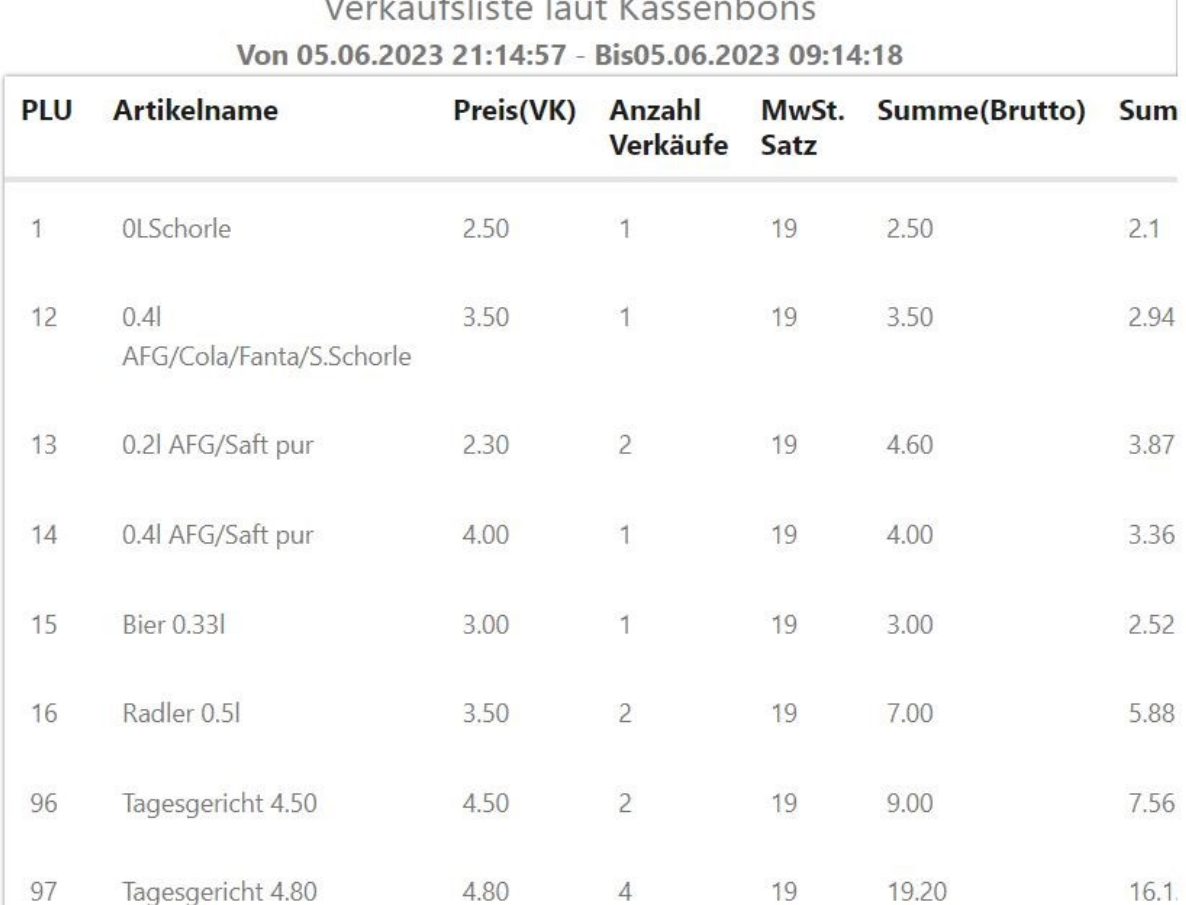

 $\mathbf{u}$   $\mathbf{u}$   $\mathbf{v}$   $\mathbf{v}$   $\mathbf{v}$   $\mathbf{v}$   $\mathbf{v}$  $\overline{1}$ 

Die Umsatzstatistik bietet Ihnen einen umfassenden Einblick in die finanzielle Leistung Ihres Unternehmens. Sie können Trends erkennen, Engpässe identifizieren und fundierte Entscheidungen treffen, um Ihren Umsatz zu steigern und Ihr Unternehmen weiterzuentwickeln.

# **16. Kartei Saldo- und Sofortstornoliste**

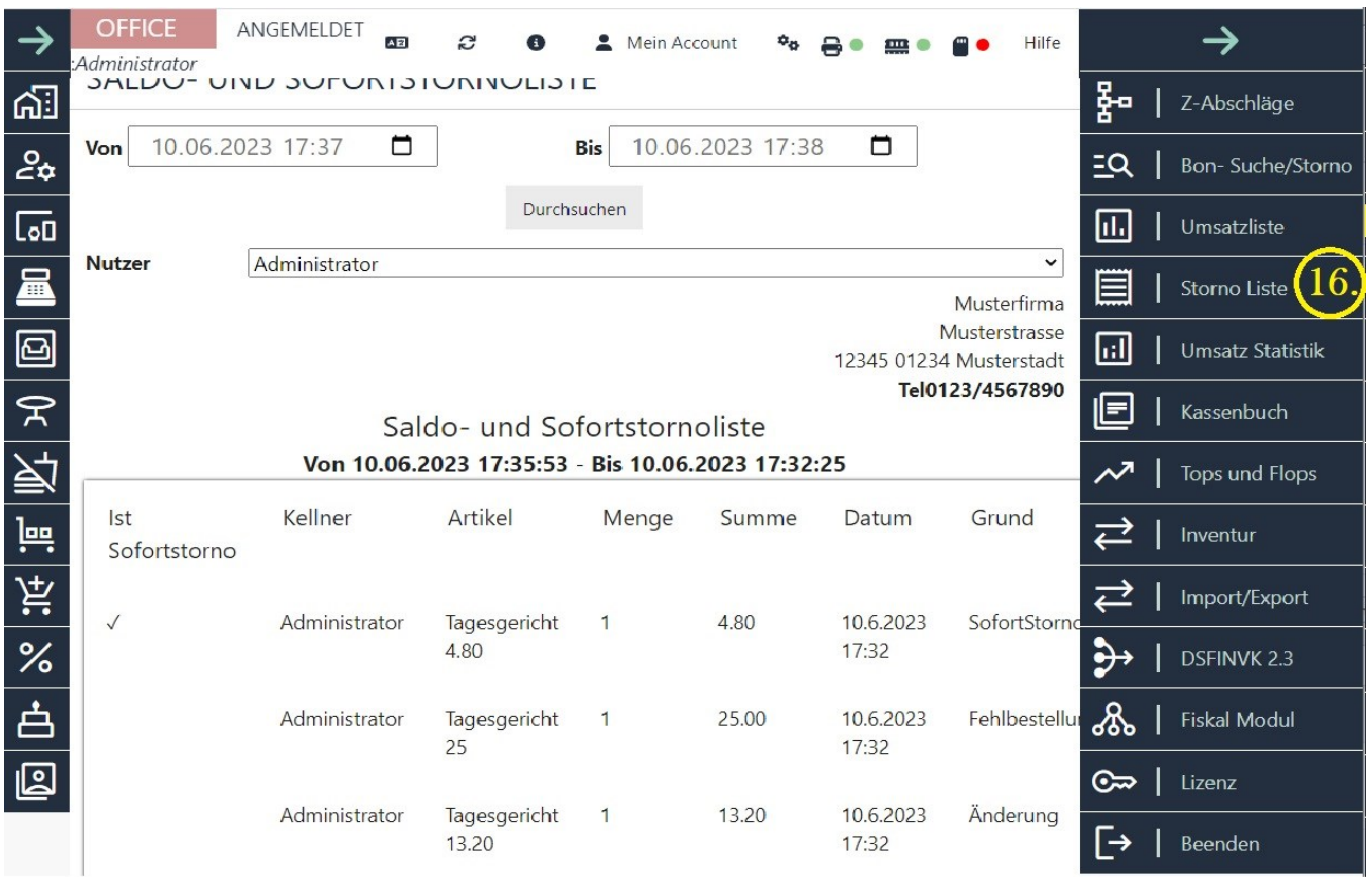

Die Funktion "Storno Liste" bietet Ihnen die Möglichkeit, alle Artikel, die sofort oder nach dem Saldo-Druck storniert wurden, einzusehen. Hier sind einige wichtige Details zu den verschiedenen Arten von Stornierungen und den Informationen, die Sie in der Liste finden können:

Storno einzelner Artikel vor dem Saldo: Diese werden in der Liste mit einem Häkchen markiert und als Grund "SofortStorno" angegeben. Diese Art der Stornierung bezieht sich auf Artikel, die vor dem Abschluss des Beleges oder der Bestellung storniert wurden.

Storno der kompletten Bestellung vor dem Saldo: Wenn die gesamte Bestellung vor dem Saldo mit einem einzigen Klick storniert wurde, wird dies ebenfalls in der Liste mit einem Häkchen markiert und als Grund "MassenSofortStorno" angezeigt.

Storno nach dem Saldo: Wenn jedoch ein Artikel, der bereits zur Küche oder zum Saldo gesendet wurde, storniert wird, wird ein genauerer Grund angegeben, und das Storno wird nicht mit einem Häkchen versehen.

Durch diese Möglichkeiten können Sie den Zeitraum und den Mitarbeiter erkennen, der die Stornierung durchgeführt hat. Dies ermöglicht Ihnen eine bessere Kontrolle und einen Überblick über Ihr Geschäft. Sie können schnell feststellen, ob bestimmte Mitarbeiter häufiger Fehler machen und entsprechend handeln.

Die Storno Liste bietet Ihnen eine wertvolle Funktion zur Überwachung von Stornierungen und zur Identifizierung von Trends oder Mustern, die Ihnen helfen können, den Betrieb effizienter zu gestalten.

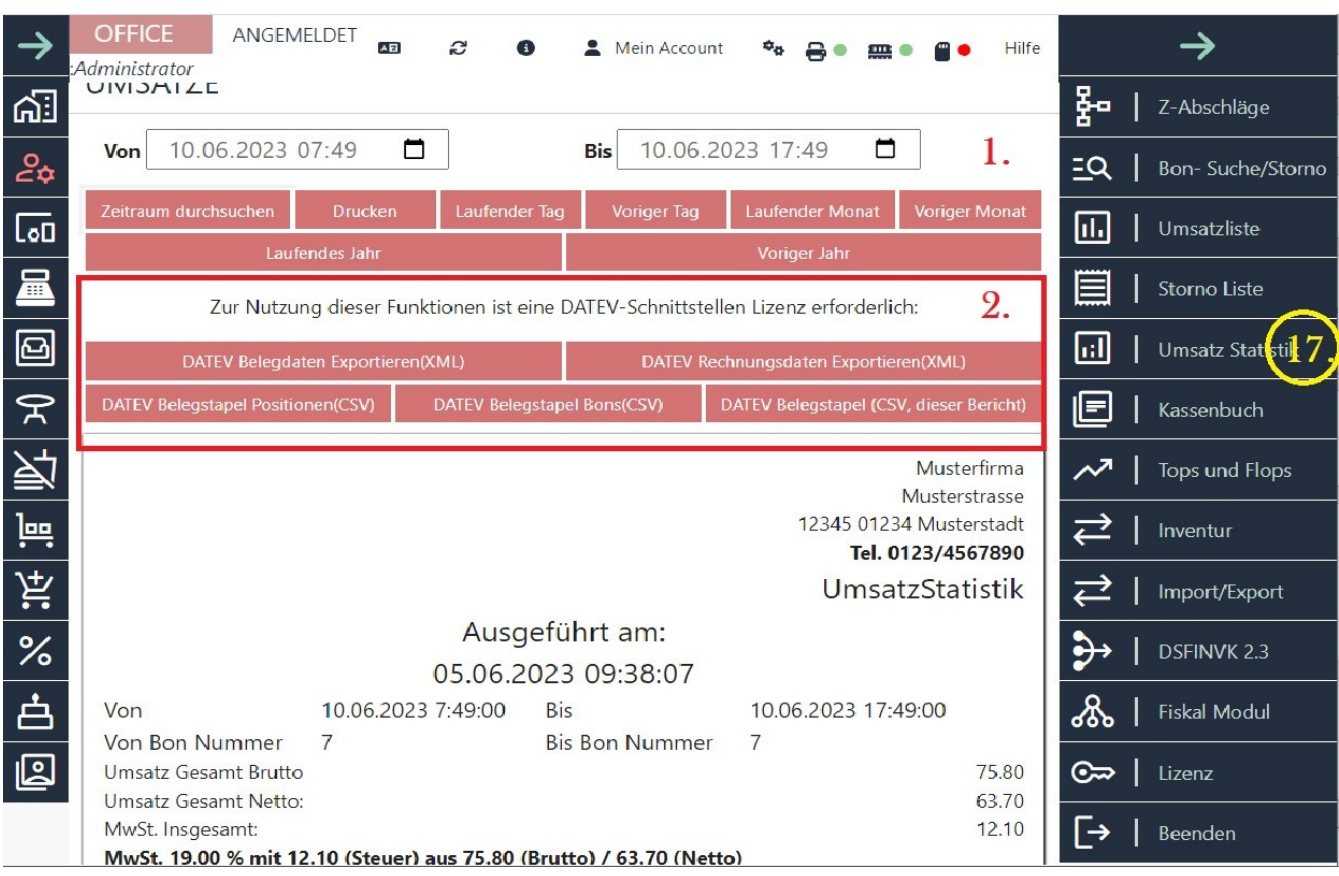

# **17. Kartei "Umsatzstatistik"**

Mit der Funktion "Umsatzstatistik" haben Sie die Möglichkeit, jederzeit Umsatzlisten für verschiedene Zeiträume zu erstellen. Diese Funktion bietet Ihnen eine Vielzahl von Optionen, um den gewünschten Zeitraum für die Umsatzanalyse auszuwählen. Hier sind die verfügbaren Optionen:a. Laufender Tag: Sie können eine Umsatzliste für den aktuellen Tag anzeigen lassen. Dies ermöglicht es Ihnen, den Umsatz im Echtzeitmodus zu überwachen und die Leistung Ihres Geschäfts während des laufenden Tages zu beurteilen.b. Voriger Tag: Sie haben die Möglichkeit, die Umsätze für den vorherigen Tag einzusehen. Dies ermöglicht Ihnen, den Umsatz von Tag zu Tag zu vergleichen und Veränderungen oder Trends im Umsatzverlauf zu erkennen.c. Laufender Monat: Sie können eine Umsatzliste für den aktuellen Monat anzeigen lassen. Dies hilft Ihnen, den Umsatz im aktuellen Monat zu verfolgen und die Performance über die Zeit hinweg zu beobachten.

d. Voriger Monat: Sie haben die Möglichkeit, die Umsätze für den vorherigen Monat einzusehen. Dies ermöglicht Ihnen, den Umsatz von Monat zu Monat zu vergleichen und saisonale Schwankungen oder Veränderungen zu erkennen.

e. Laufendes Jahr: Sie können eine Umsatzliste für das aktuelle Jahr einsehen. Dies ermöglicht es Ihnen, den Umsatzverlauf über das Jahr hinweg zu betrachten und langfristige Trends oder Muster zu identifizieren.

f. Voriges Jahr: Sie haben die Möglichkeit, die Umsätze für das vorherige Jahr einzusehen. Dies ermöglicht Ihnen einen Vergleich des Umsatzes zwischen verschiedenen Jahren und die Analyse der jährlichen Performance.

g. Beliebiger Zeitraum: Zusätzlich zu den vordefinierten Optionen können Sie auch einen beliebigen Zeitraum auswählen und die entsprechenden Umsätze einsehen. Dies ermöglicht Ihnen eine maßgeschneiderte Analyse und Berichterstattung für spezifische Zeiträume, wie z.B. Quartale, Feiertage oder Aktionszeiträume.

Durch die Nutzung der Umsatzstatistik-Funktion erhalten Sie einen umfassenden Überblick über Ihren Umsatz in verschiedenen Zeiträumen. Dies hilft Ihnen, Trends zu erkennen, Performance zu bewerten und fundierte Entscheidungen zur Steigerung Ihres Umsatzes zu treffen.

!!!! Wenn Sie oder Ihr Steuerberater die Daten in gedruckter Form benötigen, haben Sie die Möglichkeit, die Daten im A4-Format auszudrucken. Hierfür finden Sie eine entsprechende Taste- "DRUCKEN" im oben genannten Fenster. Durch Klicken oder Auswählen dieser Taste können Sie die gewünschten Daten generieren und auf einem A4-Papier ausdrucken.

Das Ausdrucken der Daten im A4-Format ermöglicht es Ihnen, eine physische Kopie der Informationen zu haben, die Sie für Ihre Buchhaltung, Steuererklärung oder andere Zwecke benötigen. Sie können die gedruckten Unterlagen an Ihren Steuerberater übergeben oder für Ihre eigenen Aufzeichnungen aufbewahren.

# **DATEV EXPORT**

Wenn Sie über die erforderliche DATEV-Schnittstellenlizenz verfügen und diese aktiviert haben, stehen Ihnen zusätzliche Funktionen für den DATEV-Export zur Verfügung. Diese Funktionen ermöglichen es Ihnen, Daten in einem speziellen Format zu exportieren, das für die Übertragung an das DATEV-System optimiert ist. Hier sind einige der Funktionen, die Ihnen zur Verfügung stehen:

-DATEV Belegdaten / Kassenbuch-Daten im XML-Format: Hier können Sie Ihre Belegdaten und Kassenbuch-Daten in einem strukturierten XML-Format exportieren, das von DATEV unterstützt wird. Diese Daten können in das DATEV-System importiert und für die Buchhaltung verwendet werden.

-DATEV Rechnungsdaten im XML-Format: Sie haben die Möglichkeit, Rechnungsdaten in einem spezifischen XML-Format zu exportieren, das von DATEV verwendet werden kann. Diese Daten können zur Erstellung von Rechnungen und zur Verarbeitung in der Buchhaltung verwendet werden.

-DATEV Belegstapel Positionen im CSV-Format: Hier können Sie die Positionen eines Belegstapels in einem CSV-Format exportieren. Ein Belegstapel umfasst normalerweise mehrere Belege oder Bon-Positionen, und diese Daten können im CSV-Format für die weitere Verarbeitung exportiert werden.

-DATEV Belegstapel Bons im CSV-Format: Ähnlich wie bei den Positionen eines Belegstapels können Sie auch die Bons eines Belegstapels im CSV-Format exportieren. Dies ermöglicht eine detaillierte Aufschlüsselung der einzelnen Bons für Buchhaltungszwecke.

-DATEV Belegstapel Z-Bericht im CSV-Format: Der Z-Bericht enthält Informationen über den Kassenabschluss, einschließlich des Kassenstands, der Gesamtumsätze und anderer relevanter Daten. Sie können den Z-Bericht im CSV-Format exportieren, um diese Informationen für die Buchhaltung bereitzustellen.

Es ist wichtig zu beachten, dass der Zugriff auf diese Funktionen von der Verfügbarkeit und Aktivierung der DATEV-Schnittstellenlizenz abhängt. Wenn Sie die entsprechende Lizenz erworben haben und diese aktiviert ist, sollten Sie die DATEV-Exportfunktionen in Ihrem Kassensystem oder Ihrer Kassensoftware finden können. Es wird empfohlen, die Anweisungen oder Hilfethemen der Software zu konsultieren, um die genaue Verwendung der DATEV-Exportfunktionen zu erfahren.

# **18. Kartei "Kassenbuch"**

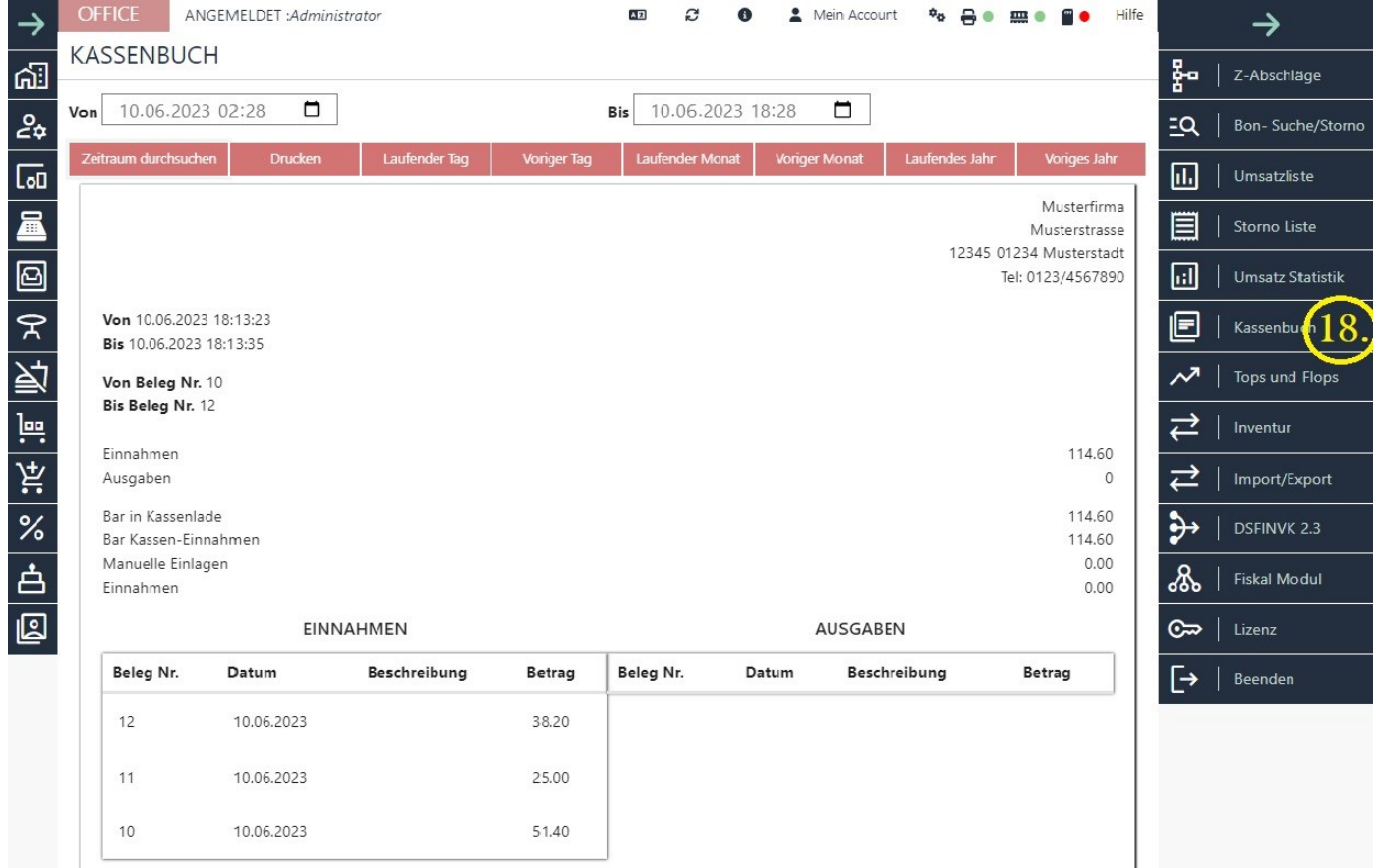

in BlitzKasse integrierten einfaches Kassenbuch ist ein hilfreiches Werkzeug, um die Buchführung für Barzahlungen zu vereinfachen.

Es ermöglicht Ihnen, alle Bartransaktionen, Einlagen und Entnahmen übersichtlich und fortlaufend zu erfassen. Durch die eigenständige Buchung werden die Einträge automatisch in das Kassenbuch eingetragen, was Ihnen Zeit und Aufwand erspart.

Das Kassenbuch erfasst alle Bar-Buchungen, einschließlich Einnahmen und Ausgaben, und führt eine kontinuierliche Aufzeichnung dieser Transaktionen. Sie können beispielsweise Verkaufserlöse, Einkäufe von Waren oder Dienstleistungen, Zahlungen an Lieferanten oder andere Ausgaben im Kassenbuch erfassen.

Darüber hinaus können Sie auch Ihre Einlagen und Entnahmen im Kassenbuch dokumentieren. Wenn Sie beispielsweise Geld in die Kasse einzahlen oder Geld aus der Kasse entnehmen, wird dies ebenfalls im Kassenbuch festgehalten. Dies ermöglicht Ihnen eine genaue und transparente Erfassung aller Geldbewegungen.

Indem Sie das Kassenbuch regelmäßig aktualisieren und alle Bartransaktionen ordnungsgemäß erfassen, haben Sie eine zuverlässige Buchführung Ihrer Barzahlungen. Dies erleichtert Ihnen die Überwachung Ihrer Einnahmen und Ausgaben, die Erstellung von Finanzberichten und die Erfüllung steuerlicher Anforderungen.

Es ist wichtig zu beachten, dass ein Kassenbuch eine wichtige Aufzeichnung ist und sorgfältig geführt werden sollte. Es sollte alle erforderlichen Informationen enthalten, wie z.B. Datum, Art der Transaktion, Betrag, Gegenkonto und gegebenenfalls eine kurze Beschreibung. Sie können entweder ein manuelles Kassenbuch verwenden oder eine Kassenbuchführung in einer elektronischen Kassensoftware durchführen.

Bitte beachten Sie, dass ein einfaches Kassenbuch möglicherweise nicht für alle Buchführungsanforderungen ausreicht. Bei komplexeren Geschäftsvorgängen oder bestimmten rechtlichen Anforderungen kann die Unterstützung eines professionellen Buchhalters oder die Verwendung einer spezialisierteren Buchführungssoftware erforderlich sein.

# **19. Kartei "Top und Flops" / "Renner und Ladenhüter"**

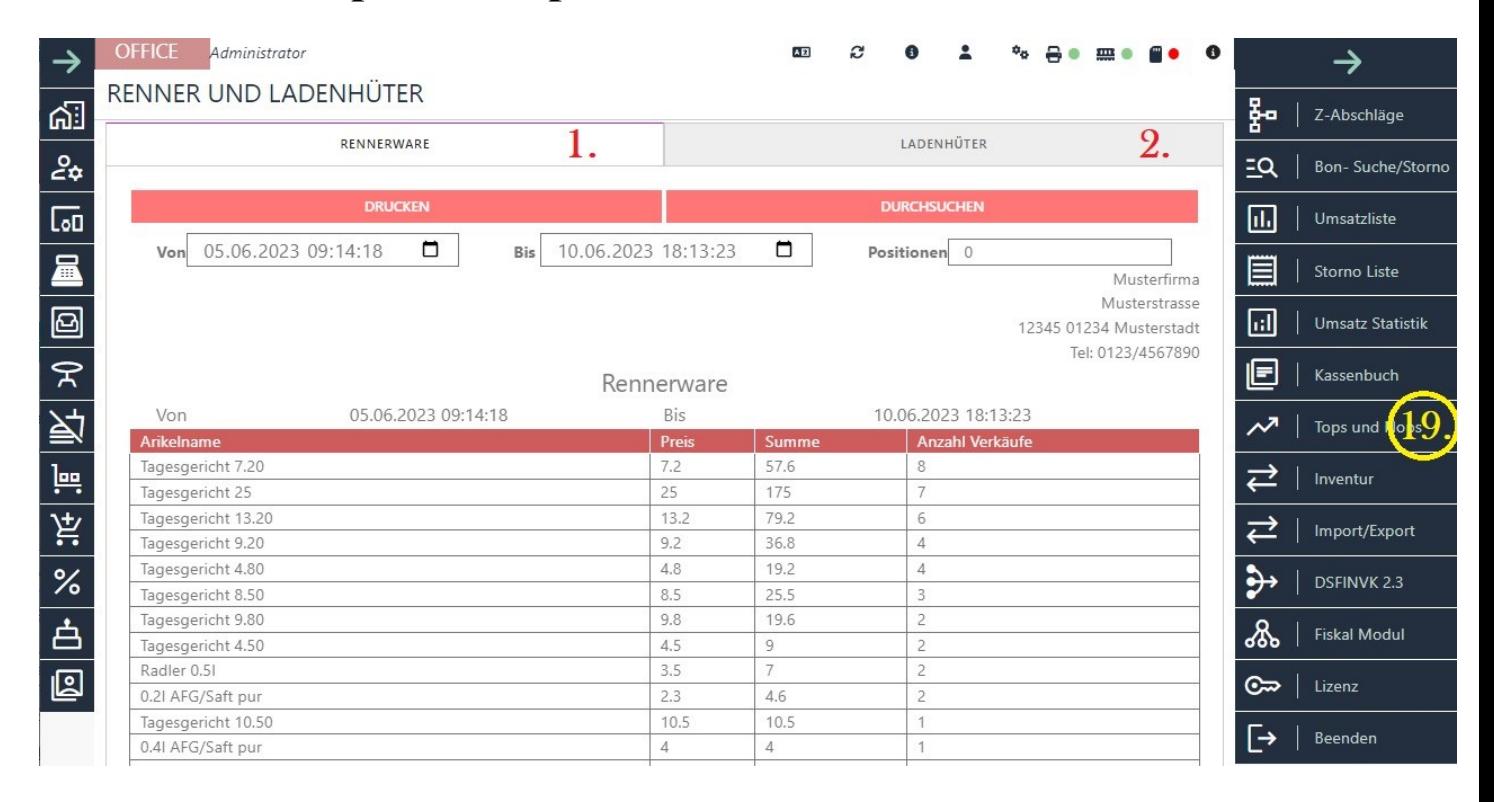

"**Top und Flops**" ist eine Funktion innerhalb der Blitzkasse-Software, die auf verschiedenen Statistiken basiert.

"Top und Flops" sind Begriffe, die verwendet werden, um die Leistung oder Beliebtheit von Artikeln, Produkten oder Dienstleistungen zu beschreiben.

1. "**Top-Artikel / Renner**" bezieht sich auf die bestverkauften, erfolgreichsten oder am meisten nachgefragten Artikel. Dies sind in der Regel Produkte oder Dienstleistungen, die sich gut verkaufen,

eine hohe Kundenzufriedenheit haben oder einen bedeutenden Beitrag zum Gesamtumsatz oder Erfolg eines Unternehmens leisten.

Top-Artikel können zum Beispiel die Bestseller eines Geschäfts sein oder Produkte, die aufgrund ihrer Qualität, ihres Designs oder ihrer Funktionalität besonders beliebt sind.

2. "**Flop-Artikel / Ladenhüter**" hingegen sind Artikel, die sich nicht gut verkaufen oder eine geringe Nachfrage haben. Diese Artikel erfüllen möglicherweise nicht die Erwartungen der Kunden oder haben bestimmte Mängel, die dazu führen, dass sie weniger erfolgreich sind. Flop-Artikel können zu geringen Verkaufszahlen, niedriger Kundenzufriedenheit oder finanziellen Verlusten für ein Unternehmen führen.

Die Identifizierung von Top- und Flop-Artikeln ist für Unternehmen wichtig, um ihre Produktstrategie, das Marketing und den Vertrieb zu optimieren. Durch die Analyse von Verkaufsdaten, Kundenumfragen oder anderen Metriken können Unternehmen Trends erkennen, beliebte Artikel identifizieren und möglicherweise Schwachstellen oder Probleme bei bestimmten Produkten erkennen. Auf diese Weise können sie ihre Produktangebote anpassen, die Qualität verbessern und ihre Ressourcen auf die erfolgreichsten Artikel konzentrieren.

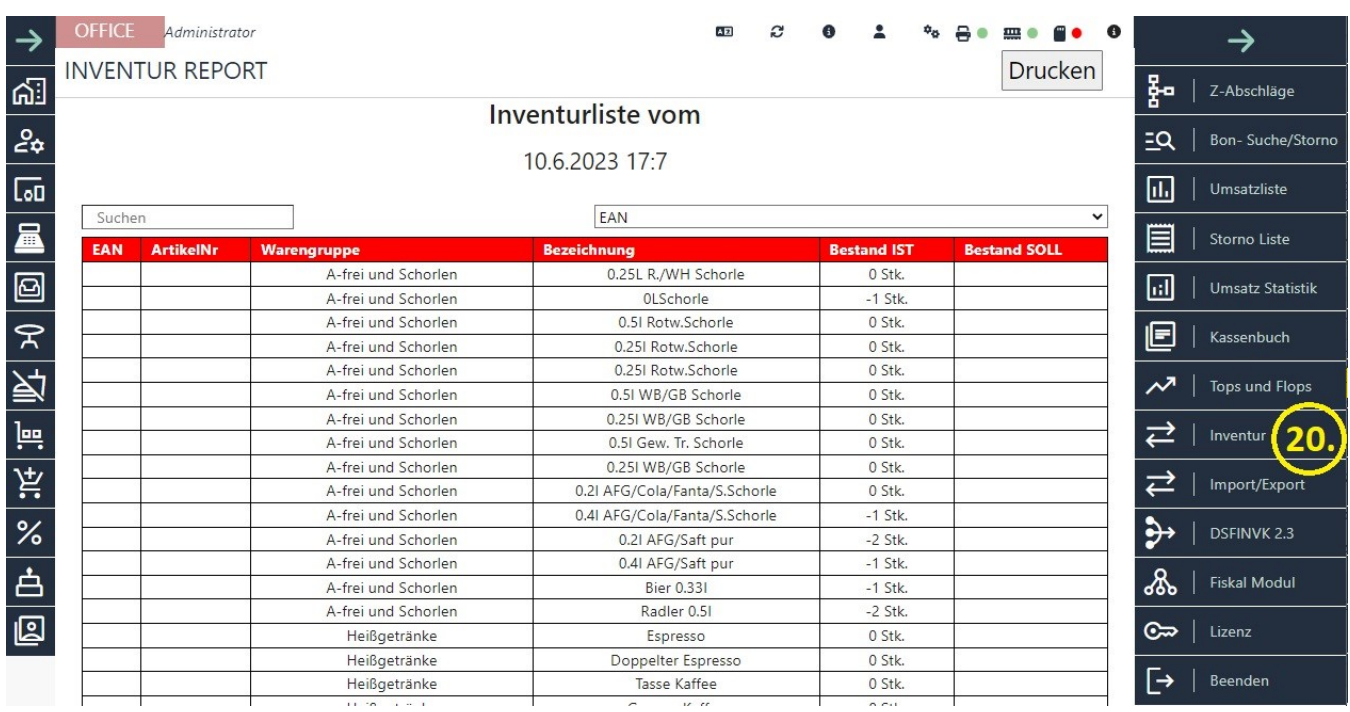

# **20. Kartei "Inventurliste" - Inventur-Report**

Die einfache Inventurliste / Inventur Report / wird aus dem Kassenwarenbestand ermittelt. Sie enthält eine Auflistung aller Artikel oder Produkte, die zum aktuellen Zeitpunkt im Kassenwarenbestand vorhanden sind. Die Inventurliste wird ständig aktualisiert, um sicherzustellen, dass die Bestandsdaten korrekt und aktuell sind.

Die Ermittlung der Inventurliste erfolgt normalerweise durch den Abgleich der physischen Bestände mit den Aufzeichnungen im Kassenwarenbestandssystem. Dies kann durch eine manuelle Zählung der Artikel im Lager oder durch den Einsatz von Technologien wie Barcodescannern oder RFID-Tags unterstützt werden. Durch diesen Prozess wird überprüft, ob die tatsächlichen Bestände mit den erwarteten Bestandszahlen übereinstimmen.

Die Inventurliste enthält verschiedene Informationen wie EAN, Artikelnummer, Warengruppe, Artikelbeschreibung, verfügbare Menge/Bestand IST und ein leeres Feld "Bestand Soll", das nach der manuellen Zählung der Artikel im Lager ausgefüllt werden sollte.

Die regelmäßige Durchführung einer Inventur und die Aktualisierung der Inventurliste sind wichtige Maßnahmen, um den Bestandsstatus im Kassenwarenbestand korrekt zu erfassen und Engpässe, Überbestände oder mögliche Diebstähle zu erkennen. Die Inventurliste ist auch eine grundlegende Grundlage für die Erstellung von Finanzberichten und die Durchführung von Bestandsanalysen.

Es ist zu beachten, dass die Genauigkeit und Aktualität der Inventurliste von großer Bedeutung sind, um eine effektive Bestandsverwaltung zu gewährleisten. Eine sorgfältige und regelmäßige Überprüfung der Bestände sowie die Nutzung von automatisierten Bestandsverwaltungssystemen können dazu beitragen, Fehler und Unregelmäßigkeiten zu minimieren und eine genaue Inventurliste aufrechtzuerhalten.

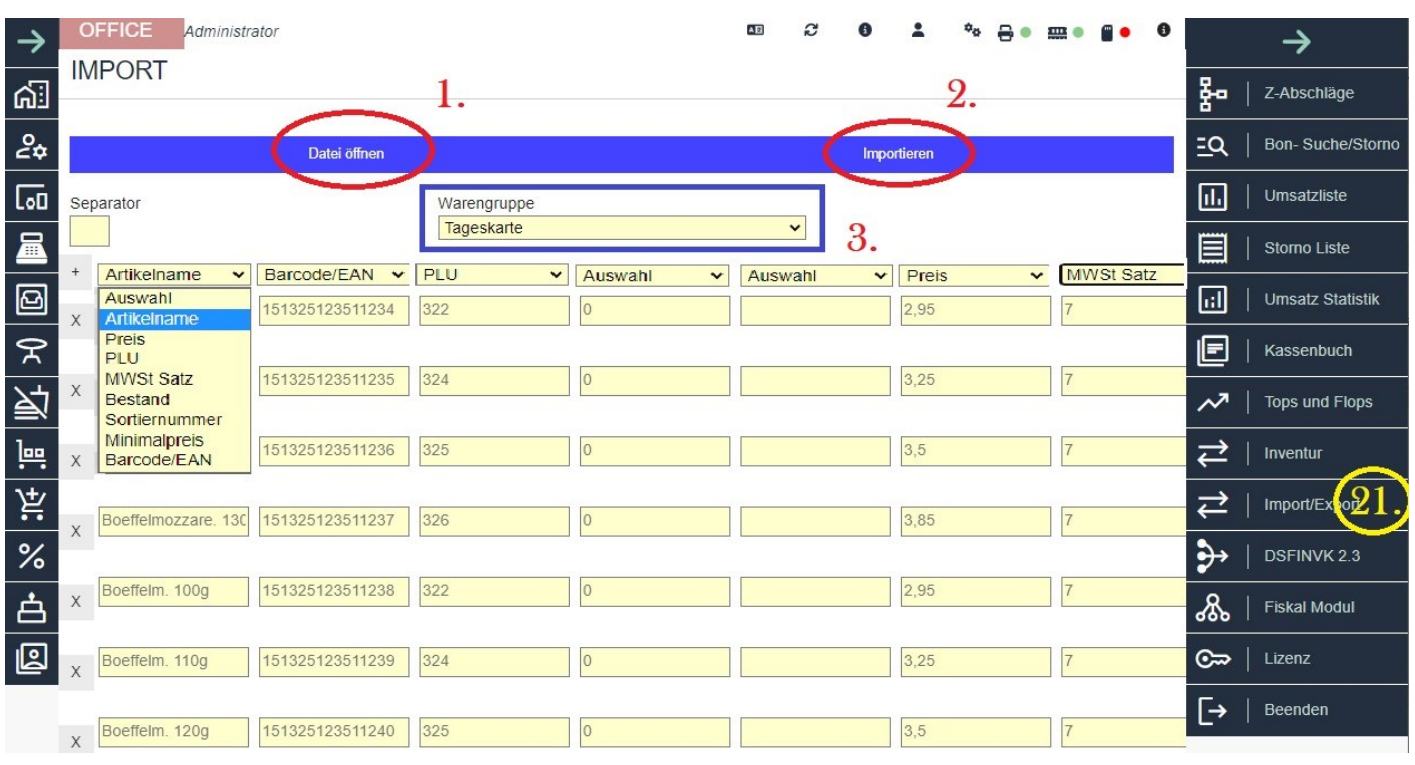

# **21. Kartei "Import"**

Die Funktion des Datenimports hilft Ihnen dabei, bereits erstellte Dateien im CSV-Format in das Kassensystem zu integrieren.

Sie können Artikellisten importieren, die Informationen wie den Artikelnamen, die PLU-Nummer, den Preis, die Mehrwertsteuer, die Lagermenge usw. enthalten.

So funktioniert es:

Klicken Sie auf die Schaltfläche "Datei öffnen" (1) und wählen Sie eine vorhandene CSV-Datei auf Ihrem Kassenrechner aus.

Markieren Sie die Datei und klicken Sie auf "Öffnen". Alle Artikel aus dieser Datei werden nun angezeigt.

In diesem Bereich (siehe Bild oben) können Sie den jeweiligen angezeigten Datenbereichen entsprechende Zuordnungen zuweisen.

Klicken Sie dazu auf die Bezeichnung und wählen Sie eine passende Benennung aus dem Dropdown-Menü aus.

Zusätzlich müssen Sie die benötigte Warengruppe (Bereich 3) im entsprechenden Menü auswählen, um die Artikel dieser Gruppe hinzufügen zu können.

Sobald diese Einstellungen vorgenommen wurden, klicken Sie auf die Schaltfläche "Importieren" (2). Dadurch werden alle neuen Artikel in die ausgewählte Warengruppe (3) verschoben.

Wenn Sie anschließend in den entsprechenden Bereich wechseln und die Warengruppe auswählen, in die die neuen Artikel importiert wurden, können Sie die neuen Artikel in der unteren Liste einsehen.

Sie können diese Artikel jederzeit bearbeiten, um neue Informationen hinzuzufügen oder sie zu löschen, indem Sie die "X"-Taste verwenden.

# **22. Kartei DSFinV-K**

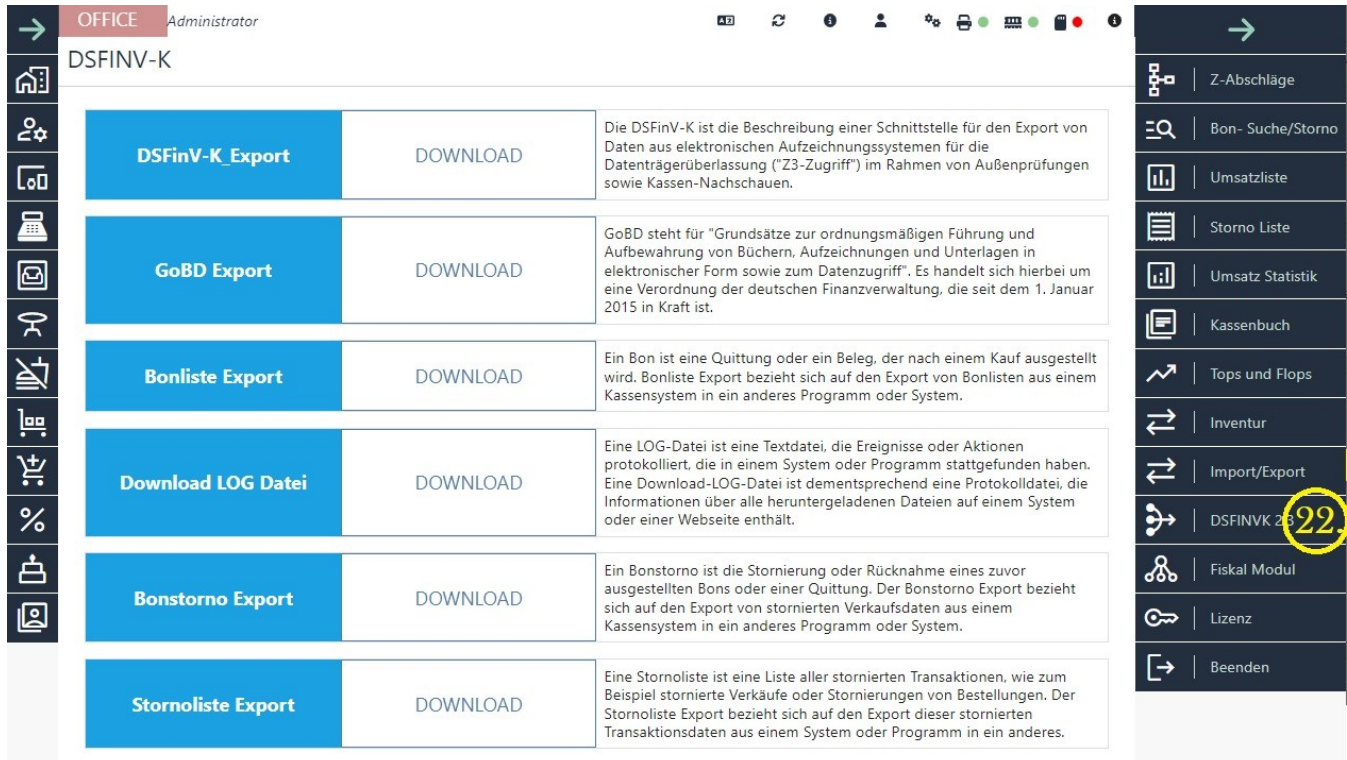

Mit der DSFinV-K Funktion von Blitz!Kasse können Sie verschiedene Daten exportieren, die für die Finanzverwaltung relevant sind:

Der Button "DSFinV-K Export" ermöglicht den Export von Daten gemäß der DSFinV-K-Schnittstelle. Diese Schnittstelle dient der Übertragung von Daten aus elektronischen Aufzeichnungssystemen im Rahmen von Außenprüfungen und Kassen-Nachschauen. \*

Der Button "GoBD Export" ermöglicht den Export von Daten gemäß den Grundsätzen zur ordnungsmäßigen Führung und Aufbewahrung von Büchern, Aufzeichnungen und Unterlagen in elektronischer Form sowie zum Datenzugriff (GoBD). Dies ist eine Verordnung der deutschen Finanzverwaltung. \*\*

Der Button "Bonliste Export" ermöglicht den Export von Bonlisten aus dem Kassensystem in ein anderes Programm oder System. Eine Bonliste enthält eine Auflistung der erstellten Bons oder Belege.

Der Button "Download LOG Datei" ermöglicht den Download einer LOG-Datei, die Informationen über heruntergeladene Dateien auf einem System oder einer Webseite enthält. Diese Datei dient zur Protokollierung von Ereignissen oder Aktionen.

Der Button "Bonstorno Export" ermöglicht den Export von stornierten Verkaufsdaten aus dem Kassensystem in ein anderes Programm oder System. Ein Bonstorno bezieht sich auf die Stornierung oder Rücknahme eines zuvor ausgestellten Bons oder Belegs.

Der Button "Stornoliste Export" ermöglicht den Export einer Liste aller stornierten Transaktionen, wie stornierte Verkäufe oder Stornierungen von Bestellungen. Diese Liste kann aus dem Kassensystem in ein anderes Programm oder System exportiert werden.

Je nach den Anforderungen und Vorschriften Ihrer Finanzverwaltung können Sie die entsprechenden Exportfunktionen verwenden, um die erforderlichen Daten bereitzustellen.

\* Mithilfe der DSFinV-K Export-Funktion können Sie Ihre Kassendaten im DSFinV-K-Format als ZIP-Datei exportieren. Das DSFinV-K-Format ist ein standardisiertes Datenaustauschformat, das seit dem 01.01.2020 in Deutschland gemäß § 146a AO i. V. m. KassenSichV von jedem verwendeten Kassensystem unterstützt werden muss.

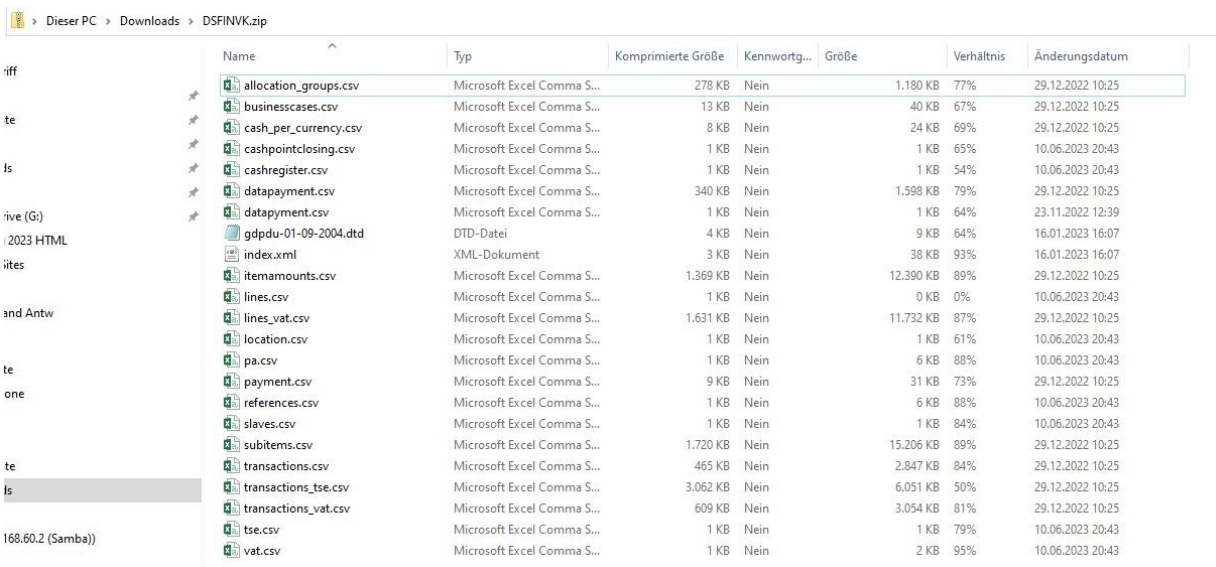

\*\* Im Gegensatz zum DSFinV-K-Export, bei dem die Daten in eine einheitliche Struktur umgewandelt werden müssen, legt der GoBD-Export keine einheitliche Datenstruktur der "Ausgangsdaten" fest. Stattdessen legt der Beschreibungsstandard lediglich das Exportformat und die Notwendigkeit einer Datensatzbeschreibungsdatei fest.

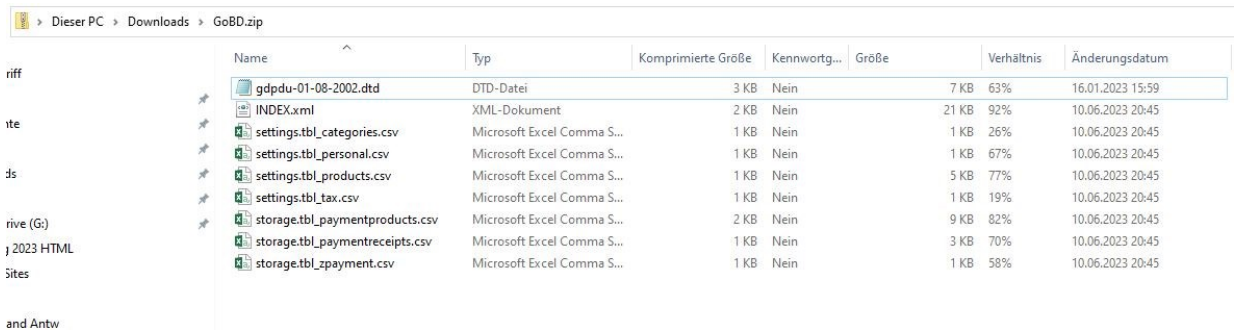

Bitte beachten Sie, dass die Verwendung der entsprechenden Exportfunktionen von Ihrer Kassensoftware abhängig ist und dass Sie möglicherweise weitere Anforderungen oder Schritte beachten müssen, um die Daten gemäß den geltenden Vorschriften zu exportieren.

# **23. Kartei Fiscal Module**

Die technische Sicherheitseinrichtung (TSE) ist eine gesetzlich vorgeschriebene Maßnahme für elektronische Registrierkassen und dient der Manipulationssicherheit der Kassendaten. Gemäß der Kassensicherungsverordnung (KassenSichV) müssen seit dem 1. Januar 2020 alle elektronischen Registrierkassen mit einer TSE ausgestattet sein. Diese Sicherheitseinrichtung besteht in der Regel aus einem Sicherheitsmodul, das die Kassendaten verschlüsselt und speichert.

Die TSE hat das Ziel, die Integrität der Kassendaten zu gewährleisten und eine nachträgliche Manipulation der Aufzeichnungen zu verhindern. Dadurch sollen Steuerbetrug und Schwarzarbeit erschwert werden. Die TSE erzeugt für jeden Geschäftsvorfall eine eindeutige Signatur, die auf einem geschützten Speichermedium abgelegt wird.

Für Unternehmer, die ein digitales Kassensystem verwenden, ist die Installation und Nutzung einer TSE verpflichtend. Es ist wichtig, dass die TSE den gesetzlichen Anforderungen entspricht und von einem zertifizierten Anbieter stammt. Die konkreten Vorgaben zur Umsetzung und Nutzung der TSE können je nach Land und Gesetzgebung unterschiedlich sein.

## **Die Kassensoftware BlitzKasse unterstützt die TSE-Geräte von Swissbit.**

Die Unterstützung für Bundesdruckerei TSE ist vorübergehend eingestellt.

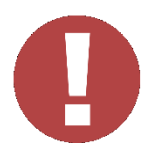

## **Es ist wichtig zu beachten:**

Wenn Sie sich dafür entscheiden, die TSE-Karte im Handel zu kaufen und selbst zu aktivieren, übernehmen wir keine rechtliche Garantie für eventuelle Fehler oder die Richtigkeit der Informationen.

Bitte beachten Sie, dass nach drei aufeinanderfolgenden Falscheingaben der TSE-Zugangsdaten wie PIN oder PUK diese gesperrt werden und nicht wiederhergestellt werden können. Falls der PIN dreimal falsch eingegeben wird, kann auch der PUK gesperrt werden. Infolgedessen wird die TSE nicht mehr funktionsfähig sein und dies wird nicht als Garantiefall vom Hersteller behandelt. Es wird daher notwendig sein, eine neue TSE zu erwerben. Es ist daher äußerst

wichtig, die Zugangsdaten sorgfältig zu behandeln und sicherzustellen, dass sie korrekt eingegeben werden, um eine Sperrung zu vermeiden

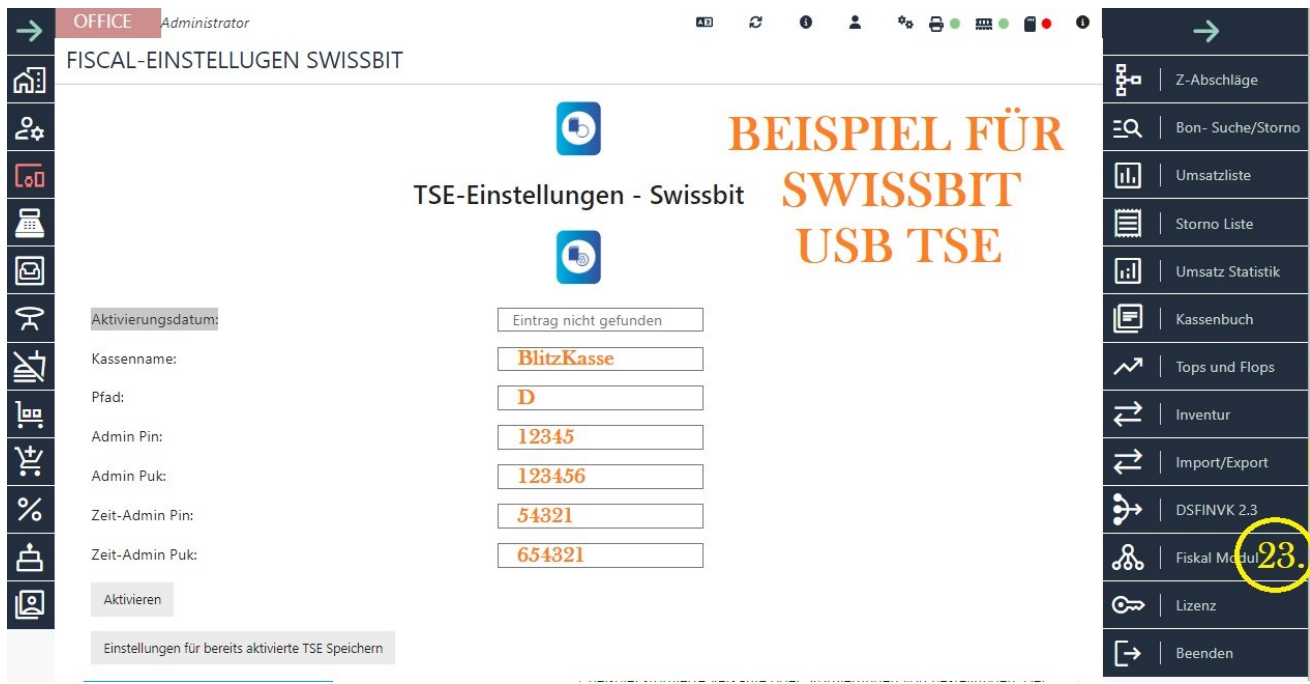

#### **Die Installation der TSE erfolgt in zwei Schritten:**

Integration der TSE in die Kasse.

Zuweisung und Aktivierung der TSE in der Kassensoftware.

#### **1. Integration der TSE von Swissbit:**

Schließen Sie den TSE-Stick dauerhaft an einen freien USB-Anschluss an. Sie können den TSE-Stick in beliebigen USB-Anschluss einstecken. Der Stick sollte wie auf dem Bild grün leuchten.

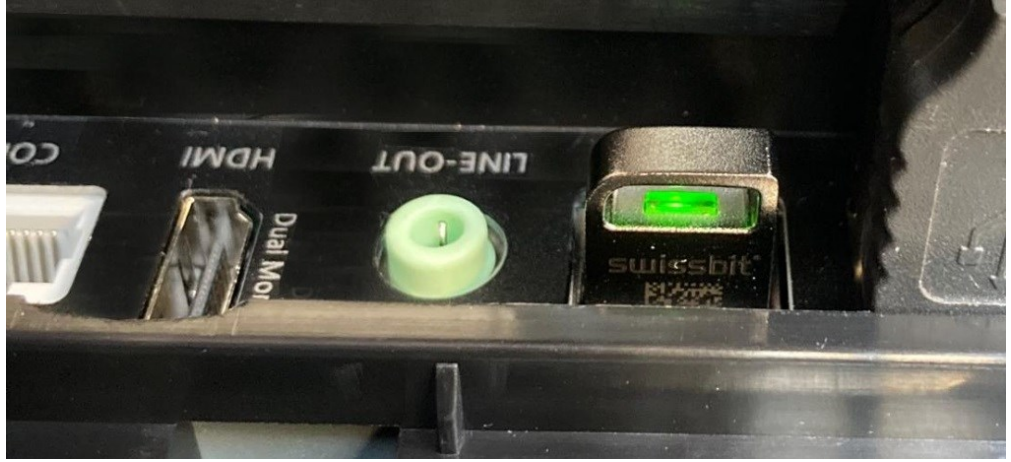

| Favoriten                | Name                | Änderungsdatum » |
|--------------------------|---------------------|------------------|
| Desktop                  | TSE_COMM.DAT        | 15.10.2014 16:38 |
| <b>Downloads</b>         | <b>TSE INFO.DAT</b> | 15.10.2014 16:38 |
| Zuletzt besucht          | TSE_TAR.001         | 15.10.2014 16:38 |
| <b>Bibliotheken</b>      | TSE_TAR.002         | 15.10.2014 16:38 |
| Bilder                   | TSE_TAR.003         | 15.10.2014 16:38 |
| · Dokumente              | TSE TAR.004         | 15.10.2014 16:38 |
| Musik                    | TSE_TAR.005         | 15.10.2014 16:38 |
| H.<br>Videos             | TSE_TAR.006         | 15.10.2014 16:38 |
| Computer                 | TSE_TAR.007         | 15.10.2014 16:38 |
| Lokaler Datenträger (C:) |                     |                  |
| $\equiv$ SWISSBIT (D:)   |                     |                  |
| System-reserviert (E:)   |                     |                  |

Windows erkennt ihn als Laufwerk und weist ihm einen Laufwerksbuchstaben zu. Notieren Sie

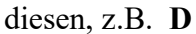

Wenn Sie die TSE-Karte von Swissbit haben, betätigen Sie bitte das Swissbit TSE-Logo wie im obigen Bild angezeigt.

#### **2. Füllen Sie bitte sorgfältig alle Felder in der Tabelle aus:**

Kassenname (KassenID): Geben Sie hier den Namen Ihrer Kasse ein. Dieser Name dient zur Identifizierung der Kasse und wird auf Belegen sowie in der TSE-Karte gespeichert und angezeigt. Beachten Sie, dass dieser Name nur über den TSE-Anbieter geändert werden kann. Hierfür wenden Sie sich bitte persönlich und schriftlich an den TSE-Anbieter.

Pfad: Tragen Sie hier den notierten Laufwerksbuchstaben ein. / Ohne Doppelpunkt oder Schreckstrich nur die Laufwerkbuchstabe, Sehe Bild 1. OBEN /

Admin PIN: Geben Sie hier die frei gewählte Administrations-PIN ein und merken Sie sich diese gut. Für Swissbit: mindestens fünfstellig (5). Für Bundesdruckerei/Cryptovision: mindestens achtstellig (8). Notieren Sie die PIN und bewahren Sie sie sicher auf, sodass Unbefugte keinen Zugriff darauf haben.

Admin PUK: Tragen Sie hier die sechsstellige, frei gewählte Administrations-PUK ein und prägen Sie sie sich gut ein. Für Swissbit: mindestens sechsstellig (6). Für Bundesdruckerei/Cryptovision: mindestens zehnstellig (10). Notieren Sie die PUK und bewahren Sie sie sicher auf, sodass Unbefugte keinen Zugriff darauf haben.

Zeit-Admin PIN: Geben Sie hier die fünfstellige, frei gewählte Zeitadministrations-PIN ein und merken Sie sich diese gut. Für Swissbit: mindestens fünfstellig (5). Für Bundesdruckerei/Cryptovision: mindestens achtstellig (8). Bewahren Sie den Zeit-Admin PIN sicher auf, sodass Unbefugte keinen Zugriff darauf haben.

Zeit-Admin PUK: Tragen Sie hier die sechsstellige, frei gewählte Zeitadministrations-PUK ein und merken Sie sich diese gut. Für Swissbit: mindestens sechsstellig (6). Für Bundesdruckerei/Cryptovision: mindestens zehnstellig (10). Notieren Sie die PUK und bewahren Sie sie sicher auf, sodass Unbefugte keinen Zugriff darauf haben.

Nachdem Sie die Felder ausgefüllt haben und die PINs und PUKs notiert haben, drücken Sie bitte die Aktivieren-Taste.

Es wird eine Bestätigung angefordert, die Sie durch Drücken der **ANNEHMEN**-Taste bestätigen, um den TSE-Modus Ihrer Kasse zu aktivieren.

Diese Zustimmung und die eingegebenen Informationen werden auf dem Stick gespeichert und archiviert. Die Aktivierung der Karte kann bis zu 100 Sekunden dauern (die integrierte TSE-LED blinkt häufig und schnell). Bitte haben Sie Geduld. Nach erfolgreicher Aktivierung wird das Infofenster geschlossen und das Fenster für Fiskaleinstellungen gesperrt und in das Feld "Aktivierungsdatum" wird automatisch das Aktivierungs-Datum eingetragen.

Nach der Aktivierung des TSE-Moduls wird bei fehlender TSE-Karte eine Meldung angezeigt, bei der Sie mit Ihrem Admin-Passwort bestätigen müssen, dass Sie ohne TSE arbeiten möchten. Beachten Sie, dass jedes Ausfallen der TSE dem Finanzamt gemeldet werden muss. Bitte senden Sie das beigefügte Mitteilungsformular an Ihr Finanzamt. Beachten Sie dabei, dass Ihr Finanzamt möglicherweise ein eigenes Formular auf seiner Website zur Verfügung stellt. Füllen Sie es aus und senden Sie es ab.

# **Wichtige Hinweise:**

Wenn die TSE einmal ausfällt oder von der Kasse getrennt wird, muss die Kassenanwendung neu gestartet werden, damit sie die wieder verbundene TSE erkennt.

Beachten Sie, dass kein Mitarbeiter den TSE-Stick während des Betriebs der Kassensoftware entfernen darf, da sonst ein Warnfenster mit einer Fehlermeldung angezeigt wird.

Wenn alle USB-Anschlüsse belegt sind, wenden Sie sich bitte an unseren Support oder Ihren Verkäufer. Möglicherweise können Peripheriegeräte entfernt oder auf IP-Anschluss umgestellt werden. Wenn Sie USB-Hubs verwenden müssen, versuchen Sie, die TSE nicht an den Hub, sondern an einen dann freien direkten USB-Port anzuschließen.

Bei speziellen Anforderungen besteht die Möglichkeit, eine TSE in Form einer Micro-SD-Karte zu beschaffen und zu verwenden. Wenden Sie sich bei Bedarf an Ihren Verkäufer.

Platzieren Sie den TSE-Stick direkt am Kassensystem oder Server. Stecken Sie ihn in einen freien USB-Anschluss (beliebiges Beispiel)[.](https://blitzkasse.de/wp-content/uploads/2023/06/Wichtig.png)

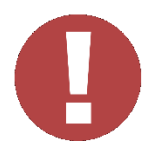

## **Voraussetzungen für eine einwandfreie TSE-Aktivierung:**

Windows 10 in deutscher Version.

Visual C++ Redistributable 2019 32-Bit/neueste Version.

Aktuellste Version der Kassensoftware, herunterzuladen von [www.blitzkasse.de](http://www.blitzkasse.de/) oder expresskasse.de.

Stabile Internetverbindung und Fernwartungssoftware.

Vor der TSE-Aktivierung stellen Sie sicher, dass die neueste Version der Kassensoftware auf Ihrem Computer installiert ist [\(www.blitzkasse.de\)](http://www.blitzkasse.de/) und befolgen Sie die mitgelieferten Anweisungen.

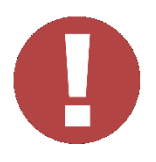

Bitte beachten Sie, dass der TSE - Herstellersupport je nach Hersteller variieren kann.

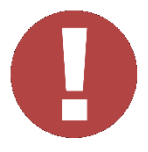

## **WICHTIG:**

#### **Vergessen Sie vor der TSE-Aktivierung nicht, einen Z-Abschlag durchzuführen!**

Beachten Sie außerdem, dass wir keine rechtliche Garantie für entstandene Fehler oder die Richtigkeit sämtlicher Angaben übernehmen, wenn Sie sich entscheiden, die TSE-Karte selbst zu aktivieren. Falls Sie eine neue Kasse erworben haben, stellen Sie bitte sicher, dass nach der Testphase die Funktion "Erstbetrieb vorbereiten" ausgeführt wurde und erst DANACH die TSE-Karte aktiviert ist.

Sehe auch :

TSE Sicherheitseinrichtung - [Regeln, Gesetzeswidrigkeiten und Ihre Folgen](https://blitzkasse.de/tse-sicherheitseinrichtung-regeln-gesetzeswidrigkeiten-und-ihre-folgen/)

[Technischen Sicherungseinrichtungen \(TSE\) der Bundesdruckerei -](https://blitzkasse.de/technischen-sicherungseinrichtungen-tse-der-bundesdruckerei-wichtige-kundeninformationen/) Wichtige [Kundeninformationen](https://blitzkasse.de/technischen-sicherungseinrichtungen-tse-der-bundesdruckerei-wichtige-kundeninformationen/)

TSE - [Mitteilung nach §146a -](https://blitzkasse.de/tse-mitteilung-nach-%c2%a7146a-formular/) Formular

# **24. Kartei "Lizenz"**

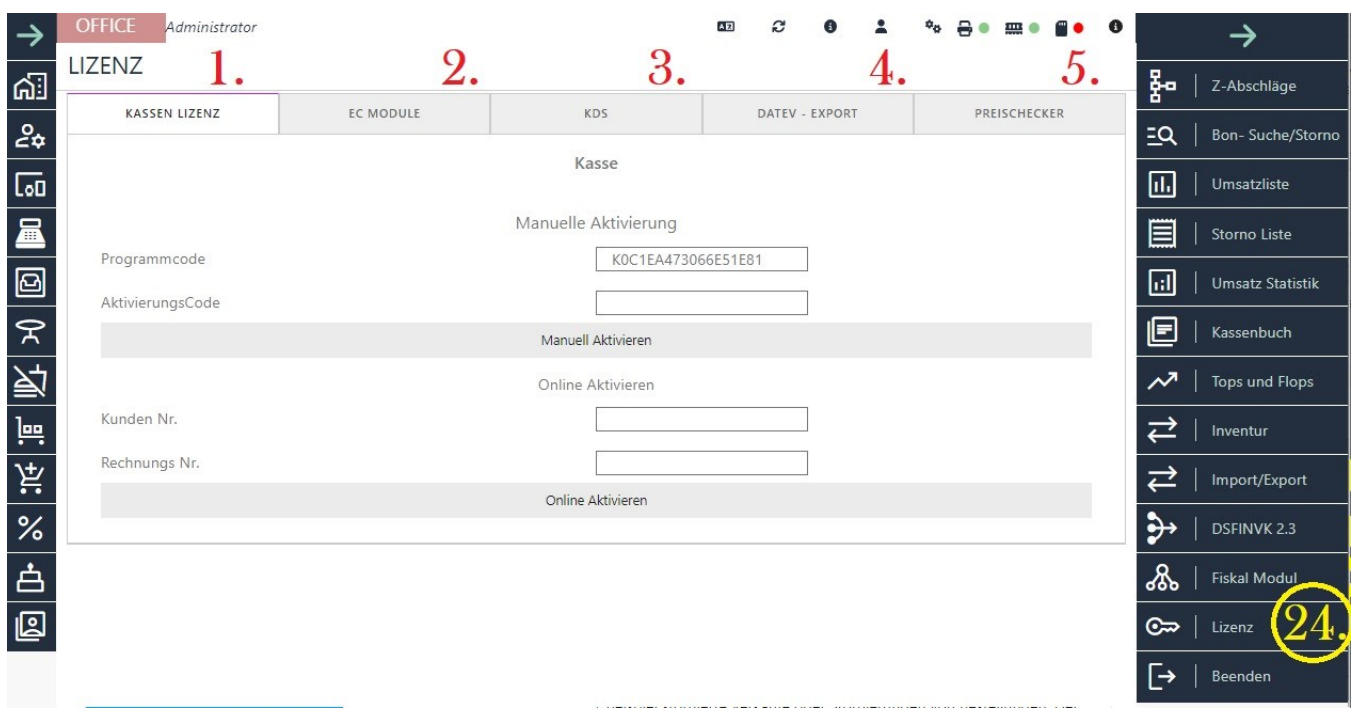

#### **24.1. Kassenlizenz**

Um die Einschränkungen der Demo aufzuheben und die Software zu aktivieren, müssen Sie den Software-Lizenzcode eingeben. Dies kann auf zwei Arten erfolgen:

Online-Aktivierung (Kassenrechner muss online sein):

Stellen Sie sicher, dass der Kassenrechner mit dem Internet verbunden ist.

Starten Sie das Kassenprogramm auf dem Kassenrechner.

Klicken Sie auf den Button "Funktionen", dann auf "OFFICE" und wählen Sie "LIZENZ".

Geben Sie Ihre Kundennummer und Rechnungsnummer ein.

Klicken Sie auf den Button "Aktivierung ONLINE".

Manuelle Aktivierung (kein Internetanschluss erforderlich):

Starten Sie das Kassenprogramm auf dem Kassenrechner.

Klicken Sie auf den Button "Funktionen", dann auf "OFFICE" und wählen Sie "LIZENZ".

Lesen Sie den Programmcode aus dem Feld "Programmcode Aktivierung" aus.

Melden Sie sich auf der Website [www.blitzkasse.de](http://www.blitzkasse.de/) im Kundenbereich mit Ihrer Kundennummer an (von jedem beliebigen Rechner aus).

Klicken Sie auf den Button "Lizenzen anschauen oder generieren".

Geben Sie den Programmcode ein und klicken Sie auf "Aktivieren". Dadurch wird der Freischaltcode für Ihren Kassenrechner generiert.

Geben Sie den Freischaltcode in das Feld "Aktivierungscode" der Kassensoftware ein.

Klicken Sie auf "Manuell Aktivieren".

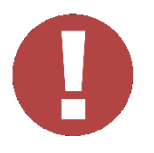

Bitte beachten Sie, dass der Programmcode eine Rechner-Identifikation ist, die während der Installation automatisch generiert wird. Der Freischaltcode (Lizenz) funktioniert nur auf dem Rechner, auf dem die Software ausgeführt werden soll. Sobald Sie den Freischaltcode korrekt eingegeben haben, werden das Lizenz-Eingabefeld und die Schaltfläche "Freischalten" deaktiviert. Sie können dann das Fenster schließen. Bei falscher Eingabe wird eine Fehlermeldung angezeigt. Geben Sie den Freischaltcode erneut ein und achten Sie dabei auf Groß- und Kleinschreibung.

# **24.2. EC Cash Modul**

Um die ZVT700-Schnittstelle, auch als EC-Cash-Schnittstelle bekannt, für den Datenaustausch zwischen Ihrer Kasse und dem EC-Gerät zu aktivieren, benötigen Sie eine gültige Lizenz. Bitte wenden Sie sich entweder an Ihren Händler oder an uns, um eine entsprechende Lizenz zu erwerben.

BlitzKasse unterstützt das ZVT700-Schnittstellenprotokoll, welches ein herstellerunabhängiges Kommunikationsprotokoll für die Kassenanbindung von Kassen und Terminals ist. Bevor Sie jedoch eine Lizenz für die Schnittstelle erwerben, empfehlen wir Ihnen, Ihren EC-Cash-Anbieter zu kontaktieren und zu überprüfen, ob Ihr EC-Cash-Gerät das ZVT700-Protokoll unterstützt. Auf diese Weise stellen Sie sicher, dass Ihr Gerät kompatibel ist und reibungslos mit der BlitzKasse funktioniert.

#### **sehe auch 3.12.EC CASH über LAN / Ethernetanschluss**

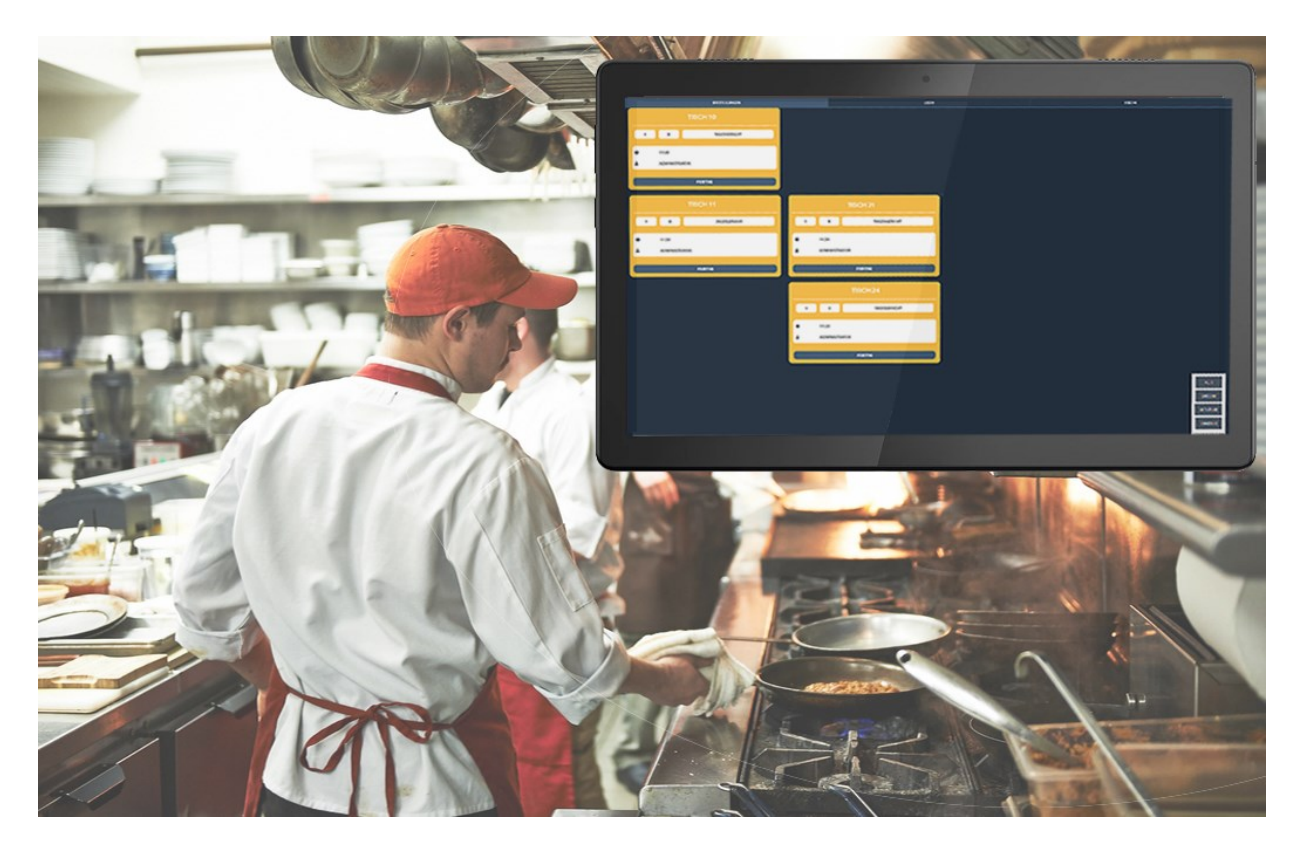

# **24.3. KDS - das Kitchen Display System**

Um das Kitchen Display System (KDS) zu aktivieren, ist eine gültige Lizenz erforderlich. Die Lizenz ermöglicht Ihnen den vollen Zugriff auf alle Funktionen und Features des KDS-Systems. Bitte wenden Sie sich an Ihren Händler oder an uns, um eine gültige Lizenz für das KDS-System zu erwerben. Unsere Mitarbeiter stehen Ihnen gerne zur Verfügung und helfen Ihnen bei der Aktivierung des KDS, um die Effizienz und Produktivität in Ihrer Küche zu steigern.

Dank der innovativen Technologie von Blitz!Kasse KDS können Sie die Abläufe in Ihrem Restaurant oder Geschäft schnell und einfach optimieren.

Das Blitz!Kasse KDS-System dient nicht nur zur Verbesserung der Betriebslogistik, sondern auch als wertvolle Informationsquelle. Es bietet Ihnen eine klare Übersicht darüber, wie lange ein Gast auf seine Bestellung gewartet hat und wie lange die Zubereitungsdauer war. Zusätzlich können Sie sehen, wie lange fertige Gerichte vor der Servierung an die Kunden warten mussten.

Die benutzerfreundliche Oberfläche des Blitz!Kasse KDS-Systems ermöglicht eine einfache Handhabung. Sie können es problemlos an Ihre individuellen Geschäftsanforderungen anpassen.

Warten Sie nicht länger und nehmen Sie Kontakt mit uns auf. Unsere Mitarbeiter stehen Ihnen jederzeit zur Verfügung, um Ihnen weitere Informationen zu geben und Ihre Fragen zu

beantworten. Mit dem Blitz!Kasse KDS-System können Sie die Effizienz steigern und den Kundenservice verbessern.

# **24.4. DATEV EXPORT LIZENZ**

Um die DATEV-Schnittstelle zu aktivieren, ist eine gültige Lizenz erforderlich. Die DATEV-Schnittstelle ermöglicht den Datenaustausch zwischen Ihrer Kasse und dem DATEV-System, um Buchhaltungsdaten effizient zu übertragen und zu verarbeiten.

Bitte wenden Sie sich an Ihren Händler oder an uns, um eine gültige Lizenz für die DATEV-Schnittstelle zu erwerben. Unsere Mitarbeiter stehen Ihnen gerne zur Verfügung und helfen Ihnen bei der Aktivierung der Schnittstelle, um eine reibungslose Integration mit Ihrem DATEV-System zu gewährleisten.

**Sehe auch :** 

#### **1.2. Registrierkarte BANKDATEN**

#### **4. Menü Kasseneinstellungen**

#### **Kartei DATEV Export Einstellunen**

## **24.5. PreisChecker**

Um das Blitz!Kasse Preis Checker-Modul zu aktivieren, ist eine gültige Lizenz erforderlich. Das Preis Checker-Modul ermöglicht es Ihren Kunden, den Preis von Produkten schnell und bequem zu überprüfen und dient gleichzeitig als Werbeplatz.

Der Blitz!Kasse Preis Checker ist nicht nur auf teurere spezialisierte Preis Checker-Geräte beschränkt, sondern kann auch auf einem Tablet mit Windows oder Android-Betriebssystem verwendet werden, das mit einem QR-Code- oder Barcodescanner ausgestattet ist. Sie können das Gerät einfach am Verkaufsregal platzieren, es mit Blitz!Kasse verbinden und loslegen.

Der Kunde kann einfach die Verpackung des Produkts nehmen und sie direkt am Gerät/Tablet scannen, um schnell und einfach Informationen zum Produktpreis zu erhalten. Dies hat Vorteile sowohl für Verkäufer als auch für Käufer: Der Kunde erhält schnell und unkompliziert Antworten auf seine Fragen, während das Verkaufspersonal entlastet wird.

Bitte beachten Sie, dass eine gültige Lizenz erforderlich ist, um das Preis Checker-Modul zu aktivieren. Kontaktieren Sie uns oder wenden Sie sich an Ihren Händler, um eine Lizenz für das Preis Checker-Modul zu erwerben. Unsere Mitarbeiter stehen Ihnen gerne zur Verfügung und helfen Ihnen bei der Aktivierung des Moduls.

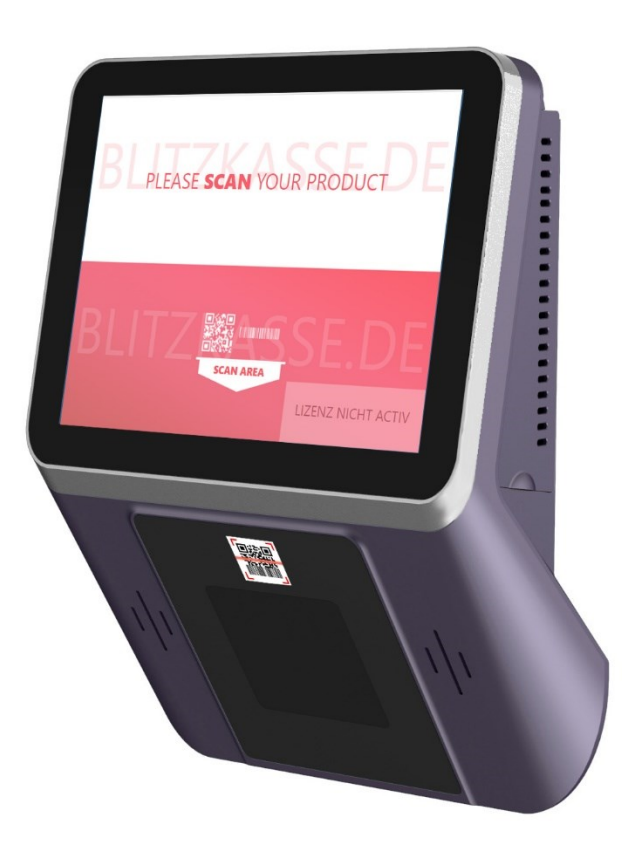

# **25. Kartei InfoPanel**

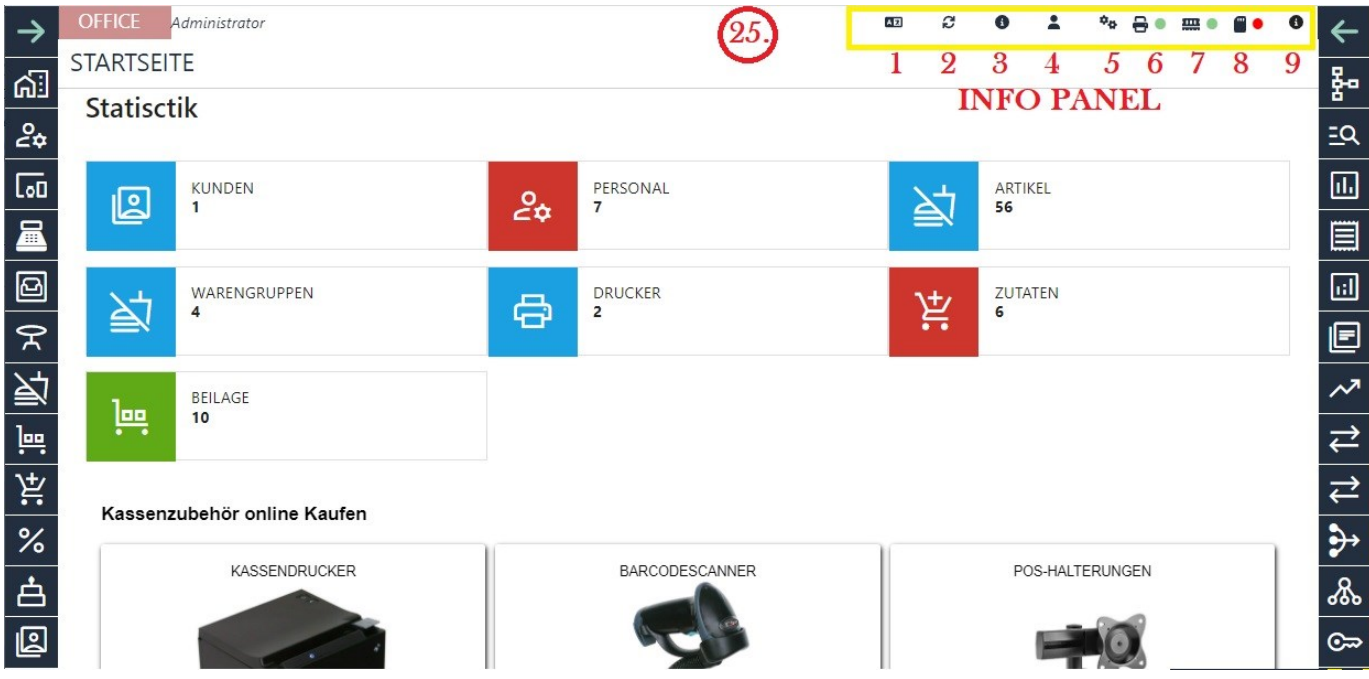

# **25.1. Sprach-Einstellungen**

Sie können in "Info-Panel" die Sprache für BlitzKasse Office auswählen.

Die Sprache der Office legt fest, in welcher Sprache Texte und Beschriftungen in BlitzKasse Office angezeigt werden.

Dies betrifft beispielsweise Texte auf Schaltflächen, in Titeln von Dialogfeldern und in Warnmeldungen.

Um die Sprache von Blitz!Kasse Office zu ändern, führen Sie bitte die folgenden Schritte durch:

1.

1.

1. Klicken Sie in Blitz!Kasse Office in der oberen rechten Ecke auf das Symbol "Sprache". Dadurch wird das Dialogfeld "Sprache ändern" geöffnet.

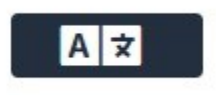

2. Wählen Sie die gewünschte Sprache aus dem Dropdown-Menü aus, um die Sprache von BlitzKasse Office zu ändern.

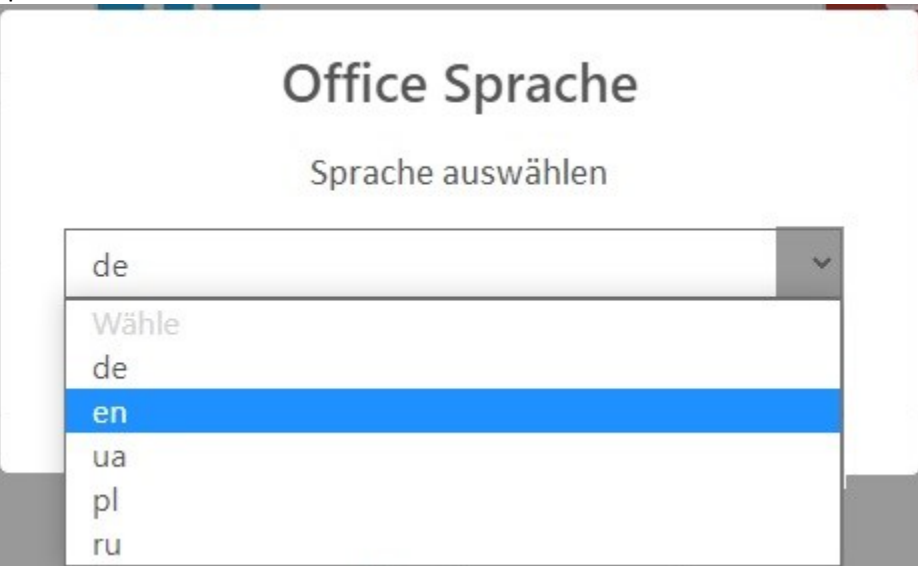

3. Klicken Sie auf "OK", um die Sprache zu ändern und das Dialogfeld "Sprache ändern" zu schließen.

Die Sprache von BlitzKasse Office wird entsprechend angepasst.

#### **25.2. Refresh Button**

Der Refresh-Button, auch als Refresh-Option bezeichnet, ist eine Funktion der Blitzkasse Office, die dazu dient, dass die in Office vorgenommenen Änderungen vom Programm ohne einen Neustart übernommen und zur Ausführung gebracht werden. Dies spart Zeit und erleichtert die Arbeit mit Blitzkasse Office, da Änderungen sofort wirksam werden.

#### **25.3. Lizenzen**

Die Registerkarte "Lizenzen" enthält die Tabelle "Lizenzbestand" mit den verfügbaren Softwaremodulen von Blitzkasse Software, die lizenziert werden können. Wenn es mehrere Lizenzen für ein bestimmtes Produkt gibt, wird in der Tabelle "Lizenzbestand" nur die erste Lizenz angezeigt. Weitere Informationen finden Sie unter folgendem Link:

24. Blitz!Kasse Gastro 2.0 – OFFICE – [Bedienungsanleitung -Menü Lizenz](https://blitzkasse.de/25-blitzkasse-gastro-2-0-office-bedienungsanleitung-menue-lizenz/)

#### **25.4. BlitzConnect Login**

Um Zugang zur BlitzConnect-Webseite zu erhalten, benötigen Sie persönliche Anmeldeinformationen. Bitte wenden Sie sich an den Administrator oder den Kundensupport von BlitzKasse, um Ihre Zugangsdaten zu erhalten. Sie können Ihnen dabei helfen, sich in das BlitzConnect-Webportal einzuloggen und auf Ihre persönlichen Kontoinformationen zuzugreifen.

# **25.5. Einstellungen für Erfahrene Benutzer**

Erfahrene Benutzer haben in BlitzKasse die Möglichkeit, erweiterte Einstellungen vorzunehmen, um das System gemäß ihren individuellen Anforderungen anzupassen. Diese erweiterten Einstellungen bieten zusätzliche Funktionen und Konfigurationsoptionen, die über die Standardfunktionen hinausgehen.

Bitte beachten Sie, dass die erweiterten Einstellungen spezifisch für BlitzKasse und die jeweilige Version der Software sein können. Daher können sich die genauen Schritte und Bezeichnungen je nach Version und Konfiguration unterscheiden.

# **25.5.1. Stornogründe**

In BlitzKasse haben Sie die Möglichkeit, eigene Stornogründe für die Kasse anzulegen oder vorhandene Stornogründe zu ändern. Standardmäßig sind bereits die wichtigsten Stornogründe vorgegeben, aber es kann sein, dass Sie spezifische Stornogründe für Ihr Unternehmen benötigen.

Sie können bis zu 7 Stornogründe in BlitzKasse anlegen. Dies ermöglicht Ihnen eine individuelle Anpassung der Stornogründe an Ihre geschäftlichen Anforderungen.

Durch die Möglichkeit der individuellen Anpassung der Stornogründe können Sie sicherstellen, dass Sie in BlitzKasse die passenden Stornogründe für Ihre Geschäftstätigkeit verwenden und eine genaue Dokumentation von Stornierungen ermöglichen.

# **25.5.2. Reaktivierungsründe**

In BlitzKasse haben Sie die Möglichkeit, eigene Reaktivierungsründe (Bei Nutzung der Funktion "Rechnung/Tisch Reaktivieren" )für die Kasse anzulegen oder vorhandene Reaktivierungsründe zu ändern. Standardmäßig sind bereits die wichtigsten Reaktivierungsründe vorgegeben, aber es kann sein, dass Sie spezifische Reaktivierungsründe für Ihr Unternehmen benötigen.

Sie können bis zu 7 Reaktivierungsründe in Blitz!Kasse anlegen. Dies ermöglicht Ihnen eine individuelle Anpassung der Stornogründe an Ihre geschäftlichen Anforderungen.

# **25.5.3. Additional**

- 1.
- 1.

 $\bullet$ 

o

- 1. Kassenlizenz deaktivieren: Um die Softwarelizenz auf einen anderen Rechner zu übertragen, können Sie die Kassenlizenz deaktivieren. Bitte beachten Sie dabei folgende Voraussetzungen:
	- 103 | P a g e
- Sowohl der alte als auch der neue Kassenrechner müssen über eine Internetverbindung verfügen.
- Stellen Sie sicher, dass die Software auf dem alten Kassensystem installiert und aktiviert ist. Es ist wichtig, die Lizenz zuerst auf dem alten System zu deaktivieren.

Nachdem die Deaktivierung erfolgreich durchgeführt wurde, können Sie die Softwarelizenz auf dem neuen System aktivieren.

1.

- 1.
- 2. Produktbilder anzeigen: Um Produktbilder auf den Produkt-Buttons in der Verkaufsmaske anzuzeigen, aktivieren Sie die Option "Produktbild anzeigen". Dadurch werden die entsprechenden Bilder neben den jeweiligen Produkten angezeigt.
- 3. Einladungsnachricht für Benutzer: Mit unserem Mitarbeiter-Nachrichtensystem können Sie Ihre Mitarbeiter jederzeit über wichtige Informationen, branchenspezifische Neuigkeiten oder interessante Kennzahlen informieren. Sie können eine Nachricht eingeben und die Änderungen mit der Schaltfläche "Speichern" speichern.

Sie haben die Möglichkeit, diese Nachricht entweder beim Start der Kasse dauerhaft anzuzeigen, einen bestimmten Tag festzulegen, an dem die Nachricht erscheinen soll, oder die Funktion zu deaktivieren.

Bitte beachten Sie, dass die genaue Benutzeroberfläche und Bezeichnungen in BlitzKasse je nach Version und Konfiguration variieren können. Die oben genannten Informationen dienen als allgemeine Beschreibung der Funktionen im Menü "Additional" und es wird empfohlen, die spezifische Dokumentation oder Hilferessourcen von BlitzKasse zu konsultieren, um genaue Anweisungen und Erläuterungen zu erhalten.

# **25.5.4. PAYPMENT**

## **25.5.4.1. EC Terminals**

In der Rubrik "Payment" können Sie die Einstellungen für Ihr EC-Cash-Gerät präzise definieren. Sie haben die Möglichkeit, die Gerätregistrierung (je nach Modell) zu aktivieren oder zu deaktivieren. Des Weiteren können Sie einstellen, ob der Bondruck auf dem EC-Cash-Gerät aktiviert oder deaktiviert sein soll. Wenn die Bondruckfunktion auf dem EC-Cash-Gerät deaktiviert ist, wird die Information über die EC-Cash-Transaktion auf dem Kassenbon gedruckt.

Darüber hinaus haben Sie hier die Möglichkeit, den "EC-Cash-Kassenschnitt" auszuführen. Der Kassenschnitt sendet die im EC-Lesegerät gespeicherten Zahlungen/Transaktionen an den Zahlungsanbieter. Es kann auch eine Zahlungsverkehrsdatei erstellt werden, die dann an die Rechenzentren der Banken übermittelt wird.

Bitte beachten Sie, dass die genauen Einstellungen und Optionen in BlitzKasse je nach Gerät und Konfiguration variieren können. Es wird empfohlen, die spezifische Dokumentation oder Hilferessourcen von BlitzKasse zu konsultieren, um genaue Anweisungen und Erläuterungen zu erhalten.

#### **25.5.4.2. Virtuo Cash Einstellungen**

In BlitzKasse ist eine integrierte Schnittstelle vorhanden, um eine Verbindung mit dem Virtuo Automated Cash Payment System herzustellen. Über diese Schnittstelle können Sie die Einstellungen für Ihr VirtuCash-Gerät vornehmen.

Die genauen Einstellungsoptionen und Konfigurationsmöglichkeiten für das Virtuo Automated Cash Payment System können je nach Gerät und Version von BlitzKasse variieren. Es wird empfohlen, die spezifische Dokumentation oder Hilferessourcen von BlitzKasse zu konsultieren, um genaue Anweisungen und Erläuterungen zur Einrichtung und Nutzung des VirtuCash-Geräts zu erhalten.

Bitte beachten Sie, dass die Integration mit externen Zahlungssystemen möglicherweise zusätzliche Voraussetzungen oder Anforderungen erfordert, wie beispielsweise die Registrierung beim Anbieter des Zahlungssystems oder die Bereitstellung von Zugangsdaten.

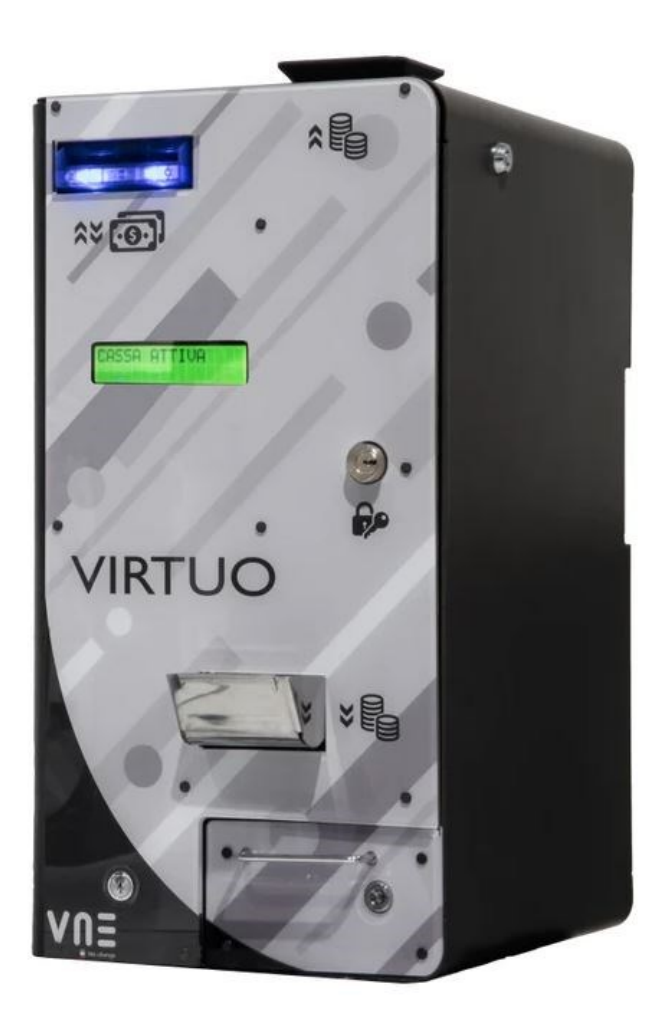

[V](https://blitzkasse.de/wp-content/uploads/2023/06/Blitzkasse-2.0-Menue-InfoPanel-ZAHNLUNGSEINSTELLUNGEN-VirtuoCash.jpg)irtuo ist eine Maschine, die für

automatisierte Bargeldzahlungen entwickelt wurde und in der Lage ist, das genaue Wechselgeld in jeder Art von Geschäftstätigkeit zurückzugeben.

Sie entspricht den Anforderungen von Händlern an Kompaktheit, Effizienz, Kontrolle und Sicherheit.

Die Standardversion kann mit Bitz!Kasse ab Ver. 2.0 verbunden werden.

Virtuo ist mit einem schnellen Münzeinzahler ausgestattet. Kunden legen Münzen jeder Wertigkeit in die Maschine ein, die diese schnell zählt.

Die Münzen werden dann verwendet, um das Auszahlungssystem zu füllen, mit dem das genaue Wechselgeld bei Bedarf an Kunden zurückgegeben wird.

Die Maschine akzeptiert Banknoten aller Wertigkeiten und verwendet zwei oder vier davon (abhängig vom gewählten Banknotenrecycler) als mögliches Wechselgeld über das Recycling-System.

Das Recycling-System von Virtuo, sowohl für Münzen als auch für Banknoten, ermöglicht große Volumina von Zahlungen und Wechselgeld unter Verwendung einer kleinen anfänglichen Geldmenge als Bestand.

Über den 7-Zoll-Monitor oder das zweizeilige Display sind Zahlungen für alle Arten von

Geschäftstätigkeiten einfach und intuitiv. Auf diese Weise vermeidet der Bediener auch jeglichen Kontakt mit Geld.

Dies ist einer der Hauptvorteile von Virtuo: die Gewährleistung höherer Hygienestandards, insbesondere in Unternehmen, in denen Lebensmittel und Getränke verkauft werden, um sicherzustellen, dass das Personal,

das mit Lebensmitteln und Getränken umgeht, keinen Kontakt mit potenziellen Keimen und Schmutz auf Münzen und Banknoten hat.

Geldtransaktionen werden sicher verwaltet, mögliche Verluste, Zählfehler und potenzieller Diebstahl werden minimiert.

Die Maschine kann online verbunden werden, um alle Transaktionen aufzuzeichnen, und kann auch remote verwaltet werden.

Dies gewährleistet eine ständige und effiziente Kontrolle des täglichen Geschäftsbetriebs durch autorisiertes Personal über die ID-Erkennung.

Unterschiedliche Benutzerprofile können definiert werden, um einen sicheren Zugriff auf das Menü und die Maschinenverwaltung zu ermöglichen.

Virtuo ist in jeder Farbe erhältlich, und die Frontabdeckung kann an das jeweilige Innendesign angepasst werden, um zu jedem Unternehmen und Verkaufstresen zu passen.

Extrem kompakt, effizient und technologisch fortschrittlich eignet sich Virtuo für jedes Unternehmen, das durch Erhöhung der hygienischen Standards die Kundenzufriedenheit verbessert und Zahlungstransaktionen schnell

und sicher abwickelt.

# **LIZENZVEREINBARUNG FÜR KASSENSOFTWARE**

WICHTIG: BITTE LESEN SIE DIESE LIZENZVEREINBARUNG SORGFÄLTIG DURCH, BEVOR SIE DIE KASSENSOFTWARE VERWENDEN. DURCH DIE VERWENDUNG DER SOFTWARE ERKLÄREN SIE SICH MIT DEN BEDINGUNGEN DIESER LIZENZVEREINBARUNG EINVERSTANDEN.

# **URHEBERRECHT UND NUTZUNGSRECHTE**

Die Kassensoftware und alle zugehörigen Unterlagen unterliegen dem Urheberrecht und anderen Gesetzen zum Schutz des geistigen Eigentums. Es ist Ihnen nicht gestattet, die Software oder Teile davon zu kopieren, zu reproduzieren, zu dekompilieren, zu disassemblieren, zu veröffentlichen, zu modifizieren oder anderweitig zu verbreiten oder zu nutzen, sofern dies nicht ausdrücklich in dieser Lizenzvereinbarung gestattet ist.

# **NUTZUNGSRECHTE**

Mit dem Kauf der Software erhalten Sie ein einfaches, nicht-exklusives und nicht-übertragbares Recht zur Nutzung der Software auf einem einzigen Computer. Wenn Sie die Software auf einem Netzwerk verwenden möchten, benötigen Sie eine Netzwerklizenz. Die Netzwerklizenz berechtigt Sie zur Nutzung der Software auf allen Computern innerhalb Ihres lokalen Netzwerks.

# **SICHERHEITSKOPIE**

Sie sind berechtigt, eine einzige Sicherheitskopie der Software anzufertigen, um die ordnungsgemäße Nutzung zu gewährleisten. Die Sicherheitskopie muss mit dem Urheberrechtshinweis versehen und zusammen mit dem Originalwerk aufbewahrt werden.

# **HAFTUNGSAUSSCHLUSS UND GARANTIE**

Die Software wird ohne jegliche Gewährleistung oder Garantie bereitgestellt. Wir übernehmen keine Verantwortung für etwaige Schäden oder Verluste, die durch die Nutzung der Software entstehen können. Die Nutzung der Software erfolgt auf eigenes Risiko.

# **LIZENZDAUER**

Diese Lizenzvereinbarung bleibt gültig, bis sie von einer der Parteien gekündigt wird. Sie können diese Vereinbarung jederzeit beenden, indem Sie die Software und alle zugehörigen Unterlagen vernichten. Die Lizenz erlischt auch automatisch, wenn Sie gegen eine der Bedingungen dieser Vereinbarung verstoßen.

Bei einer Beendigung dieser Lizenzvereinbarung sind Sie verpflichtet, die Software und alle zugehörigen Unterlagen zu vernichten.

# **ANWENDBARES RECHT**

Diese Lizenzvereinbarung unterliegt dem deutschen Recht.

COPYRIGHT © Compilager.de / Inh. Gennadiy Mindel ALLE RECHTE VORBEHALTEN.

# **HAFTUNGSAUSS**

Die Fa.Compilager.de übernimmt keinerlei Haftung für die Verwendung von Produkten oder Software, die nicht in diesem Dokument erwähnt werden.

Ebenso übernimmt sie keine Haftung, falls die Verwendung dieser Produkte bestehender und zukünftiger Lizenz- oder Patentrechte Dritter verletzt. Die Fa. Compilager.de behält sich das Recht vor, Änderungen an den hierin beschriebenen Produkten ohne vorherige Ankündigung durchzuführen. Diese Publikation kann ohne vorherige Ankündigung geändert werden.

## **Systemvoraussetzung**

✓Betriebssystem: Windows10, Windows 11

✓Prozessor: min. Intel Core2Duo oder Höher
- $\sqrt{\mathrm{RAM:}}$ min. 2 GB RAM / 8 GB empfohlen
- ✓Festplattenspeicher: 300 MB freier Festplattenspeicher + Speicher für Datenbank
- ✓Bildschirmauflösung: min. 1024x 768 Punkte
- ✓ Monitor: Touchscreen empfohlen

## **Einsatzgebiete: Deutschland und Schweiz**